# Oracle® Cloud Administering Oracle Fusion Analytics **Warehouse**

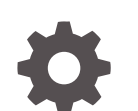

F15093-41 January 2022

ORACLE

Oracle Cloud Administering Oracle Fusion Analytics Warehouse,

F15093-41

Copyright © 2019, 2022, Oracle and/or its affiliates.

Primary Author: Padma Rao

Contributing Authors: Shounak Ganguly, Jenny Smalling

Contributors: Oracle Fusion Analytics Warehouse development, product management(contributors), and quality assurance teams

This software and related documentation are provided under a license agreement containing restrictions on use and disclosure and are protected by intellectual property laws. Except as expressly permitted in your license agreement or allowed by law, you may not use, copy, reproduce, translate, broadcast, modify, license, transmit, distribute, exhibit, perform, publish, or display any part, in any form, or by any means. Reverse engineering, disassembly, or decompilation of this software, unless required by law for interoperability, is prohibited.

The information contained herein is subject to change without notice and is not warranted to be error-free. If you find any errors, please report them to us in writing.

If this is software or related documentation that is delivered to the U.S. Government or anyone licensing it on behalf of the U.S. Government, then the following notice is applicable:

U.S. GOVERNMENT END USERS: Oracle programs (including any operating system, integrated software, any programs embedded, installed or activated on delivered hardware, and modifications of such programs) and Oracle computer documentation or other Oracle data delivered to or accessed by U.S. Government end users are "commercial computer software" or "commercial computer software documentation" pursuant to the applicable Federal Acquisition Regulation and agency-specific supplemental regulations. As such, the use, reproduction, duplication, release, display, disclosure, modification, preparation of derivative works, and/or adaptation of i) Oracle programs (including any operating system, integrated software, any programs embedded, installed or activated on delivered hardware, and modifications of such programs), ii) Oracle computer documentation and/or iii) other Oracle data, is subject to the rights and limitations specified in the license contained in the applicable contract. The terms governing the U.S. Government's use of Oracle cloud services are defined by the applicable contract for such services. No other rights are granted to the U.S. Government.

This software or hardware is developed for general use in a variety of information management applications. It is not developed or intended for use in any inherently dangerous applications, including applications that may create a risk of personal injury. If you use this software or hardware in dangerous applications, then you shall be responsible to take all appropriate fail-safe, backup, redundancy, and other measures to ensure its safe use. Oracle Corporation and its affiliates disclaim any liability for any damages caused by use of this software or hardware in dangerous applications.

Oracle, Java, and MySQL are registered trademarks of Oracle and/or its affiliates. Other names may be trademarks of their respective owners.

Intel and Intel Inside are trademarks or registered trademarks of Intel Corporation. All SPARC trademarks are used under license and are trademarks or registered trademarks of SPARC International, Inc. AMD, Epyc, and the AMD logo are trademarks or registered trademarks of Advanced Micro Devices. UNIX is a registered trademark of The Open Group.

This software or hardware and documentation may provide access to or information about content, products, and services from third parties. Oracle Corporation and its affiliates are not responsible for and expressly disclaim all warranties of any kind with respect to third-party content, products, and services unless otherwise set forth in an applicable agreement between you and Oracle. Oracle Corporation and its affiliates will not be responsible for any loss, costs, or damages incurred due to your access to or use of third-party content, products, or services, except as set forth in an applicable agreement between you and Oracle.

# **Contents**

#### [Preface](#page-7-0)

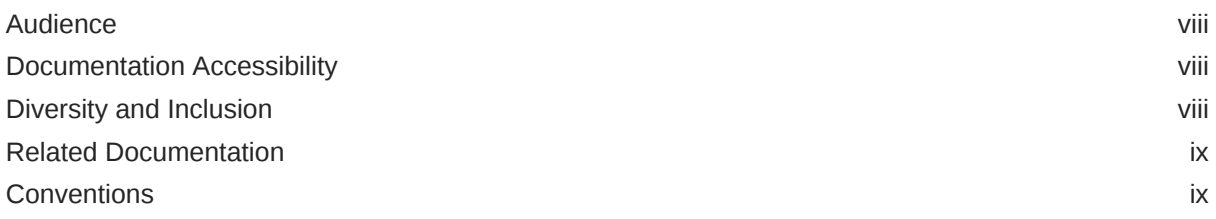

#### 1 [Get Started with Oracle Fusion Analytics Warehouse](#page-9-0)

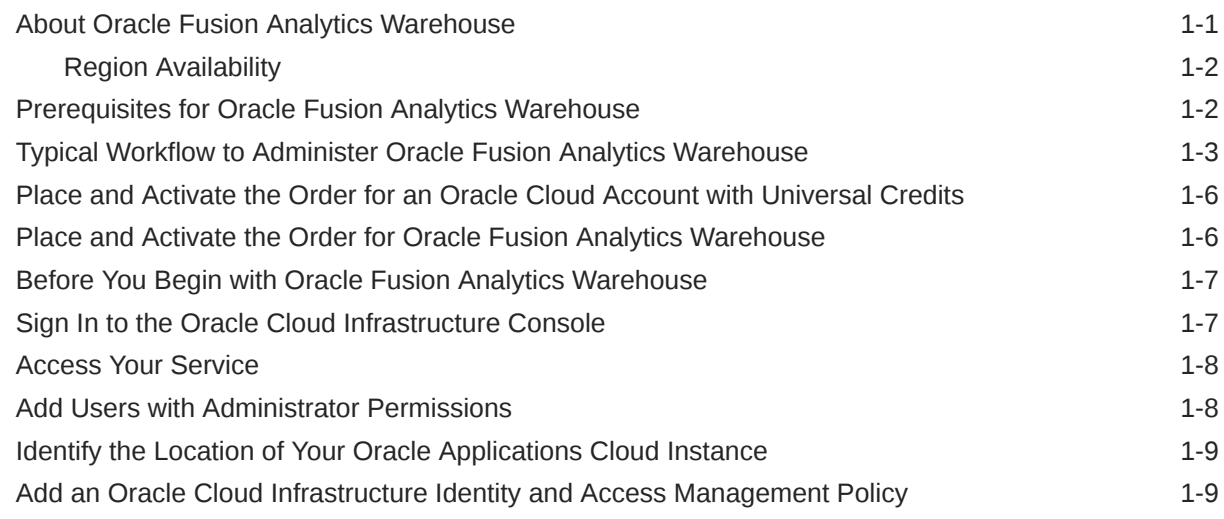

#### 2 [Set Up Oracle Fusion Analytics Warehouse](#page-18-0)

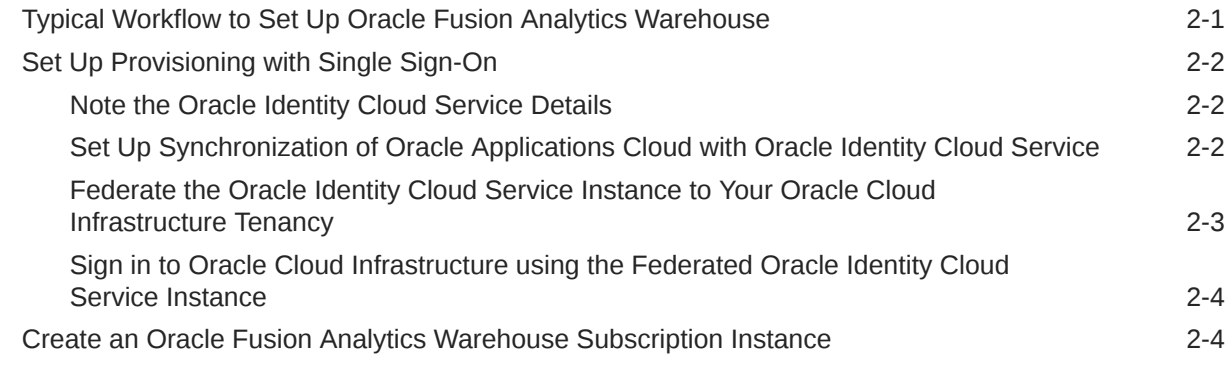

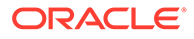

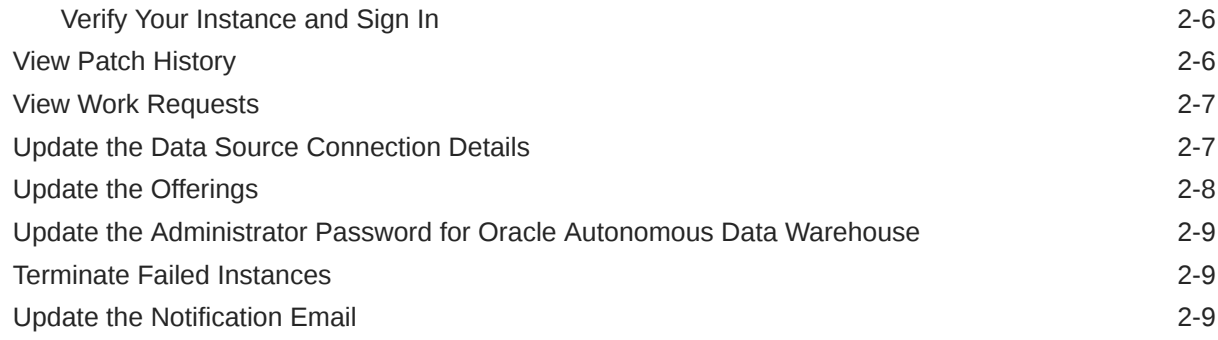

#### 3 [Configure Oracle Fusion Analytics Warehouse Data](#page-28-0)

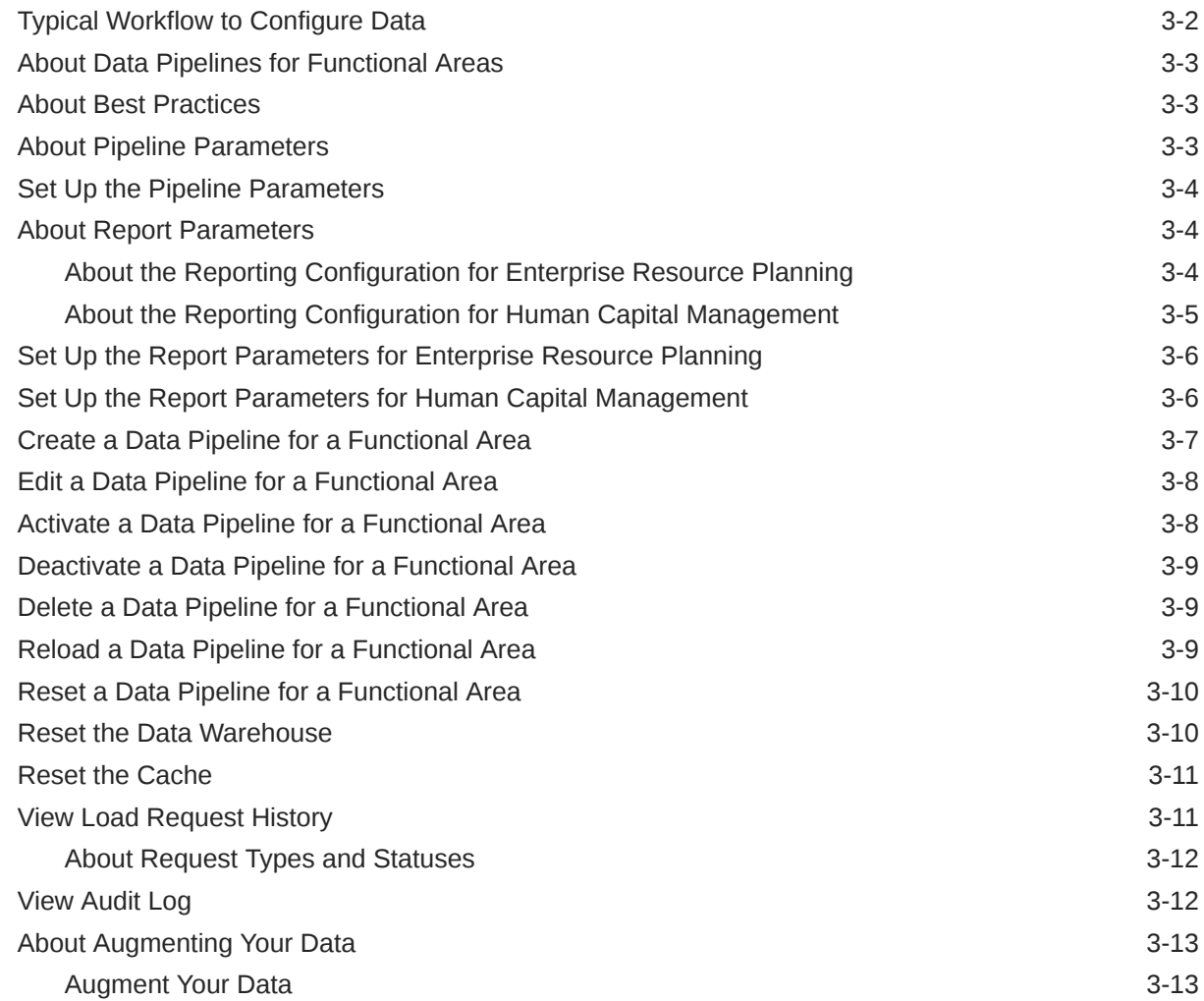

#### 4 [Validate Oracle Fusion Analytics Warehouse Data](#page-44-0)

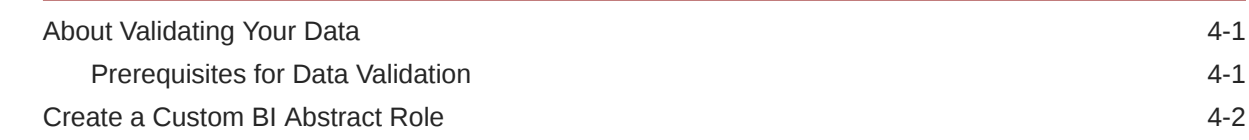

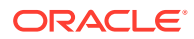

### 5 [Manage Users, Groups, Application Roles, and Data Access](#page-47-0)

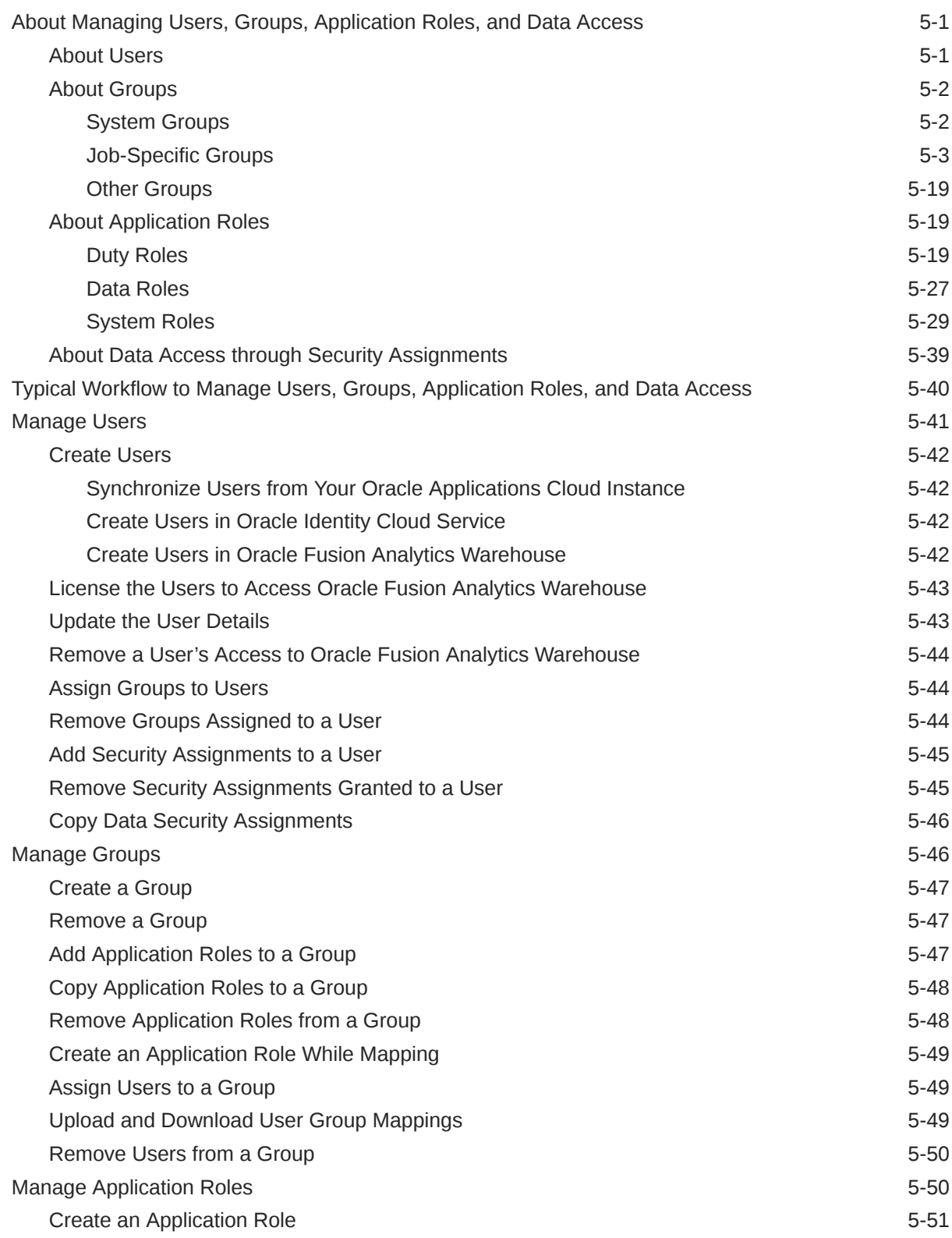

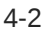

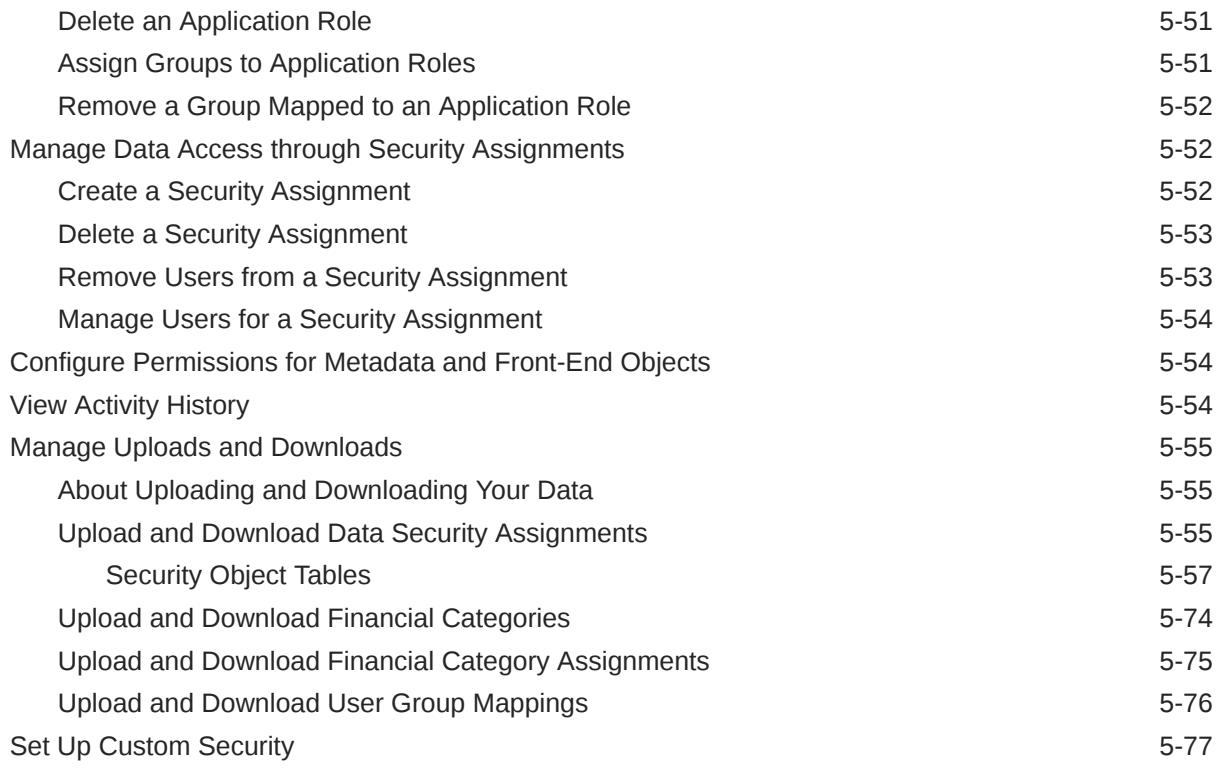

# 6 [Customize Oracle Fusion Analytics Warehouse](#page-124-0)

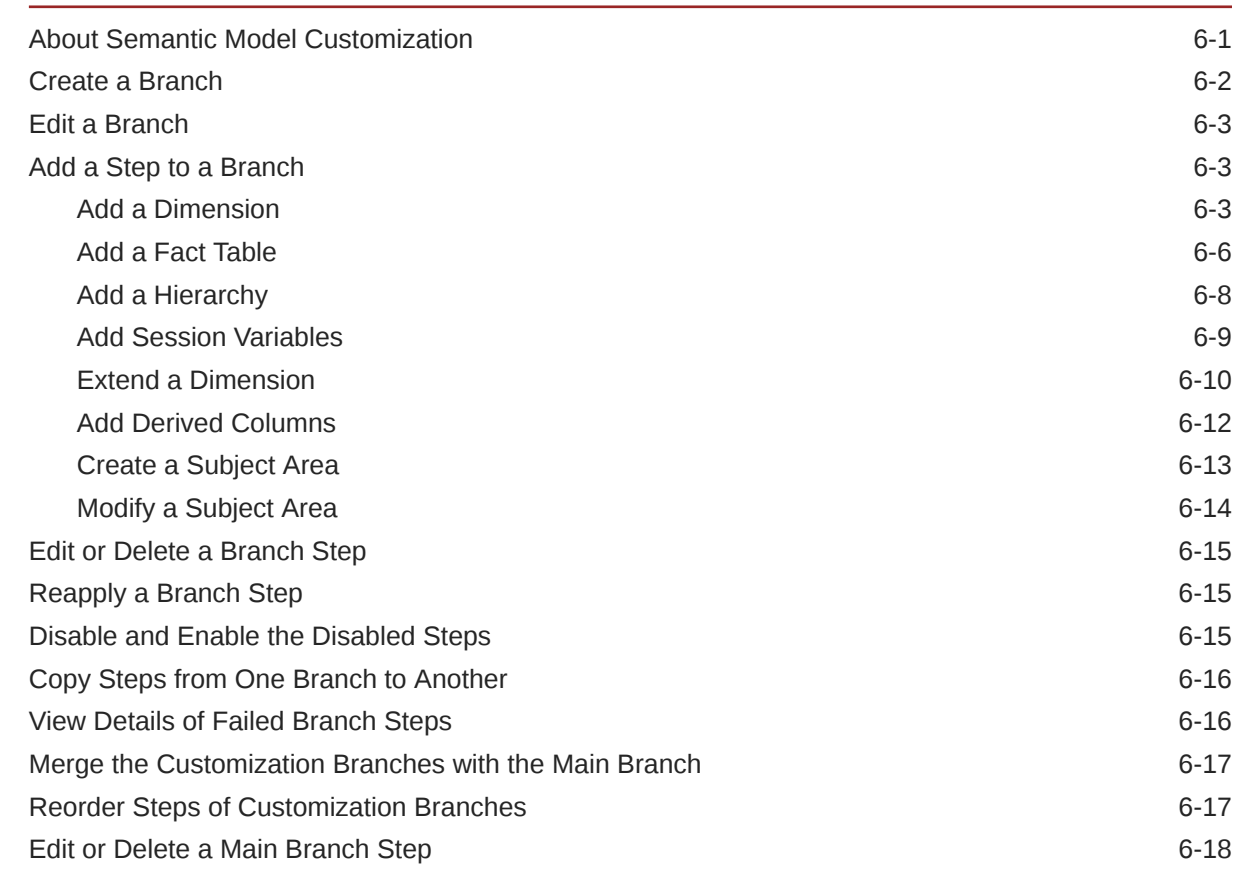

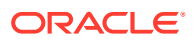

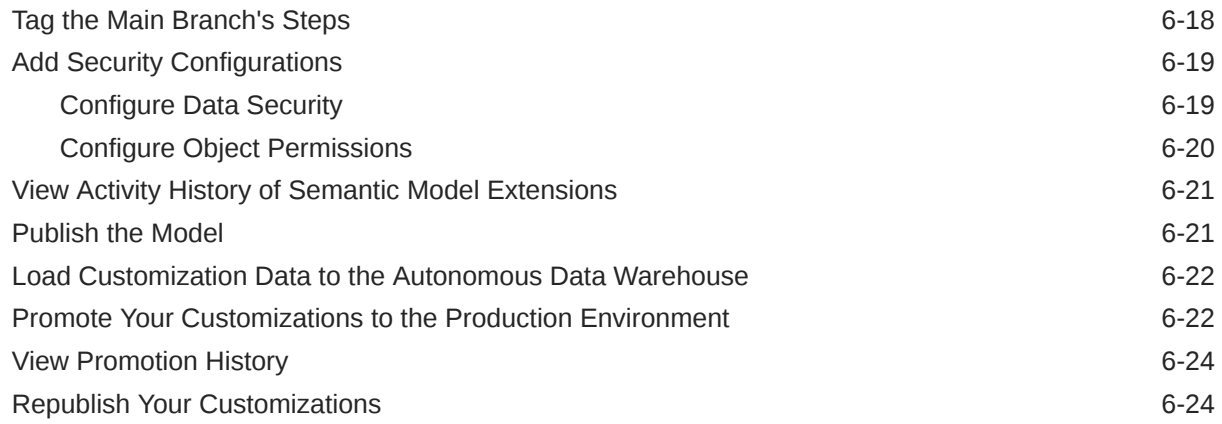

# 7 [Manage Oracle Fusion Analytics Warehouse](#page-148-0)

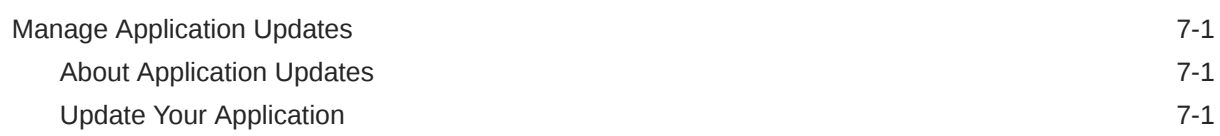

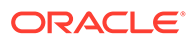

# <span id="page-7-0"></span>Preface

Learn how to get started with Oracle Fusion Analytics Warehouse.

#### **Topics**

- **Audience**
- Documentation Accessibility
- Diversity and Inclusion
- [Related Documentation](#page-8-0)
- **[Conventions](#page-8-0)**

### Audience

This document is intended for administrators who implement, configure, and manage Oracle Fusion Analytics Warehouse.

### Documentation Accessibility

For information about Oracle's commitment to accessibility, visit the Oracle Accessibility Program website at [http://www.oracle.com/pls/topic/lookup?](http://www.oracle.com/pls/topic/lookup?ctx=acc&id=docacc) [ctx=acc&id=docacc](http://www.oracle.com/pls/topic/lookup?ctx=acc&id=docacc).

#### **Access to Oracle Support**

Oracle customers that have purchased support have access to electronic support through My Oracle Support. For information, visit [http://www.oracle.com/pls/topic/](http://www.oracle.com/pls/topic/lookup?ctx=acc&id=info) [lookup?ctx=acc&id=info](http://www.oracle.com/pls/topic/lookup?ctx=acc&id=info) or visit [http://www.oracle.com/pls/topic/lookup?](http://www.oracle.com/pls/topic/lookup?ctx=acc&id=trs) [ctx=acc&id=trs](http://www.oracle.com/pls/topic/lookup?ctx=acc&id=trs) if you are hearing impaired.

### Diversity and Inclusion

Oracle is fully committed to diversity and inclusion. Oracle respects and values having a diverse workforce that increases thought leadership and innovation. As part of our initiative to build a more inclusive culture that positively impacts our employees, customers, and partners, we are working to remove insensitive terms from our products and documentation. We are also mindful of the necessity to maintain compatibility with our customers' existing technologies and the need to ensure continuity of service as Oracle's offerings and industry standards evolve. Because of these technical constraints, our effort to remove insensitive terms is ongoing and will take time and external cooperation.

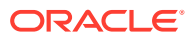

# <span id="page-8-0"></span>Related Documentation

These related Oracle resources provide more information.

- Oracle Cloud <http://cloud.oracle.com>
- Getting Started with Oracle Cloud
- Managing and Monitoring Oracle Cloud
- Using Oracle Fusion Analytics Warehouse
- Getting Started with Oracle Analytics Cloud
- Visualizing Data and Building Reports in Oracle Analytics Cloud
- Preparing Data in Oracle Analytics Cloud

# **Conventions**

The following text conventions are used in this document.

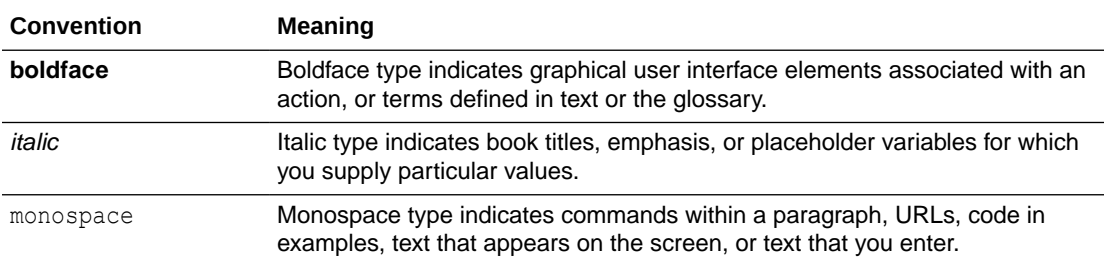

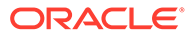

# <span id="page-9-0"></span>1 Get Started with Oracle Fusion Analytics **Warehouse**

Let's explore Oracle Fusion Analytics Warehouse and what you need to know to get started with administration.

#### **Topics:**

- About Oracle Fusion Analytics Warehouse
- [Prerequisites for Oracle Fusion Analytics Warehouse](#page-10-0)
- [Typical Workflow to Administer Oracle Fusion Analytics Warehouse](#page-11-0)
- [Place and Activate the Order for an Oracle Cloud Account with Universal Credits](#page-14-0)
- [Place and Activate the Order for Oracle Fusion Analytics Warehouse](#page-14-0)
- [Before You Begin with Oracle Fusion Analytics Warehouse](#page-15-0)
- [Sign In to the Oracle Cloud Infrastructure Console](#page-15-0)
- [Access Your Service](#page-16-0)
- [Add Users with Administrator Permissions](#page-16-0)
- **[Identify the Location of Your Oracle Applications Cloud Instance](#page-17-0)**
- [Add an Oracle Cloud Infrastructure Identity and Access Management Policy](#page-17-0)

### About Oracle Fusion Analytics Warehouse

Oracle Fusion Analytics Warehouse enables you to analyze your Oracle Applications Cloud data and generate visualizations and reports.

This packaged service includes Oracle Analytics Cloud and is powered by Oracle Autonomous Data Warehouse. The service extracts and loads data from your Oracle Applications Cloud into an instance of Oracle Autonomous Data Warehouse. You can then use Oracle Analytics Cloud to customize existing dashboards and create dashboards. An Oracle Fusion Analytics Warehouse service administrator can't access or change features available under the following Oracle Analytics Cloud Console tiles:

- **System Settings**
- Users and Roles
- **Snapshots**
- **Connections**
- Virus Scanner
- Social

Additionally, Mobile administration is disabled for the Oracle Analytics Cloud instance associated with the Oracle Fusion Analytics Warehouse instance.

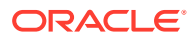

<span id="page-10-0"></span>This service consists of a data pipeline, data warehouse, semantic model, and bestpractice content such as prebuilt KPIs, dashboards, and reports. Oracle manages the service starting with deployment through performance monitoring, upgrades, and maintenance for the pre-built content. You can customize the pre-built content as defined in the [Customize Oracle Fusion Analytics Warehouse](#page-124-0) section.

You must configure the included semantic model only with the embedded Oracle Fusion Analytics Warehouse tools and deployed only on the Oracle Fusion Analytics Warehouse service instance. You mustn't configure the included semantic model with non-Oracle Fusion Analytics Warehouse tools including Oracle Analytics Client Tools, Oracle Analytics Administration Tool, or APIs.

Oracle Fusion Analytics Warehouse runs on Oracle Cloud Infrastructure and is integrated with many infrastructure services. Before you begin using Oracle Fusion Analytics Warehouse, you should become familiar with Oracle Cloud Infrastructure. See [Welcome to Oracle Cloud Infrastructure](https://docs.cloud.oracle.com/iaas/Content/GSG/Concepts/baremetalintro.htm).

#### Region Availability

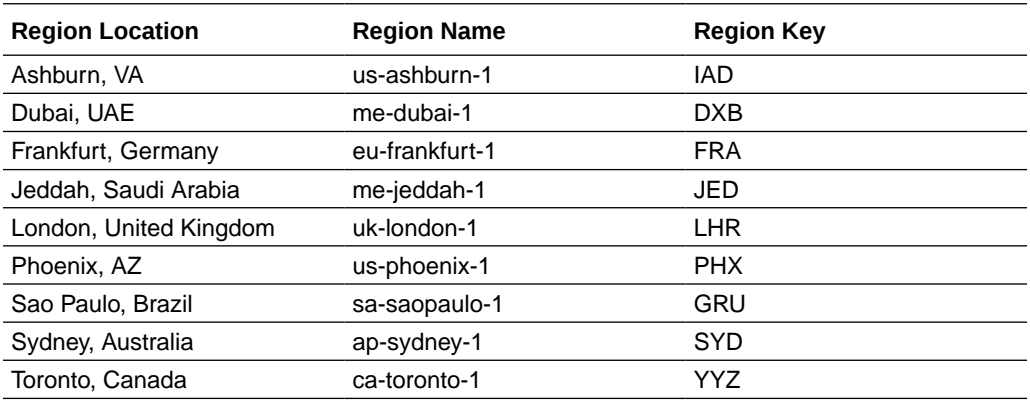

Oracle Fusion Analytics Warehouse is available in the following regions currently:

## Prerequisites for Oracle Fusion Analytics Warehouse

You must have an Oracle Cloud account with Universal Credits to provision Oracle Fusion Analytics Warehouse.

You can provision Oracle Fusion Analytics Warehouse in one of the regions where the product is available. If you ordered for the Oracle Cloud account with Universal Credits, then you must activate the Oracle Cloud account from your Welcome email before you start using it and before you activate the Fusion Analytics Warehouse order. See [Activate Your Order from Your Welcome Email.](https://docs.oracle.com/en/cloud/get-started/subscriptions-cloud/csgsg/activate-your-order-your-welcome-email.html)

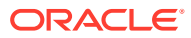

# <span id="page-11-0"></span>Typical Workflow to Administer Oracle Fusion Analytics **Warehouse**

If you're setting up Oracle Fusion Analytics Warehouse for the first time, then follow these tasks as a guide.

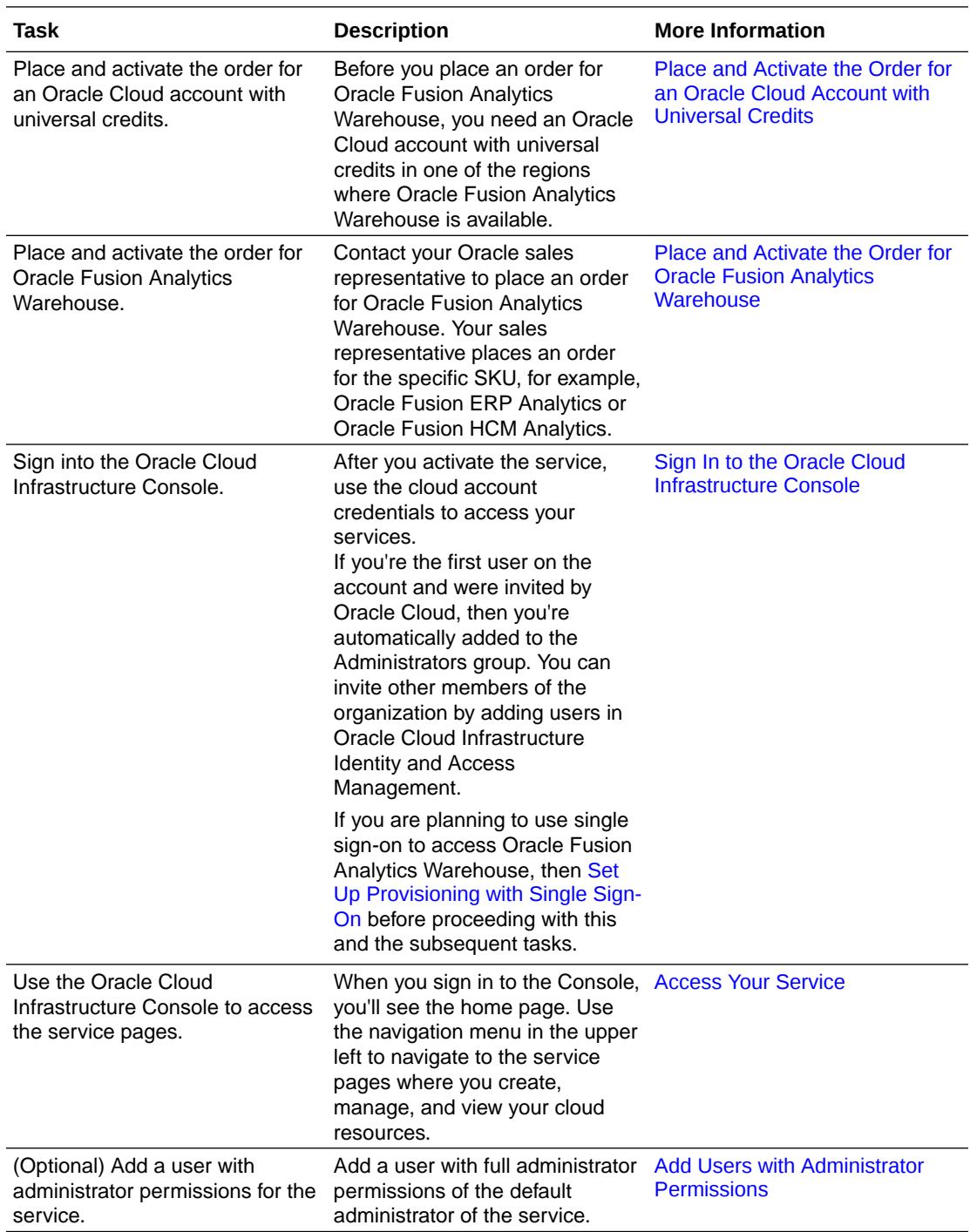

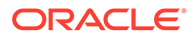

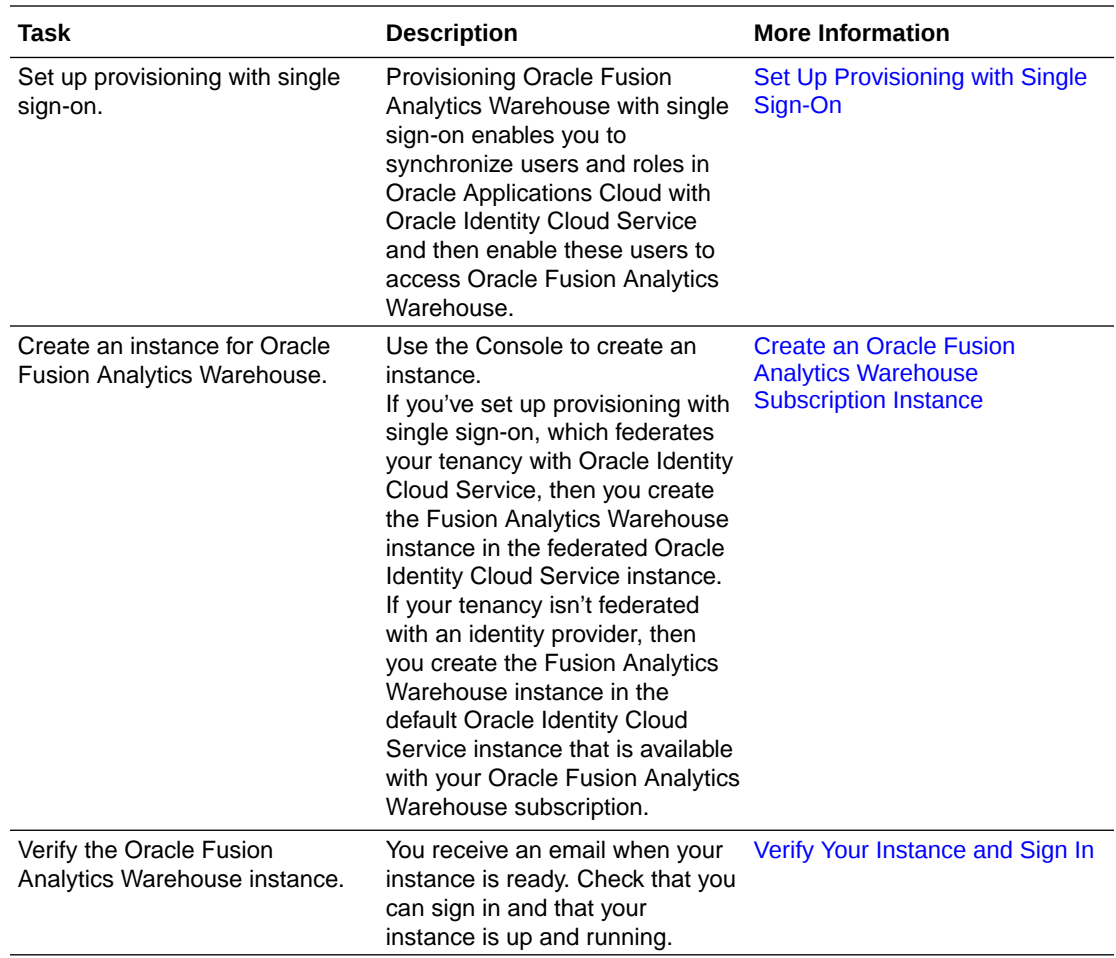

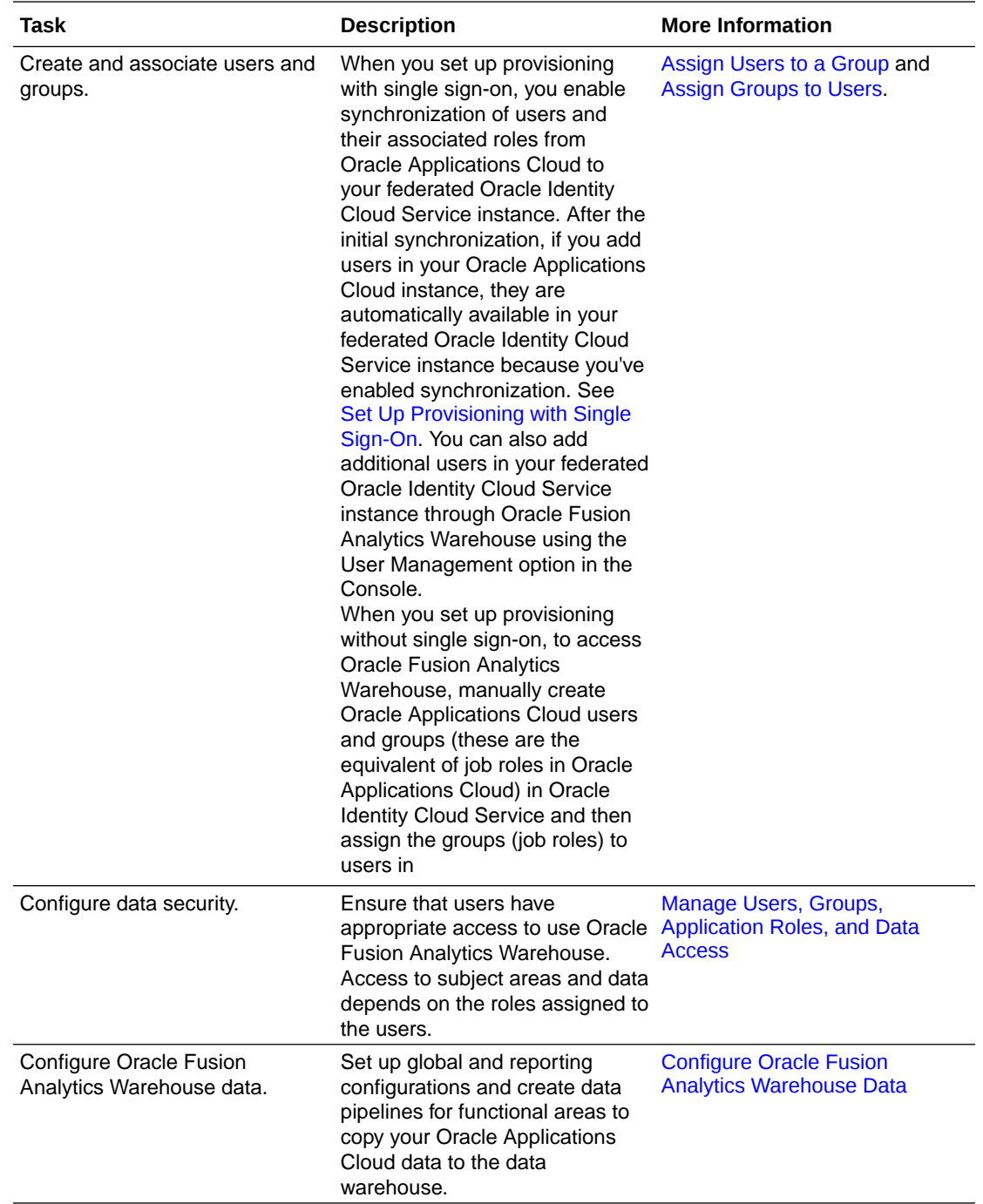

# <span id="page-14-0"></span>Place and Activate the Order for an Oracle Cloud Account with Universal Credits

Before you place an order for Oracle Fusion Analytics Warehouse, you need an Oracle Cloud account with universal credits in one of the regions where Oracle Fusion Analytics Warehouse is available.

Contact your Oracle sales representative to place an order for an Oracle Cloud account with universal credits in one of the regions where Oracle Fusion Analytics Warehouse is available.

When an Oracle Sales representative orders an Oracle Cloud account with universal credits on your behalf, you'll receive a welcome email and you'll be designated as an activator of the Cloud services. You must activate your Oracle Cloud account before you can use the Cloud services. See [Activate Your Order from Your Welcome Email.](https://docs.oracle.com/en/cloud/get-started/subscriptions-cloud/csgsg/activate-your-order-your-welcome-email.html)

If you want to use an existing Oracle Cloud account with universal credits for Oracle Fusion Analytics Warehouse, then you must ensure that the existing cloud account is in one of the regions where Oracle Fusion Analytics Warehouse is available, and you are an administrator for the cloud account and the Oracle Fusion Analytics Warehouse order.

# Place and Activate the Order for Oracle Fusion Analytics **Warehouse**

After you have activated your Oracle Cloud account, contact your Oracle sales representative to place an order for a subscription of Oracle Fusion Analytics Warehouse.

After an order is placed, if you've a single Oracle Cloud account with universal credits, then Oracle activates your service in that cloud account and sends an email with the subscription details to the Cloud Account administrator. If you've multiple Oracle Cloud accounts, then as the Cloud Account Administrator, you receive an email asking you to activate your Oracle Fusion Analytics Warehouse service. Ensure that you select the Oracle Cloud account in the region whereOracle Fusion Analytics Warehouse is available, and you are the administrator of the cloud account too.

- **1.** In the email, click **Activate**.
- **2.** On the Activate My Services page, select the cloud account name, and click **Assign Account**.

Once the order is activated, you receive an email with the details of the subscription and a temporary password to the cloud account.

**3.** In the email with subscription details, click the My Services URL and use the temporary credentials shared in the email.

The My Services page directs you to reset your password.

**4.** Reset the temporary password.

You use this password to sign in to My Services and access the Oracle Cloud Infrastructure Console.

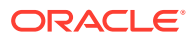

# <span id="page-15-0"></span>Before You Begin with Oracle Fusion Analytics Warehouse

Oracle Fusion Analytics Warehouse is available on Oracle Cloud Infrastructure.

When you order Oracle Fusion Analytics Warehouse, you get access to included capacity for Oracle Autonomous Data Warehouse and Oracle Analytics Cloud Subscription.

When you activate your Oracle Fusion Analytics Warehouse order, you get the Service Administrator role. This role gives you full administration privileges on the service, so you can complete all aspects of Oracle Fusion Analytics Warehouse setup and create other users. There's no need to delegate this responsibility, but if you want someone else to set up Oracle Fusion Analytics Warehouse, you can add more users and assign them to the required roles.

Here's some information about how Oracle Fusion Analytics Warehouse uses other services and what you need to do if you're setting up Oracle Fusion Analytics Warehouse for the first time.

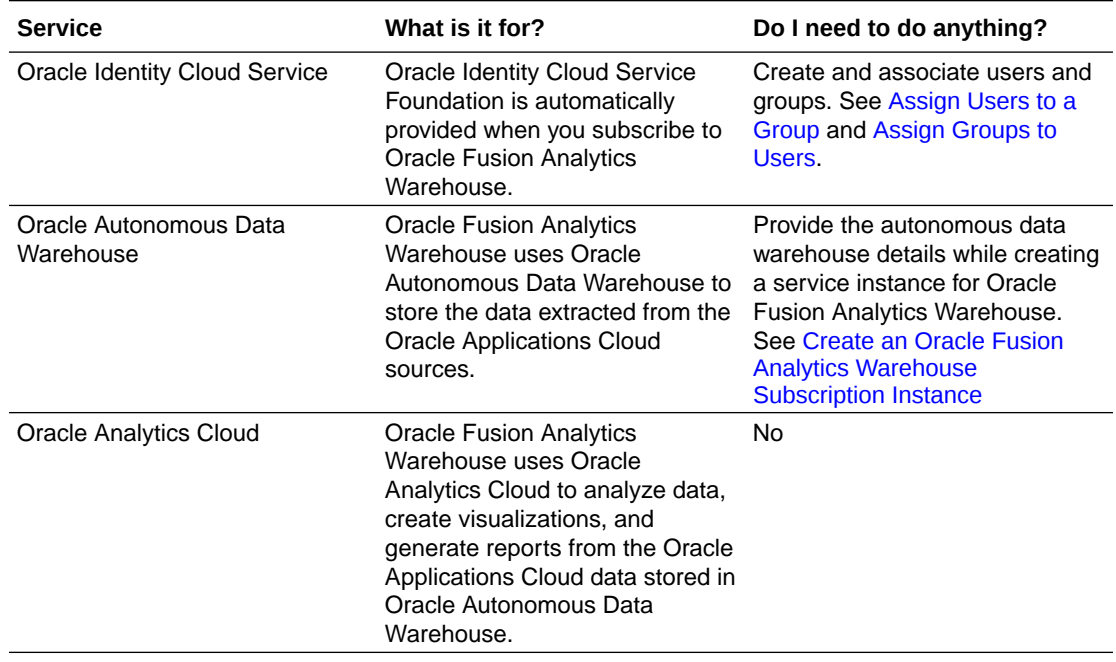

### Sign In to the Oracle Cloud Infrastructure Console

After you activate the service, use the cloud account credentials to sign in to the Oracle Cloud Infrastructure Console to access your services.

If you're the first user on the account and were invited by Oracle Cloud, then you're automatically added to the Administrators group. You can invite other members of the organization by adding users in Oracle Cloud Infrastructure Identity and Access Management. See [Signing Into the Console](https://docs.cloud.oracle.com/iaas/Content/GSG/Tasks/signingin.htm).

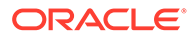

### <span id="page-16-0"></span>Access Your Service

When you sign in to the Oracle Cloud Infrastructure Console, you'll see the home page.

Use the navigation menu in the upper left to navigate to the service pages where you create, manage, and view your cloud resources. See [Using the Console.](https://docs.cloud.oracle.com/iaas/Content/GSG/Concepts/console.htm)

## Add Users with Administrator Permissions

Optionally, if you want another user to administer the service, then provide the user with the same permissions as the default administrator of the service.

- If you're an Oracle Cloud Infrastructure Identity and Access Management administrator and want to add another Oracle Cloud Infrastructure Identity and Access Management user with administrator privileges, then complete the following tasks:
	- Create a group and add a non-administrator user to the group. Name the group, for example, FAWAdmin.grp. See [Managing Groups](https://docs.cloud.oracle.com/iaas/Content/Identity/Tasks/managinggroups.htm).
	- Optionally, create a compartment for creating the Oracle Fusion Analytics Warehouse instances as per Oracle Cloud Infrastructure Security Guidance policies. This limits the access of the new non-administrator user to only services within the compartment that you create. Name the compartment, for example, FAWServicesCompartment. See [Managing Compartments](https://docs.cloud.oracle.com/iaas/Content/Identity/Tasks/managingcompartments.htm).
	- Define the policies for the non-administrator user to access the Oracle Fusion Analytics Warehouse instances. Name the policy, for example, FAWAdmin.pl. In this policy, add a policy statement such as:

```
ALLOW GROUP FAWAdmin.grp TO MANAGE analytics-warehouse IN 
COMPARTMENT
           FAWServicesCompartment
```
Add another policy to grant the non-administrator user permission to create an autonomous data warehouse (ADW) in the compartment that you created, for example, FAWServicesCompartment. Ensure that the compartment in which you grant the manage ADW permissions is the same as the compartment in which the non-administrator user has a manage permission for Oracle Fusion Analytics Warehouse instances. Name the policy, for example, FAWADWAdmin.pl In this policy, add a policy statement such as:

```
ALLOW GROUP FAWAdmin.grp TO MANAGE autonomous-data-warehouse-
family IN COMPARTMENT
           FAWServicesCompartment
```
#### See [Managing Policies.](https://docs.cloud.oracle.com/iaas/Content/Identity/Tasks/managingpolicies.htm)

If your tenancy is federated with Oracle Identity Cloud Service, then to add a user with administrator permissions, see [Managing Oracle Identity Cloud Service Users](https://docs.cloud.oracle.com/iaas/Content/Identity/Tasks/addingidcsusersandgroups.htm) [and Groups in the Oracle Cloud Infrastructure Console.](https://docs.cloud.oracle.com/iaas/Content/Identity/Tasks/addingidcsusersandgroups.htm)

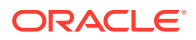

# <span id="page-17-0"></span>Identify the Location of Your Oracle Applications Cloud Instance

If you have multiple Oracle Applications Cloud instances, then you must specify the instance available in the North American or EMEA location.

# Add an Oracle Cloud Infrastructure Identity and Access Management Policy

Create a policy to enable Oracle to manage your resources without your active intervention.

Use the Oracle Cloud Infrastructure Console to create a policy with the following three statements:

- Allow service faw to manage autonomous-database-family in compartment <compartment-name where service is going to be created>
- Allow service faw to manage analytics-instances in compartment <compartment-name where service is going to be created>
- Allow service faw to manage analytics-warehouses in compartment <compartment-name where service is going to be created>

See "To create a policy" in [Managing Policies.](https://docs.cloud.oracle.com/en-us/iaas/Content/Identity/Tasks/managingpolicies.htm)

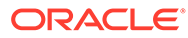

# <span id="page-18-0"></span>2 Set Up Oracle Fusion Analytics Warehouse

As the cloud account administrator, create the service instance for Oracle Fusion Analytics Warehouse.

#### **Topics:**

- Typical Workflow to Set Up Oracle Fusion Analytics Warehouse
- [Set Up Provisioning with Single Sign-On](#page-19-0)
- [Create an Oracle Fusion Analytics Warehouse Subscription Instance](#page-21-0)
- [View Patch History](#page-23-0)
- [View Work Requests](#page-24-0)
- [Update the Data Source Connection Details](#page-24-0)
- [Update the Offerings](#page-25-0)
- [Update the Administrator Password for Oracle Autonomous Data Warehouse](#page-26-0)
- **[Terminate Failed Instances](#page-26-0)**
- [Update the Notification Email](#page-26-0)
- **[Manage Application Updates](#page-148-0)**

# Typical Workflow to Set Up Oracle Fusion Analytics Warehouse

If you're setting up Oracle Fusion Analytics Warehouse for the first time, then follow these tasks as a guide.

If you're setting up Fusion Analytics Warehouse with single sign-on, then complete the tasks in the [Set Up Provisioning with Single Sign-On](#page-19-0) before creating a Fusion Analytics Warehouse instance associated with the federated Oracle Identity Cloud Service instance. If you're setting up Fusion Analytics Warehouse without single sign-on, then proceed to the task of creating a Fusion Analytics Warehouse instance associated with the default Oracle Identity Cloud Service instance.

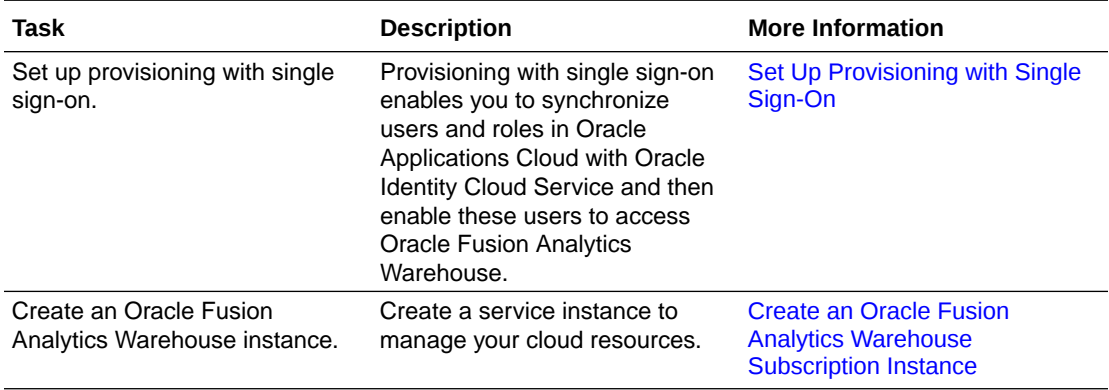

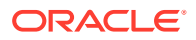

<span id="page-19-0"></span>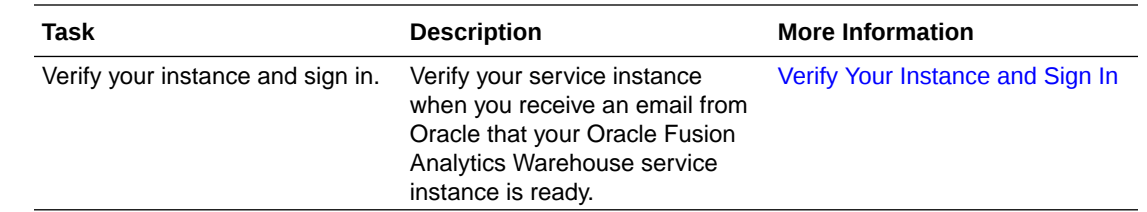

# Set Up Provisioning with Single Sign-On

Provisioning Oracle Fusion Analytics Warehouse with single sign-on enables you to synchronize users and roles in Oracle Applications Cloud with Oracle Identity Cloud Service and then enable these users to access Oracle Fusion Analytics Warehouse.

To set up provisioning with single sign-on, you must complete these tasks:

- **1.** Note the Oracle Identity Cloud Service details in the mail notifying you of the Identity Cloud account associated with your Oracle Applications Cloud instance.
- **2.** Set up synchronization of Oracle Applications Cloud with the Oracle Identity Cloud Service instance specified in the Identity Cloud account associated with your Oracle Applications Cloud instance.
- **3.** Federate the Oracle Identity Cloud Service instance specified in the Identity Cloud account associated with your Oracle Applications Cloud instance to the Oracle Cloud Infrastructure tenancy where Fusion Analytics Warehouse is provisioned.
- **4.** Sign in to the Oracle Cloud Infrastructure tenancy where Fusion Analytics Warehouse is provisioned using the federated Oracle Identity Cloud Service instance.

#### Note the Oracle Identity Cloud Service Details

You must note the Oracle Identity Cloud Service details in the mail notifying you of the Identity Cloud account associated with your Oracle Applications Cloud instance.

As the administrator of Oracle Applications Cloud, you would have received emails from "servicestatus us" notifying you of your Identity Cloud account associated with your Oracle Applications Cloud instance. The email is titled "Action Required: Please Use the NEW Oracle Admin Account".

- **1.** From the email, note the Oracle Identity Cloud Service details for each of the development and production instances from the email for each of the Oracle Applications Cloud environments.
- **2.** If the email isn't available, then you can raise a service request to obtain information about the Identity Cloud account associated with your Oracle Applications Cloud instances.

#### Set Up Synchronization of Oracle Applications Cloud with Oracle Identity Cloud Service

You must set up the synchronization of Oracle Applications Cloud with the Oracle Identity Cloud Service instance specified in the Identity Cloud account associated with your Oracle Applications Cloud instance.

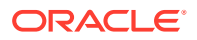

<span id="page-20-0"></span>**1.** Sign in to Oracle Identity Cloud Service using the URL that you obtained in [Note the](#page-19-0) [Oracle Identity Cloud Service Details.](#page-19-0)

If you don't remember the password or have changed the password, then request for the password by clicking **Click here** next to **Need help signing in?**.

- **2.** Get the federation details (client ID and secret) from the Identity Cloud account associated with your Oracle Applications Cloud instance using these steps:
	- **a.** Navigate to **Home** and then **Applications**.
	- **b.** Click **Oracle Applications Cloud (Fusion)**.
	- **c.** Open a text file.
	- **d.** Copy the URL from the browser until "identity.oraclecloud.com" and paste it in your text file.
	- **e.** On the Oracle Applications Cloud (Fusion) page, click **Configuration** and then expand **General Information**.
	- **f.** Copy the client ID and paste it in the text file.
	- **g.** Click **Show Secret**, copy the text, paste it in the text file, and then save the text file.
- **3.** Enable the synchronization of Oracle Applications Cloud with the Oracle Identity Cloud Service instance specified in the Identity Cloud account associated with your Oracle Applications Cloud instance using these steps:
	- **a.** On the Oracle Applications Cloud (Fusion) page, under **Configuration**, expand **Client Configuration**.
	- **b.** Scroll down and click **Add**.
	- **c.** Select **Application Administrator** and **Domain Identity Administrator** and then click **Add**.
	- **d.** On the Oracle Applications Cloud (Fusion) page, click **Provisioning** and perform these steps:
		- **i.** Activate **Enable Provisioning**.
		- **ii.** Under **Select Provisioning Operations**, select **Authoritative Sync**.
		- **iii.** Activate **Enable Synchronization**.
	- **e.** Click **Save**.
	- **f.** Under **Provisioning**, expand **Configure Connectivity** and click **Test Connectivity**.
- **4.** Confirm that the synchronization of Oracle Applications Cloud with Oracle Identity Cloud Service was set up successfully by viewing the users and job roles along with user to roles mappings before and after synchronization.

Federate the Oracle Identity Cloud Service Instance to Your Oracle Cloud Infrastructure Tenancy

> Federate the Oracle Identity Cloud Service instance specified in the Identity Cloud account associated with your Oracle Applications Cloud instance to the Oracle Cloud Infrastructure tenancy where Oracle Fusion Analytics Warehouse is provisioned.

> **1.** Sign in to your Oracle Cloud account that contains the tenancy where Oracle Fusion Analytics Warehouse is provisioned (in certain cases this can be same as your Oracle Applications Cloud account).

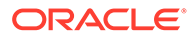

- <span id="page-21-0"></span>**2.** On the Oracle Cloud Home, navigate to **Identity** and then click **Federation**.
- **3.** On the Federation page, click **Add Identity Provider**.
- **4.** Federate the Oracle Identity Cloud Service instance to the Oracle Cloud Infrastructure tenancy using these steps:
	- **a.** On the Add Identity Provider page, enter a name in lower case.
	- **b.** Enter a description.
	- **c.** Select **Oracle Identity Cloud Service**.
	- **d.** Enter the URL, client ID, and client secret that you had saved in a text file in [Set Up Synchronization of Oracle Applications Cloud with Oracle Identity](#page-19-0) [Cloud Service](#page-19-0).
	- **e.** Scroll down and click **Continue** at the bottom of the Add Identity Provider page.
	- **f.** In the next page, map **IDCS\_Administrators** under **Identity Provider Group** to **Administrators** under **OCI Group** and click **Add Provider**.
	- **g.** On the Federation page, note the name of the newly added provider.

#### Sign in to Oracle Cloud Infrastructure using the Federated Oracle Identity Cloud Service Instance

You must sign in to Oracle Cloud Infrastructure using the federated Oracle Identity Cloud Service instance to create your Oracle Fusion Analytics Warehouse instance.

- **1.** Sign in to the Oracle Cloud Infrastructure by selecting the tenancy where Oracle Fusion Analytics Warehouse is provisioned and under Single Sign-On (SSO), select the identity provider that you added in [Federate the Oracle Identity Cloud](#page-20-0) [Service Instance to Your Oracle Cloud Infrastructure Tenancy.](#page-20-0)
- **2.** In the Oracle Cloud Account Sign In dialog, click **Oracle Applications Cloud**.
- **3.** In the Sign In Oracle Applications Cloud dialog, enter your Oracle Applications Cloud credentials and click **Sign In**.

You see the Oracle Cloud Infrastructure's Console Home page.

# Create an Oracle Fusion Analytics Warehouse Subscription **Instance**

Create a service instance to manage your cloud resources.

**1.** Sign in to the Oracle Cloud Infrastructure Console.

If you've provisioned Oracle Fusion Analytics Warehouse with single sign-on, then sign in using the federated Oracle Identity Cloud Service. See [Set Up Provisioning](#page-19-0) [with Single Sign-On.](#page-19-0)

- **2.** In Oracle Cloud Infrastructure Console, click the Navigation menu icon in the top left corner.
- **3.** Click **Analytics & AI**. Under Analytics, click **Fusion Analytics Warehouse**.
- **4.** On the Instances page, click **Create Instance**.

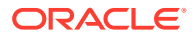

#### **Note:**

If you haven't purchased a subscription, then the **Create Instance** button isn't active.

**5.** Optional: Select a compartment if you want to place the service instance in a compartment other than the default root compartment that Oracle created for you.

#### **Note:**

Ensure that you have created a compartment before you select it here. See [Managing Compartments](https://docs.cloud.oracle.com/iaas/Content/Identity/Tasks/managingcompartments.htm).

**6.** Provide a display name for the service.

This name needn't be unique and can contain alphanumeric and special characters.

**7.** Provide a name for the instance.

This name should be unique in your tenancy (only names of deleted services can be reused). Also, this name can contain only alphanumeric characters without spaces.

**8.** Provide a description for the service.

The description is optional and can contain as many as 255 alphanumeric and special characters.

- **9.** Select **Development/Test** as your first instance.
- **10.** Under Offerings, enable **Subscription Configuration**.

Oracle Fusion Analytics Warehouse automatically configures the offerings based on your subscription details. For example, if you've subscribed for 20 ERP users, then you see the number of users for the instance automatically configured to 20 ERP users.

**11.** In **Fusion Application Connection**, provide the Oracle Applications Cloud URL (not the Login URL).

The FAWService user is a predefined user provisioned in Oracle Applications Cloud and is used by the data pipeline functionality in Oracle Fusion Analytics Warehouse. This user account has the appropriate data security privileges granted on the Oracle Applications Cloud view objects to bulk extract data from Oracle Applications Cloud into the data warehouse.

#### **Note:**

Ensure that you have reset the password for the FAWService user in Oracle Applications Cloud prior to entering the new password. See [Reset Passwords.](https://docs.oracle.com/en/cloud/saas/applications-common/20c/facsa/implementation-users.html#FACSA2249892)

- **12.** Select the type of authentication you want to use: Oracle recommended **JWT Based** or **Password Based**.
	- If you choose **JWT Based** (JSON web token), then upload or copy and paste the private key and public certificate files. Ensure that you select **Keys have been uploaded to Fusion Source** to enable **Test Connection**.

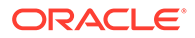

**Note:**

See [Configure JWT Authentication Provider](https://www.oracle.com/webfolder/technetwork/tutorials/obe/fusionapps/HCM/JWT_API_Authentication_OBE/html/index.html).

- <span id="page-23-0"></span>• If you choose Password Based, enter the credentials of the default FAWService user from your Oracle Applications Cloud instance.
- **13.** Optional: Click **Test Connection** to check the connection to the Oracle Applications Cloud instance and confirm whether the credentials are valid.
- **14.** In **Autonomous Data Warehouse Administrator Credentials**, provide an administrator password for the Oracle Autonomous Data Warehouse that's provisioned in your tenancy to store the transformed data.
- **15.** The email address for notification is pre-populated from the user name. If the user name isn't an email address, then provide a valid email address for notifications.

You receive an email notification, for example, when your Oracle Applications Cloud password is invalid.

- **16.** Optional: Add tags to your instance.
- **17.** Click **Create Instance**.

Oracle sends an email to the designated email address when your service is ready. Alternatively, you can display the Activity page to check the current status. When the status changes from CREATING to ACTIVE, the service is ready to use. Navigate to the Details page for the new service to access the Oracle Fusion Analytics Warehouse URL and associated Oracle Autonomous Data Warehouse. From here, you can also view or modify details such as the password for your Oracle Applications Cloud instance and the administrator password for the Oracle Autonomous Data Warehouse. You can also delete the service instance that's no longer required.

If you had set up provisioning of Oracle Fusion Analytics Warehouse with single signon, then your service is associated with the federated Oracle Identity Cloud Service instance. If you hadn't set up single sign-on for Oracle Fusion Analytics Warehouse, then your service is associated with the default Oracle Identity Cloud Service instance that you received with your Oracle Cloud account.

#### Verify Your Instance and Sign In

Oracle sends an email to the designated email address when your Oracle Fusion Analytics Warehouse service instance is ready.

- **1.** Sign in to the Oracle Cloud Infrastructure Console.
- **2.** In Oracle Cloud Infrastructure Console, click the Navigation menu icon in the top left corner.
- **3.** Click **Analytics & AI**. Under Analytics, click **Fusion Analytics Warehouse**.
- **4.** Navigate to your service instances page.
- **5.** Navigate to the **Analytics Application URL** to verify that your Oracle Fusion Analytics Warehouse service instance is up and running.

### View Patch History

View the list of patches that Oracle has applied to your instance.

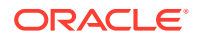

- <span id="page-24-0"></span>**1.** Sign in to the Oracle Cloud Infrastructure Console.
- **2.** In Oracle Cloud Infrastructure Console, click the Navigation menu icon in the top left corner.
- **3.** Click **Analytics & AI**. Under Analytics, click **Fusion Analytics Warehouse**.
- **4.** Navigate to your service instances page.
- **5.** On the Instances page, click the instance for which you want to view the list of patches that have been applied.
- **6.** On the instance details page, under Resources, click **Patch History**.

You see the patches that have been applied to the instance.

#### View Work Requests

View all the actions performed on your instance.

- **1.** Sign in to the Oracle Cloud Infrastructure Console.
- **2.** In Oracle Cloud Infrastructure Console, click the Navigation menu icon in the top left corner.
- **3.** Click **Analytics & AI**. Under Analytics, click **Fusion Analytics Warehouse**.
- **4.** Navigate to your service instances page.
- **5.** On the Instances page, click the instance for which you want to view the list of actions that have been performed.
- **6.** On the instance details page, under Resources, click **Work Requests**.

You see the tasks that have been performed on the instance.

### Update the Data Source Connection Details

Update your data source connection details such as the URL for the Oracle Applications Cloud instance that you specified while creating your Oracle Fusion Analytics Warehouse instance and the password for the FAWService user.

You may want to update the source URL if you want to point to another source environment for Oracle Applications Cloud. You may want to update the password for the FAWService user when your source Oracle Applications Cloud instance has been refreshed from another environment, for example, due to a Production to Test refresh. You also update the password for the FAWService user if the passwords differ between environments or if the password for the FAWService user has expired. Prior to entering the new password, ensure that you have reset the password for the FAWService user in Oracle Applications Cloud. See [Reset](https://docs.oracle.com/en/cloud/saas/applications-common/20c/facsa/implementation-users.html#FACSA2249892) [Passwords.](https://docs.oracle.com/en/cloud/saas/applications-common/20c/facsa/implementation-users.html#FACSA2249892)

- **1.** Sign in to the Oracle Cloud Infrastructure Console.
- **2.** In Oracle Cloud Infrastructure Console, click the Navigation menu icon in the top left corner.
- **3.** Click **Analytics & AI**. Under Analytics, click **Fusion Analytics Warehouse**.

You see the service instances page.

**4.** On the Instances page, click the instance for which you want to update the Oracle Applications Cloud password.

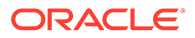

- <span id="page-25-0"></span>**5.** On the instance details page, click **Update Fusion Connection**.
- **6.** Select the type of authentication you want to use: **JWT Based** or **Password Based**.

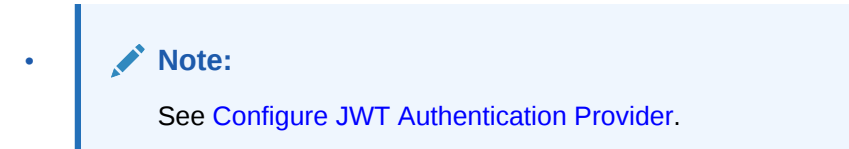

If you choose **JWT Based**, upload or copy and paste the private key and public certificate files, then select **Keys have been uploaded to Fusion Source**.

- If you choose Password Based, enter the credentials of the default FAWService user from your Oracle Applications Cloud instance.
- **7.** Enter the new URL and password .
- **8.** Optional: Select the **Enable Username** check box and update the default FAWService user name.

#### **Note:**

The FAWService user is a predefined user provisioned in Oracle Applications Cloud and is used by the data pipeline functionality. Update the user name only if you have a specific reason for doing so.

- **9.** Click **Test Connection** to verify the updated connection details.
- **10.** Click **Save Changes**.

### Update the Offerings

You can increase or decrease the number of users in an existing offering or add a new offering.

For example, you can add the Human Capital Management offering to your instance that has the Enterprise Resource Planning offering.

- **1.** Sign in to the Oracle Cloud Infrastructure Console.
- **2.** In Oracle Cloud Infrastructure Console, click the Navigation menu icon in the top left corner.
- **3.** Click **Analytics & AI**. Under Analytics, click **Fusion Analytics Warehouse**.

You see the service instances page.

- **4.** On the Instances page, click the instance for which you want to update the offerings.
- **5.** On the instance details page, click **Update Offerings**.
- **6.** In the Offerings dialog, change the number of users for an existing offering and if applicable, then select the check box for a new offering and specify the number of users.
- **7.** Enter Update to confirm the changes and then click **Save Changes**.

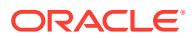

# <span id="page-26-0"></span>Update the Administrator Password for Oracle Autonomous Data Warehouse

Update the ADMIN schema password for the Oracle Autonomous Data Warehouse that is provisioned in your tenancy if the password for that ADMIN schema has changed.

See Manage the Administrator Account on Autonomous Database.

- **1.** Sign in to the Oracle Cloud Infrastructure Console.
- **2.** In Oracle Cloud Infrastructure Console, click the Navigation menu icon in the top left corner.
- **3.** Click **Analytics & AI**. Under Analytics, click **Fusion Analytics Warehouse**.

You see the service instances page.

- **4.** On the Instances page, click the instance for which you want to update the administrator password for the Oracle Autonomous Data Warehouse that is provisioned in your tenancy.
- **5.** On the instance details page, click **Update Admin Password**.
- **6.** In the Update Autonomous Datawarehouse Credentials dialog, enter and confirm the new password, and then click **Save Changes**.

## Terminate Failed Instances

You can terminate instances that are in active or failed state.

- **1.** Sign in to the Oracle Cloud Infrastructure Console.
- **2.** In Oracle Cloud Infrastructure Console, click the Navigation menu icon in the top left corner.
- **3.** Click **Analytics & AI**. Under Analytics, click **Fusion Analytics Warehouse**.
- **4.** On the Instances page, click the **Actions** icon for an instance with **Failed** status.
- **5.** From the **Actions** menu, click **Terminate**.

You see a message to confirm the terminate action.

- **6.** Alternately, on the Instances page, click the instance to open the instance details page.
- **7.** On the instance details page, click **Terminate**.

You see a message to confirm the terminate action.

**8.** In Confirm Terminate, verify the instance name or enter the instance name and click **Terminate Instance**.

### Update the Notification Email

You can view and update the notification email address set for an instance on the instance details page.

**1.** Sign in to the Oracle Cloud Infrastructure Console.

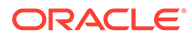

- **2.** In Oracle Cloud Infrastructure Console, click the Navigation menu icon in the top left corner.
- **3.** Click **Analytics & AI**. Under Analytics, click **Fusion Analytics Warehouse**.
- **4.** On the Instances page, click an instance to open the instance details page.
- **5.** On the instance details page, click **Update Email** to modify the current notification email address.
- **6.** In Update Notification Email, enter the email address and click **Save Changes**.

# <span id="page-28-0"></span>3

# Configure Oracle Fusion Analytics Warehouse Data

As the cloud account administrator with the Functional Administrator or System Administrator application role, you specify the data load and reporting configuration details, and create data pipelines for functional areas that determine how the source data from Oracle Applications Cloud is loaded and displayed in the data warehouse.

For example, you might specify the Initial Extract Date as January 1, 2019, specify the global currency as US Dollars (USD), and select the Exchange Rate to be used for converting transactions to the global currency.

#### **Note:**

The times visible in the Console are in local time zone. However, Oracle Fusion Analytics Warehouse stores the values for the **Warehouse Refresh Date Time** and **Scheduled Date** in the Coordinated Universal Time (UTC) in the autonomous data warehouse.

#### **Topics:**

- **[Typical Workflow to Configure Data](#page-29-0)**
- [About Data Pipelines for Functional Areas](#page-30-0)
- [About Pipeline Parameters](#page-30-0)
- [Set Up the Pipeline Parameters](#page-31-0)
- [About Report Parameters](#page-31-0)
- [Set Up the Report Parameters for Enterprise Resource Planning](#page-33-0)
- [Set Up the Report Parameters for Human Capital Management](#page-33-0)
- [Create a Data Pipeline for a Functional Area](#page-34-0)
- [Edit a Data Pipeline for a Functional Area](#page-35-0)
- [Activate a Data Pipeline for a Functional Area](#page-35-0)
- [Deactivate a Data Pipeline for a Functional Area](#page-36-0)
- [Delete a Data Pipeline for a Functional Area](#page-36-0)
- [Reload a Data Pipeline for a Functional Area](#page-36-0)
- [Reset a Data Pipeline for a Functional Area](#page-37-0)
- [Reset the Data Warehouse](#page-37-0)
- **[Reset the Cache](#page-38-0)**
- [View Load Request History](#page-38-0)
- [View Audit Log](#page-39-0)

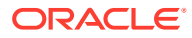

- [About Augmenting Your Data](#page-40-0)
- [Augment Your Data](#page-40-0)

# <span id="page-29-0"></span>Typical Workflow to Configure Data

Follow these tasks as a guide to configure Oracle Fusion Analytics Warehouse data.

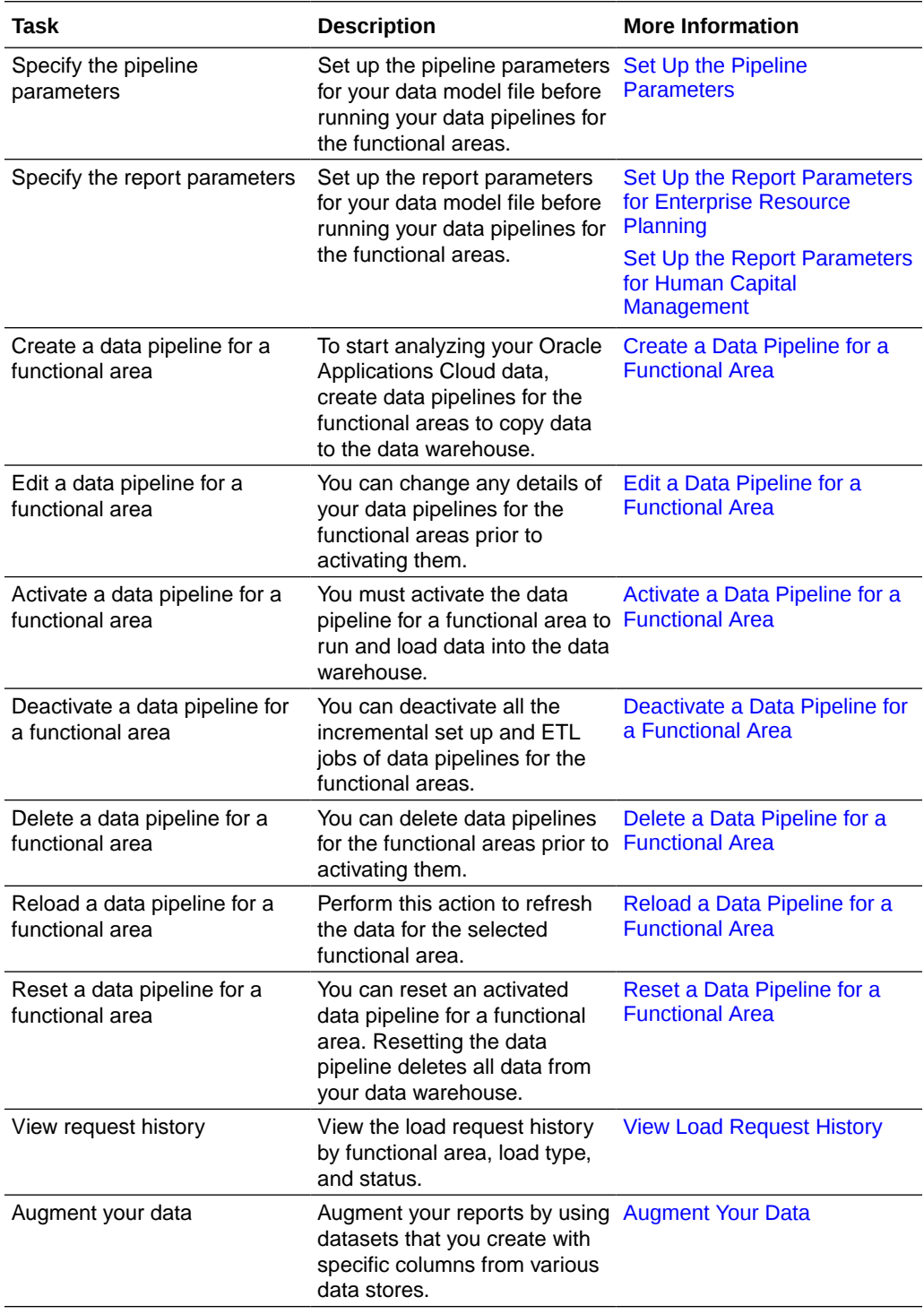

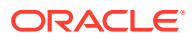

# <span id="page-30-0"></span>About Data Pipelines for Functional Areas

Data pipelines for functional areas plans load data specific to a functional area into the data warehouse.

These pipelines hold configuration parameters specific to a functional area. For example, General Ledger is a functional area under Finance and Sales is a NetSuite-specific functional area.

You can't submit a data pipeline for a functional area in the following situations:

- Load in progress: If an incremental load is in progress.
- An impending load: If an incremental load is scheduled to run in the next hour.
- Exceeded the number of daily refresh requests: The maximum number of ad hoc data refresh requests for the day is four. If you've exceeded this number, then you can submit a request the following day.

### About Best Practices

Here's a list of the best practices to follow before running a data pipeline for a functional area.

- Define the pipeline and report parameters for the functional area accurately.
- Schedule the data load to run during off-peak hours.
- Run initial full warehouse loads during weekends and incremental loads during weeknights to ensure that users aren't impacted.

#### About Pipeline Parameters

The pipeline parameters apply to all functional areas.

The pipeline parameters that apply at the functional area levels are currency, exchange rate type, and initial extraction date and time to schedule the incremental job to run.

- Analytics Currency: Currency conversions are required because your business might have transactions captured in multiple currencies. To create meaningful enterprise-wide analyses, you must use a common currency. Oracle Fusion Analytics Warehouse allows you to specify an analytics currency to store amounts in the data warehouse using this common currency. The load process checks the specified currency value and determines the corresponding exchange rate to convert the amounts to the analytics currency. For example, if your organization is a multinational enterprise that has its headquarters in the United States, you probably want to choose **US dollars** (USD) as the analytics currency.
- Exchange Rate Type: Specify an exchange rate type that you want to use when converting the transaction amounts to the analytics currency. For example, you may set up **Corporate** as a standard exchange rate across your organization for a stable currency.
- Initial Extract Date: Initial extract date is used when you extract data for a full load. Transactional data created after the initial extract date processes and loads to the warehouse. It reduces the initial data load volume.

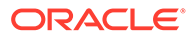

### <span id="page-31-0"></span>Set Up the Pipeline Parameters

Set up the pipeline parameters for your data model file before running your data pipelines for the functional areas.

- **1.** Sign in to your service.
- **2.** In Oracle Fusion Analytics Warehouse, open the **Navigator** menu, click **Console**, and then click **Data Configuration** under **Application Administration**.

You see the Data Configuration page.

**3.** On the Data Configuration page, under **Global Configuration**, click **Pipeline Parameters**.

You see the Pipeline Parameters page.

- **4.** Under Global Parameters:
	- **a.** Select the language in which you want the data to be extracted.

#### **Note:**

The language that you can select in the **Analytics Language** parameter is based on the initialized Oracle Applications Cloud languages. You can only select one language at a time. Changes to this global parameters don't take effect immediately even after next refresh and may cause inconsistent results because the refresh brings in only the incremental data in the selected language. You must reset the warehouse to ensure that the changes are effective.

- **b.** Specify the currency of the transaction data.
- **c.** Select an exchange rate type that you want to use when converting the transaction amounts to the global currency.
- **d.** Indicate the initial extract date from which to load the transaction data.
- **5.** Under Additional settings, specify the time when you want the incremental data load to happen daily.
- **6.** Click **Save**.

### About Report Parameters

Set up the report parameters to specify how data is presented on the KPI decks, visualizations, dashboards, and reports in Oracle Fusion Analytics Warehouse.

#### About the Reporting Configuration for Enterprise Resource Planning

You specify values for these parameters as you configure reporting for Enterprise Resource Planning:

• Calendar: This parameter specifies the reporting calendar used in Oracle Analytics Cloud. All time options seen in the reporting layer are based off the calendar chosen in the configuration.

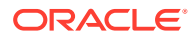

- <span id="page-32-0"></span>• Chart of Accounts: This parameter controls the list of ledgers used for reporting and is used in tandem with the Calendar parameter.
- Ledgers: This parameter restricts the ledgers in the reporting layer and in the security setup. The list of values for this parameter are the ledgers that share the same calendar and the chart of accounts selected in the previous two parameters. The **ALL** option selects all ledgers that share the calendar and the selected chart of accounts.
- Ledger Sets: This optional parameter restricts the ledger sets in the reporting layer and in the security setup. The list of values for this parameter are the ledger sets that share the same calendar and the chart of accounts selected in the previous two parameters.
- Allow Financial Category Upload: This parameter provides the ability to upload the financial category in Oracle Fusion Analytics Warehouse and maintain the mapping independent of Oracle Applications Cloud. The default value is "No"; in which case Oracle Fusion Analytics Warehouse uses the financial Category mapping defined in Oracle Applications Cloud.

#### About the Reporting Configuration for Human Capital Management

You specify values for these parameters as you configure reporting for Human Capital Management:

- Human Capital Management Analytics parameters:
	- Worker Age Band: This parameter specifies the grouping of the ages of workers by certain ranges. For example, less than 30, 30 to 50, and greater than 50 years. KPIs and analyses related to the headcount of the workers use these age bands. For example, the percentage of workers who are aged 50 and older.
	- Tenure Band: This parameter specifies the grouping of the service years of workers by certain ranges. For example, less than 5, 5 to 10, and greater than 10 years. KPIs and analyses related to the headcount or diversity factors of the workers use these bands. For example, you can use this parameter to answer a business question such as "Show me the percentage of workers in my organization of various years of service."
	- Performance Band: This parameter specifies the grouping of the performance ratings of workers by certain ranges. For example, high, medium, and low. KPIs and analyses related to the performance rating of the workers use these performance bands. For example, you can use this parameter to answer a business question such as "Who are the top performers for the current review period in my organization".
	- Potential Band: This parameter specifies the grouping of potential ratings under various headers. For example, High, Medium, and Low. You can configure the rating ranges under these bands.
	- Compa-Ratio Band: This parameter specifies the grouping of worker compa-ratios under various headers. For example, Band 1 with range as 0-80 and Band 2 with range as 81-120.
	- Risk of Loss Band: This parameter specifies the grouping of risk of loss ratings under various headers. For example, High, Medium, and Low. You can configure the rating ranges under these bands.
	- Impact of Loss Band: This parameter specifies the grouping of impact of loss ratings under various headers. For example, High, Medium, and Low. You can configure the rating ranges under these bands.

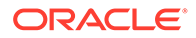

- <span id="page-33-0"></span>• Succession Management parameter specifies the grouping of readiness levels of worker for their change in career under various headers. The values for these groups can be selected from the list of values. Care must be taken to select unique single value under each of these.
- Workforce Management parameter specifies the reason for reorganization to compute the headcount gain or losses based on the reorganization factor.

# Set Up the Report Parameters for Enterprise Resource **Planning**

Specify the report parameters for your data model file.

- **1.** Sign in to your service.
- **2.** In Oracle Fusion Analytics Warehouse, open the **Navigator** menu, click **Console**, and then click **Data Configuration** under **Application Administration**.

You see the Data Configuration page.

**3.** On the Data Configuration page, under **Global Configurations**, click **Report Parameters**.

You see the Report Parameters page.

- **4.** On the Report Parameters page, click **Enterprise Resource Planning**.
- **5.** In the Financial Analytics region:
	- **a.** Select a fiscal calendar to configure the reporting calendar to be used in Oracle Analytics Cloud.
	- **b.** Select one or multiple chart of accounts to control the list of ledgers used for reporting.
	- **c.** In **Ledgers**, select **ALL** to use all the available ledgers in the reporting layer and in the security setup.
	- **d.** In **Ledgers Sets**, select the ledgers sets that you want to use in decks and data visualizations.
	- **e.** Select **Yes** if you want to allow the upload of financial categories to the applicable environment.
- **6.** Click **Save**.

# Set Up the Report Parameters for Human Capital Management

Specify the report parameters for your data model file.

- **1.** Sign in to your service.
- **2.** In Oracle Fusion Analytics Warehouse, open the **Navigator** menu, click **Console**, and then click **Data Configuration** under **Application Administration**.

You see the Data Configuration page.

**3.** On the Data Configuration page, under **Global Configuration**, click **Report Parameters**.

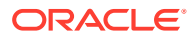

You see the Report Parameters page.

- <span id="page-34-0"></span>**4.** On the Report Parameters page, click **Human Capital Management**.
- **5.** In the Human Capital Management Analytics region:
	- **a.** Select the worker age band to specify the age range of the workers.
	- **b.** Select the tenure band to specify the range of service years of the workers.
	- **c.** Select the performance band to specify the range of worker performance ratings.
	- **d.** Select the potential band to specify the range of potential ratings for the workers.
	- **e.** Select the compa-ratio band to specify the range of compa-ratio values for the workers.
	- **f.** Select the risk of loss band to specify the range of risk of loss ratings for the workers.
	- **g.** Select the impact of loss band to specify the range of impact of loss ratings for the workers.
- **6.** In the Succession Management region, specify the various readiness levels of the workers.
- **7.** In the Workforce Management region, select one or multiple reasons for reorganization to compute the headcount gain or losses based on the reorganization factor.
- **8.** Click **Save**.

### Create a Data Pipeline for a Functional Area

To start analyzing your data, create a data pipeline for a functional area to copy data to the data warehouse.

Perform this task only after you have set up the pipeline and report parameters.

- **1.** Sign in to your service.
- **2.** In Oracle Fusion Analytics Warehouse, open the **Navigator** menu, click **Console**, and then click **Data Configuration** under **Application Administration**.

You see the Data Configuration page.

- **3.** On the Data Configuration page, click your service. For example, under Applications, click **Enterprise Resource Planning**.
- **4.** On the service page, for example, the Data Configuration: Oracle Financial Analytics page, click **Create**.
- **5.** Select your application areas to transfer data to the warehouse, and then click **Next**.
- **6.** Review the parameters and click one of the options:
	- **Cancel**: To cancel the data pipeline for the functional area.
	- **Save:** To save the data pipeline for the functional area but not activate it.
	- **Activate**: To display the page for scheduling when to run the data pipeline for the functional area. Select **Scheduled Execution Date** to specify the date and time on which to run the data pipeline for the functional area. Select **Run Immediately** to create and run the data pipeline for the functional area immediately.

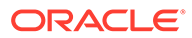

#### <span id="page-35-0"></span>**Note:**

You can schedule an activation of a functional area even if activation of another functional area is in progress. However, you can't update the activation of a functional area that's in progress.

Oracle Fusion Analytics Warehouse extracts data only from the initial extract date that you specify. Any data added prior to the initial extract date won't be part of this data pipeline activation plan. You see your data pipeline activation plan listed on the Data Configuration page.

### Edit a Data Pipeline for a Functional Area

You can change any details of your data pipeline for a functional area prior to activating it.

- **1.** Sign in to your service.
- **2.** In Oracle Fusion Analytics Warehouse, open the **Navigator** menu, click **Console**, and then click **Data Configuration** under **Application Administration**.

You see the Data Configuration page.

- **3.** On the Data Configuration page, click your service. For example, under Applications, click **Enterprise Resource Planning**.
- **4.** On the service page, for example, the Data Configuration: Oracle Financial Analytics page, click the **Action** menu for the data pipeline for a functional area that you want to edit, and click **Edit**.
- **5.** Make the changes, review the changes, and then click **Save** or **Activate**.

### Activate a Data Pipeline for a Functional Area

You must activate the data pipeline for a functional area to run it and load the data into the data warehouse.

- **1.** Sign in to your service.
- **2.** In Oracle Fusion Analytics Warehouse, open the **Navigator** menu, click **Console**, and then click **Data Configuration** under **Application Administration**.

You see the Data Configuration page.

- **3.** On the Data Configuration page, click your service. For example, under Applications, click **Enterprise Resource Planning**.
- **4.** On the service page, for example, the Data Configuration: Oracle Financial Analytics page, click the **Action** menu for the saved data pipeline for the functional area that you want to activate, and click **Edit**.
- **5.** Review the details of the data pipeline for the functional area and click **Activate**.

You see step 4 of the Data Configuration wizard where you can schedule when to run the data pipeline for the functional area.

**6.** Select **Scheduled Execution Data** to specify the date and time on which to run the data pipeline for the functional area. Select **Run Immediately** to create and run the data pipeline for the functional area immediately. Click **Finish**.

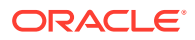
Oracle Fusion Analytics Warehouse runs the data pipeline for the functional area, loads data into your data warehouse, and displays your data pipeline for the functional area on the Data Configuration page. Once data is successfully loaded, the system updates the status of the data pipeline for the functional area to **Activation Completed**.

## Deactivate a Data Pipeline for a Functional Area

You can deactivate all the incremental setup and jobs of a data pipeline for a functional area. Deactivating a data pipeline for a functional area ensures that future incremental jobs don't select the specific functional area when the data pipeline runs.

- **1.** Sign in to your service.
- **2.** In Oracle Fusion Analytics Warehouse, open the **Navigator** menu, click **Console**, and then click **Data Configuration** under **Application Administration**.

You see the Data Configuration page.

- **3.** On the Data Configuration page, click your service. For example, under Applications, click **Enterprise Resource Planning**.
- **4.** On the service page, for example, the Data Configuration: Oracle Financial Analytics page, click the **Action** menu for the active data pipeline for the functional area that you want to deactivate, and click **Deactivate**.

You see your data pipeline for the functional area on the Data Configuration page with **Deactivated** status.

## Delete a Data Pipeline for a Functional Area

You can delete a data pipeline for a functional area prior to activating it.

Deleting a data pipeline for a functional area permanently removes it, so data refreshes of the warehouse won't occur.

- **1.** Sign in to your service.
- **2.** In Oracle Fusion Analytics Warehouse, open the **Navigator** menu, click **Console**, and then click **Data Configuration** under **Application Administration**.

You see the Data Configuration page.

- **3.** On the Data Configuration page, click your service. For example, under Applications, click **Enterprise Resource Planning**.
- **4.** On the service page, for example, the Data Configuration: Oracle Financial Analytics page, click the **Action** menu for the data pipeline for the functional area that you want to delete, and click **Delete**.

## Reload a Data Pipeline for a Functional Area

Reload an activated data pipeline for a functional area to refresh the data for the selected functional area.

Performing this action refreshes the data for the selected functional area. The next scheduled run may take additional time to complete.

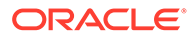

#### **Note:**

Executing an on-demand data refresh while working on the data may cause temporary inconsistencies.

- **1.** Sign in to your service.
- **2.** In Oracle Fusion Analytics Warehouse, open the **Navigator** menu, click **Console**, and then click **Data Configuration** under **Application Administration**.

You see the Data Configuration page.

- **3.** On the Data Configuration page, click your service. For example, under Applications, click **Enterprise Resource Planning**.
- **4.** On the service page, for example, the Data Configuration: Oracle Financial Analytics page, click the **Action** menu for the data pipeline for the functional area whose data you want to refresh, and then click **Refresh Data**.

The system executes an incremental load immediately. If you had reset a data pipeline for the functional area before refreshing data, then the system runs a full load immediately for that functional area.

## Reset a Data Pipeline for a Functional Area

When you reset a data pipeline for a functional area, you start the process of completely refreshing the data in the data warehouse for the functional area. After you reset the data pipeline for a functional area, the data still exists in the data warehouse related to the functional area.

After resetting the data pipeline, you reload the data pipeline for the functional area to refresh the data.

- **1.** Sign in to your service.
- **2.** In Oracle Fusion Analytics Warehouse, open the **Navigator** menu, click **Console**, and then click **Data Configuration** under **Application Administration**.

You see the Data Configuration page.

- **3.** On the Data Configuration page, click your service. For example, under Applications, click **Enterprise Resource Planning**.
- **4.** On the service page, for example, the Data Configuration: Oracle Financial Analytics page, click the **Action** menu for the data pipeline for the functional area that you want to reset, and click **Reset**.

You see the data pipeline for the functional area on the Data Configuration page with **Reset Completed** status.

## Reset the Data Warehouse

Reset your data warehouse when your data source instance has been refreshed from another environment, for example, due to a Production to Test refresh. You may also want to reset the data warehouse when the data has become corrupted.

**1.** Sign in to your service.

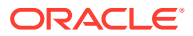

**2.** In Oracle Fusion Analytics Warehouse, open the **Navigator** menu, click **Console**, and then click **Data Configuration** under **Application Administration**.

You see the Data Configuration page.

**3.** On the Data Configuration page, under **Global Configuration**, click **Pipeline Parameters**.

You see the Pipeline Parameters page.

- **4.** On the Pipeline Parameters page, click the **Reset Data Warehouse** menu option.
- **5.** Click **OK** in the message dialog.

You must activate each of your data pipelines for the functional areas. See [Activate a Data](#page-35-0) [Pipeline for a Functional Area](#page-35-0).

## Reset the Cache

The data augmentation source column information is cached in the browser cache and is maintained for a week. If your source has new columns and they don't display in the Data Augmentation wizard, then you can reset the browser cache and retry data augmentation.

- **1.** Sign in to your service.
- **2.** In Oracle Fusion Analytics Warehouse, open the **Navigator** menu, click **Console**, and then click **Data Configuration** under **Application Administration**.

You see the Data Configuration page.

**3.** On the Data Configuration page, under **Global Configuration**, click **Pipeline Parameters**.

You see the Pipeline Parameters page.

**4.** On the Pipeline Parameters page, click the **Reset Cache** menu option.

You see a message that cache has been cleared successfully.

### View Load Request History

You can view the load request history by functional area, load type, and status along with other details.

- **1.** Sign in to your service.
- **2.** In Oracle Fusion Analytics Warehouse, open the **Navigator** menu, click **Console**, and then click **Data Configuration** under **Application Administration**.

You see the Data Configuration page.

- **3.** On the Data Configuration page, under **Activity History**, click **Request History**.
- **4.** On the Request History page, view the history of loads that have been performed.

#### **Note:**

The request history doesn't display the incremental loads.

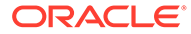

## About Request Types and Statuses

When you perform tasks on a functional area, you can review the different types of requests involved with those tasks in the Request History area.

#### **Request Types**

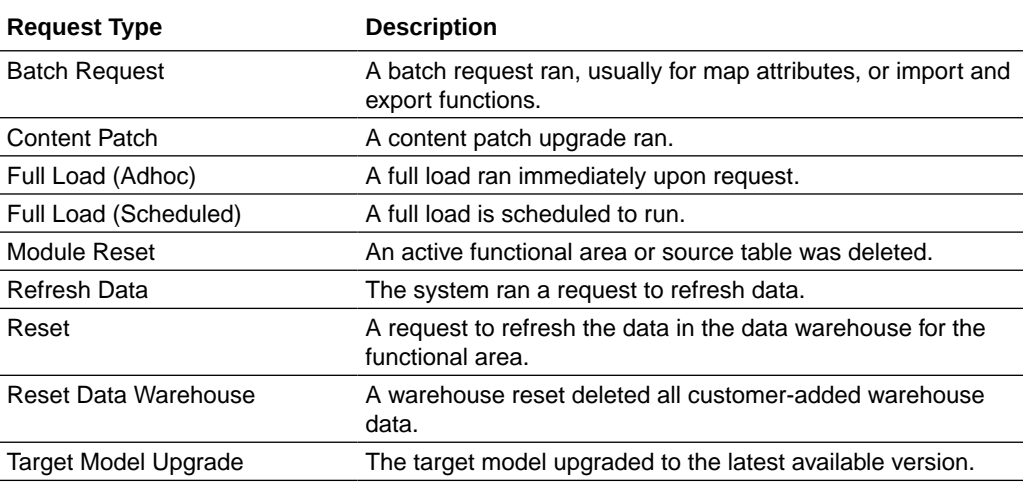

#### **Request Statuses**

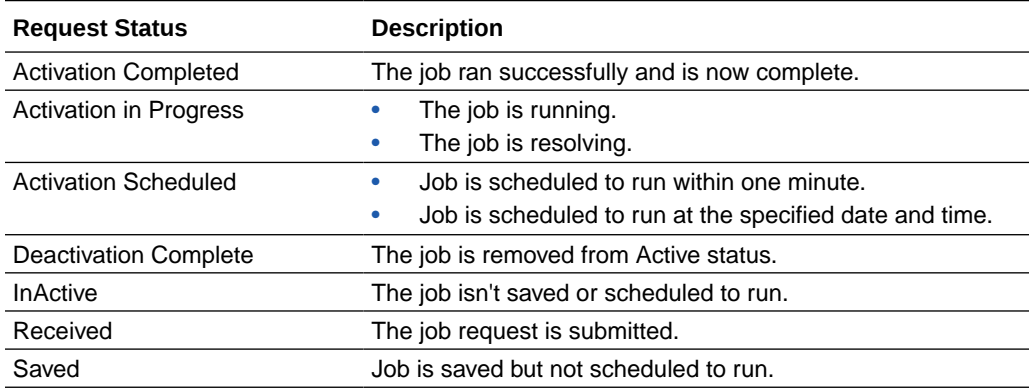

## View Audit Log

You can view the modifications made to entities in the data pipelines such as functional areas.

- **1.** Sign in to your service.
- **2.** In Oracle Fusion Analytics Warehouse, open the **Navigator** menu, click **Console**, and then click **Data Configuration** under **Application Administration**.

You see the Data Configuration page.

- **3.** On the Data Configuration page, under **Activity History**, click **Audit Log**.
- **4.** On the Audit Log page, view the list of all the modifications.

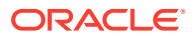

## About Augmenting Your Data

Augment your reports by choosing specific columns from various data stores (Business Intelligence view objects) of the Oracle Applications Cloud data sources.

You can augment your reports with datasets created by extending an existing entity or group of facts, by adding a new dimension in the target instance, and by adding a new fact in the target instance.

You can select the columns from various data stores, create an augmentation dataset, and use that dataset to create data pipelines for functional areas. This enables you to seamlessly extract and load data from additional Oracle Applications Cloud data stores and make it readily available in tables populated in the autonomous data warehouse. You can then use the data for visualization and analysis. To find the data stores that are available for extraction using augmentation, see [Data Stores.](https://docs.oracle.com/en/cloud/saas/analytics/faiae/data-store.html#data-store)

You can request for additional data stores to be made available for data augmentation. Create a service request for additional data stores for data augmentation and include the name of your tenancy along with the list of all the required data stores in the **Description** field.

### Augment Your Data

You can supplement the data in your reports by using datasets that you create with specific columns from various data stores (Business Intelligence view objects) of the Oracle Applications Cloud data sources.

- **1.** Sign in to your service.
- **2.** In Oracle Fusion Analytics Warehouse, open the **Navigator** menu, click **Console**, and then click **Data Configuration** under **Application Administration**.

You see the Data Configuration page.

- **3.** On the Data Configuration page, under Global Configurations, click **Data Augmentation**.
- **4.** On the Data Augmentation page, click **Create**.

You see the data augmentation wizard with multiple steps. You can create the following augmentation types:

- Create a dimension.
- Create a fact.
- Extend an entity.
- **5.** In step 1 of the wizard, select an augmentation type. Each augmentation type requires you to complete certain tasks.
- **6.** For the type of augmentation, if you select **Create Dimension** to add a new dimension in the target instance, follow these instructions:
	- **a.** Select **Supplemental Data (Regular)** as the source dataset type.
	- **b.** Select a product pillar; for example, **Enterprise Resource Planning**.
	- **c.** Select a source table to which you want to add the new dimension.
	- **d.** Click **Next**.

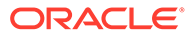

**e.** In step 3 of the wizard, in the Available Attributes pane, select the check box for the attributes that you want in your new dimension, and then click **Add Selected**.

You see the attributes that you had selected in the Target attributes pane and the recommended (defined) primary key. You can either accept this key or override it with your own primary key definition.

- **f.** Select **Advanced** to reorganize the order of columns that are marked as primary keys and specify a date or timestamp data type column as one of your incremental keys to use when determining the initial extract date.
- **g.** Click **Next**.
- **h.** In step 6 of the wizard, provide the following details and click **Finish** to save and schedule your data augmentation pipeline job:
	- **i.** Name your augmentation pipeline job; for example, Customer Class Code.
	- **ii.** Enter a suffix for the target table name using underscore in place of spaces between words and don't use special characters; for example, Customer Class D. The augmentation process automatically creates the target table name.
	- **iii.** Provide a description.
	- **iv.** Select the functional area and one or multiple subject areas in which you want to include this augmentation pipeline job.
	- **v.** Specify the options to save the data augmentation pipeline job without executing it, or schedule the execution date and time, or execute it immediately.
- **7.** For the type of augmentation, if you select **Create Fact** to add a new fact table in the target instance, then follow these instructions:
	- **a.** Select **Supplemental Data (Regular)** as the source dataset type.
	- **b.** Select a product pillar; for example, **Enterprise Resource Planning**.
	- **c.** Select a source table to which you want to add the new fact table.
	- **d.** Click **Next**.
	- **e.** In step 3 of the wizard, in the Available Attributes pane, select the check box for the attributes that you want in your new fact table, and then click **Add Selected**.

You see the attributes that you had selected in the Target attributes pane and the recommended (defined) primary key. You can either accept this key or override it with your own primary key definition.

For any numeric columns, you must specify "Measure" as the entity type if you want any aggregation done on the attribute. If you want to join any columns such as "ID" with any other dimension, then you must specify "Dimension" as the entity type.

- **f.** Select **Advanced** to reorganize the order of columns that are marked as primary keys and specify a date or timestamp data type column as one of your incremental keys to use when determining the initial extract date.
- **g.** Click **Next**.

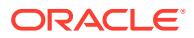

- **h.** In step 4 of the wizard, specify the dimension in the data warehouse that you want to map to the column that you identified as "Dimension" entity type and then click **Next**.
- **i.** In step 5 of the wizard, for the columns that you specified as "Measure" entity type, select an aggregation, and then click **Next**.
- **j.** In step 6 of the wizard, provide the following details and click **Finish** to save and schedule your data augmentation pipeline job:
	- **i.** Name your augmentation pipeline job; for example, AP Distribution.
	- **ii.** Enter a suffix for the target table name using underscore in place of spaces between words and don't use special characters; for example, AP DISTRIBUTION F. The augmentation process automatically creates the target table name.
	- **iii.** Provide a description.
	- **iv.** Select the functional area and one or multiple subject areas in which you want to include this augmentation pipeline job.
	- **v.** Specify the options to save the data augmentation pipeline job without executing it, or schedule the execution date and time, or execute it immediately.
- **8.** For the type of augmentation, if you select **Extend Entity** to extend a group of existing facts, then follow these instructions:
	- **a.** Select **Descriptive Flex Field (DFF)** as the source dataset type.
	- **b.** Select a product pillar; for example, **Enterprise Resource Planning**.
	- **c.** Select a source table from the list of view objects that support descriptive flex fields.
	- **d.** In step 2 of the wizard, select the entity or group of fact tables to extend. For example, if you select **ARTransaction** as the entity to extend, then this process joins the ready-to-use **InvoiceID** descriptive flex field using the "s\_k\_5000" primary join key with all the fact tables in the ARTransaction entity.
	- **e.** Click **Next**.
	- **f.** In step 6 of the wizard, provide the following details and click **Finish** to save and schedule your data augmentation pipeline job:
		- **i.** Name your augmentation pipeline job; for example, AP Invoice Header.
		- **ii.** Enter a suffix for the target table name using underscore in place of spaces between words and don't use special characters; for example, AP Invoice Header DFF. The augmentation process automatically creates the target table name.
		- **iii.** Provide a description.
		- **iv.** Select the functional area and one or multiple subject areas in which you want to include this augmentation pipeline job.
		- **v.** Specify the options to save the data augmentation pipeline job without executing it, or schedule the execution date and time, or execute it immediately.
- **9.** For the type of augmentation, if you select **Create Input Dataset** to extend a group of existing facts, then follow these instructions:
	- **a.** Select **Custom Attribute** as the source dataset type.
	- **b.** Select a product pillar; for example, **Enterprise Resource Planning**.
	- **c.** Select a source table from the list of view objects that support descriptive flex fields.

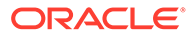

- **d.** In step 2 of the wizard, select the attributes to add to the target table from the source table.
- **e.** Click **Next**.
- **f.** In step 6 of the wizard, provide the augmentation name and description, and click **Finish** to save your input dataset.
- **10.** For the type of augmentation, if you select **Extend Transaction Entity** to add an action type to the augmentation, then follow these instructions:
	- **a.** Select **Transformation** as the source dataset type.
	- **b.** Select a product pillar; for example, **Enterprise Resource Planning**.
	- **c.** Select a source table from the list of view objects that support descriptive flex fields.
	- **d.** In step 2 of the wizard, create the instructions for the transformation using the filters and joins and projections areas.
	- **e.** Click **Next**.
	- **f.** In step 3 of the wizard, select the attributes from the source table to add to the target table, and click **Finish** to save and schedule your data augmentation pipeline job:

You see the data augmentation pipeline jobs on the Data Augmentation page with one of these statuses:

- Activation in Progress You can't edit, delete, or schedule a data augmentation pipeline job while activation is in progress.
- Activation Completed You can edit the data augmentation to add or delete VO attributes and save the changes. You can't modify the schedule in this status.
- Activation Scheduled You can edit the data augmentation to add VO attributes, save the changes while retaining the existing schedule, reschedule the execution date and time, or execute the plan immediately.

#### **Note:**

Later if you delete a data augmentation, then you must wait for the daily incremental run to complete to see the change in the reports, cards, and decks.

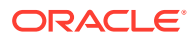

# 4

# Validate Oracle Fusion Analytics Warehouse Data

As the cloud account administrator with the Functional Administrator or System Administrator application role, you validate the data after loading the source data from Oracle Applications Cloud into your data warehouse.

#### **Topics:**

- About Validating Your Data
- [Create a Custom BI Abstract Role](#page-45-0)
- [Validate Your Data](#page-45-0)

## About Validating Your Data

As an administrator, you can validate a library of metrics between your Oracle Fusion Analytics Warehouse instance and the Oracle Transactional Business Intelligence instance. The library of metrics is part of Oracle Fusion Analytics Warehouse.

### Prerequisites for Data Validation

Here's a list of prerequisites for validating your data as an administrator:

- Ensure that you can access the Oracle Transactional Business Intelligence instance and run queries.
- Ensure that you have the same data security privileges in Oracle Fusion Analytics Warehouse instance and the Oracle Transactional Business Intelligence instance.
- Create a custom BI Abstract role and associate it with the FAWService user.
- In Oracle Fusion Analytics Warehouse, on the Source Credentials tab of the Data Validation page, provide and confirm your password for the FAWService user.

#### **Note:**

If the password has expired, then set the new password using the Source Credentials tab. To navigate to the Source Credentials tab, open the Navigator menu, click Console, and then click Data Validation under Application Administration. You see the Detailed Validation and Source Credentials tabs.

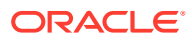

## <span id="page-45-0"></span>Create a Custom BI Abstract Role

You create a BI Abstract role and associate it with the FAWService user.

Use the Security Console of Oracle Applications Cloud. See [Create Roles in the](https://docs.oracle.com/en/cloud/saas/applications-common/20b/faser/role-configuration-using-the-security-console.html#FASER1636952) [Security Console](https://docs.oracle.com/en/cloud/saas/applications-common/20b/faser/role-configuration-using-the-security-console.html#FASER1636952)

- **1.** Sign in to Oracle Applications Cloud with your administrator credentials.
- **2.** Navigate to **Tools** and then to **Security Console**.
- **3.** In the Security Console, select the Roles tab, and then click **Create Role**.
- **4.** In the Create Roles wizard, on the Basic Information page, enter a role name such as FAW Custom Data Validation Role and a role code such as FAW\_CUSTOM\_DATA\_VALIDATION\_ROLE, and select **BI - Abstract Roles** as role category.
- **5.** In the Create Roles wizard, on the Role Hierarchy page, add the BI Impersonator role as a member of the newly created BI Abstract role.
- **6.** In the Create Roles wizard, on the Users page, add the FAWService user to the newly created BI Abstract role.
- **7.** In the Create Roles wizard, on the Summary page, verify the details, save, and then close the wizard.

## Validate Your Data

Validate the data after loading the source data in to your data warehouse.

- **1.** Sign in to your service.
- **2.** In Oracle Fusion Analytics Warehouse, open the **Navigator** menu, click **Console**, and then click **Data Validation** under **Application Administration**.

You see the Data Validation page.

**3.** On the Data Validation page, in the Detailed Validation tab, select the subject area such as Financials - GL Balance Sheet, a metric related to the selected subject area, and the column set that you want to validate.

You see the columns listed from the selected Column Set.

- **4.** For each column, click the + icon to open the Select Values dialog.
- **5.** In Select Values, select the values that are displayed, or search for values, or click **Show More Values**, and then move them to the **Selected Values** box using the arrows.
- **6.** Click **Select** to retain the selection.
- **7.** In the Detailed Validation tab, click **Run** to show the metric values in the Oracle Fusion Analytics Warehouse instance and the Oracle Transactional Business Intelligence instance.
- **8.** On the Data Validation page, click **Show Summary** to display the detail drill down of the metric values for Oracle Fusion Analytics Warehouse instance and the Oracle Transactional Business Intelligence instance.
- **9.** Select the attribute columns that you would like to pivot the details on in the display.

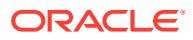

You see the Summary table with values for these categories:

- Total Records in Analytics Warehouse
- Total Records in Oracle Transactional Business Intelligence
- Records Only in Analytics Warehouse
- Records Only in Oracle Transactional Business Intelligence
- Matched Records
- Mismatched Records
- **10.** On the Data Validation page, click **Show Details** to show the detail drill down of the metric values for the Oracle Fusion Analytics Warehouse instance and the Oracle Transactional Business Intelligence instance. The detail table gives the actual data for the differences between these instances using the pivot columns that you had selected previously.
- **11.** Optional: Use the **Download Details** option to download the detail data into a csv file.
- **12.** Optional: Use the **Change Columns** option to change the columns that you would like to pivot the detail data on.

This regenerates the summary and the detail analysis.

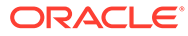

5

# Manage Users, Groups, Application Roles, and Data Access

As the service administrator or security administrator, you manage users and their access to subject areas and data.

#### **Topics:**

- About Managing Users, Groups, Application Roles, and Data Access
- [Typical Workflow to Manage Users, Groups, Application Roles, and Data Access](#page-86-0)
- **[Manage Users](#page-87-0)**
- **[Manage Groups](#page-92-0)**
- [Manage Application Roles](#page-96-0)
- [Manage Data Access through Security Assignments](#page-98-0)
- [Configure Permissions for Metadata and Front-End Objects](#page-100-0)
- **[View Activity History](#page-100-0)**
- **[Set Up Custom Security](#page-123-0)**

## About Managing Users, Groups, Application Roles, and Data Access

As the service administrator or security administrator, one of your initial tasks is to ensure that users have appropriate access to use Oracle Fusion Analytics Warehouse.

Users need access to objects and data. Access to objects include subject areas or elements of subject areas such as folders and attributes, front-end decks, cards, KPIs, and the legacy Oracle BI Enterprise Edition dashboards and answers. You grant access to the users by assigning groups to them. The groups inherit the permissions from the data and duty roles mapped to them. You can merge your security setup only with the main semantic model.

### About Users

Users accessing Oracle Fusion Analytics Warehouse must exist in Oracle Identity Cloud Service.

You can create the users or synchronize them with the Oracle Identity Cloud Service instance associated with your Oracle Fusion Analytics Warehouse instance from different sources:

- You can synchronize the Oracle Applications Cloud users with the Oracle Identity Cloud Service instance.
- You can manually create users in the Oracle Identity Cloud Service instance directly or create users in the Oracle Identity Cloud Service instance using the Oracle Fusion Analytics Warehouse user interface.

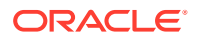

• You can synchronize the users from other 3rd-party systems with the Oracle Identity Cloud Service instance.

Users gain their access to Oracle Fusion Analytics Warehouse based on the Oracle Fusion Analytics Warehouse-specific system groups assigned to them. They gain access to different functionality, objects, and data in Oracle Fusion Analytics Warehouse based on the job-specific groups assigned to them.

You can assign the predefined system groups, groups available in the Oracle Identity Cloud Service instance associated with your Oracle Fusion Analytics Warehouse instance, and custom groups that you create in Oracle Fusion Analytics Warehouse. See Associate Users and Groups.

### About Groups

Oracle Fusion Analytics Warehouse uses groups to provide users access to subject areas, objects, and data.

Oracle Fusion Analytics Warehouse uses the following three types of groups:

- System groups created in Oracle Identity Cloud Service specifically for Oracle Fusion Analytics Warehouse. These system groups are associated with system roles that provide a set of privileges to the users to perform system tasks after signing into Oracle Fusion Analytics Warehouse, such as administering system settings, performing functional setup, managing security, and modeling data. See System Groups and System Roles.
- Job-specific groups such as Vice President of Sales, Human Resources Analyst, and Procurement Buyer. The job-specific groups are job roles from Oracle Applications Cloud mapped as groups in Oracle Identity Cloud Service. See Job-Specific Groups.
- Other groups that are generic groups created in Oracle Identity Cloud Service not specifically for Oracle Fusion Analytics Warehouse, such as IDCS\_Administrators and All\_Tenant\_Users.

#### System Groups

Oracle Fusion Analytics Warehouse creates the system groups in Oracle Identity Cloud Service while provisioning your Oracle Fusion Analytics Warehouse instance.

System groups are associated with system roles that provide a set of privileges to users. The system roles serve two purposes:

- Authenticate a user to Oracle Fusion Analytics Warehouse.
- License a user to use Oracle Fusion Analytics Warehouse based on the system group they are assigned.

#### See [System Roles](#page-75-0).

You must add the users to the corresponding system groups based on the tasks they perform in Oracle Fusion Analytics Warehouse. See [Assign Users to a Group](#page-95-0) and [Assign Groups to Users.](#page-90-0) Use the Users or Groups tabs on the Security page to add users to these system groups:

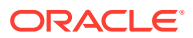

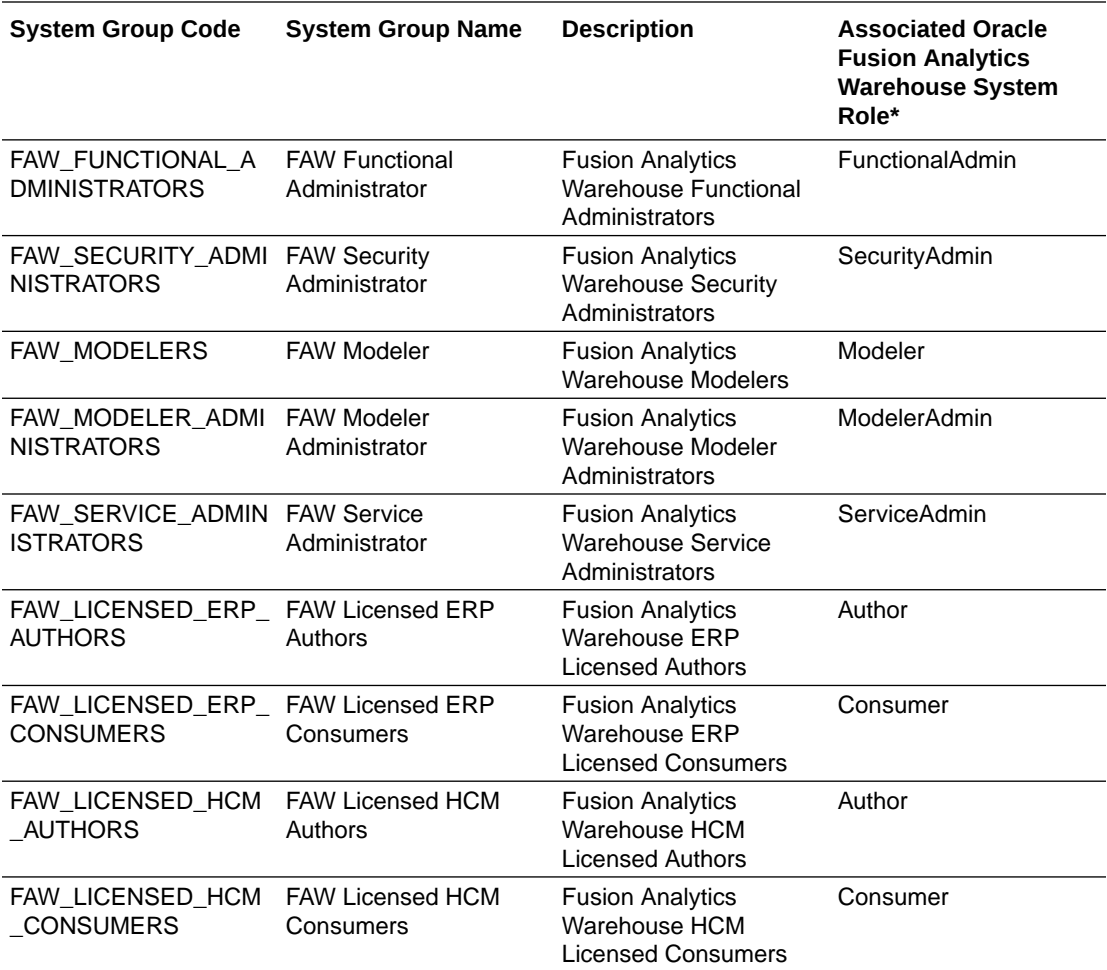

\*See [System Roles](#page-75-0).

## Job-Specific Groups

Job-specific groups are job roles synchronized from Oracle Applications Cloud into Oracle Identity Cloud Service.

Oracle Fusion Analytics Warehouse uses the following job-specific groups:

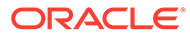

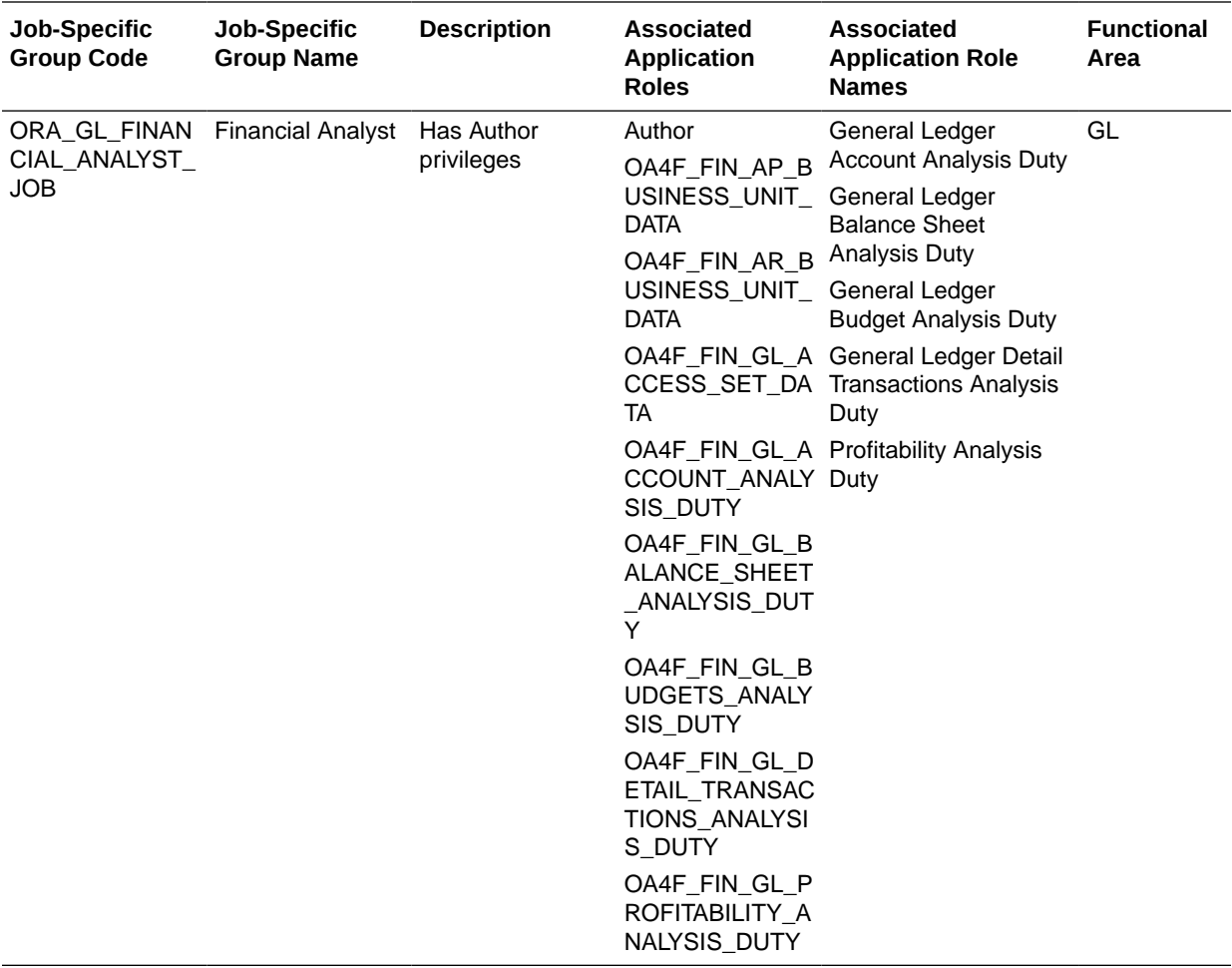

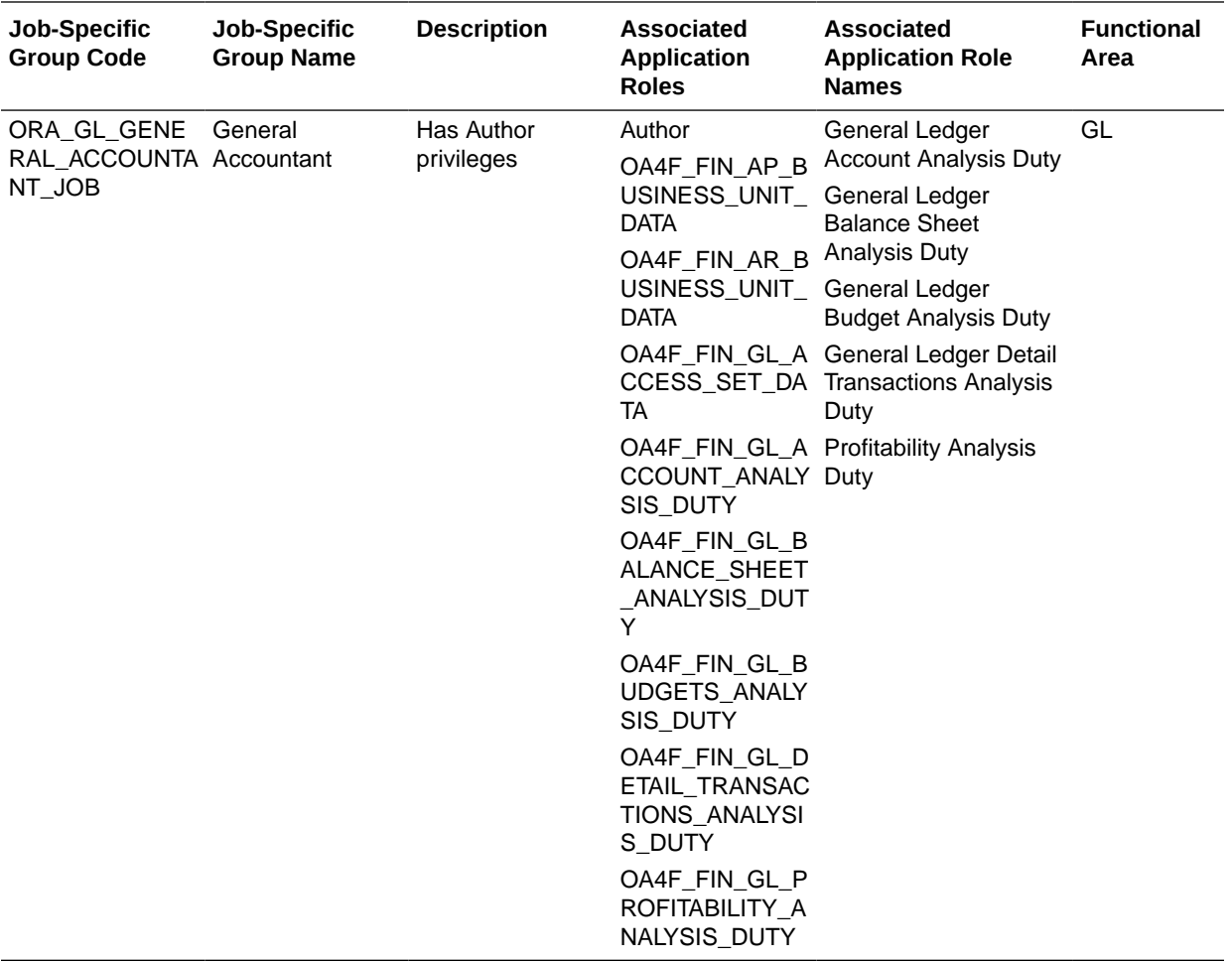

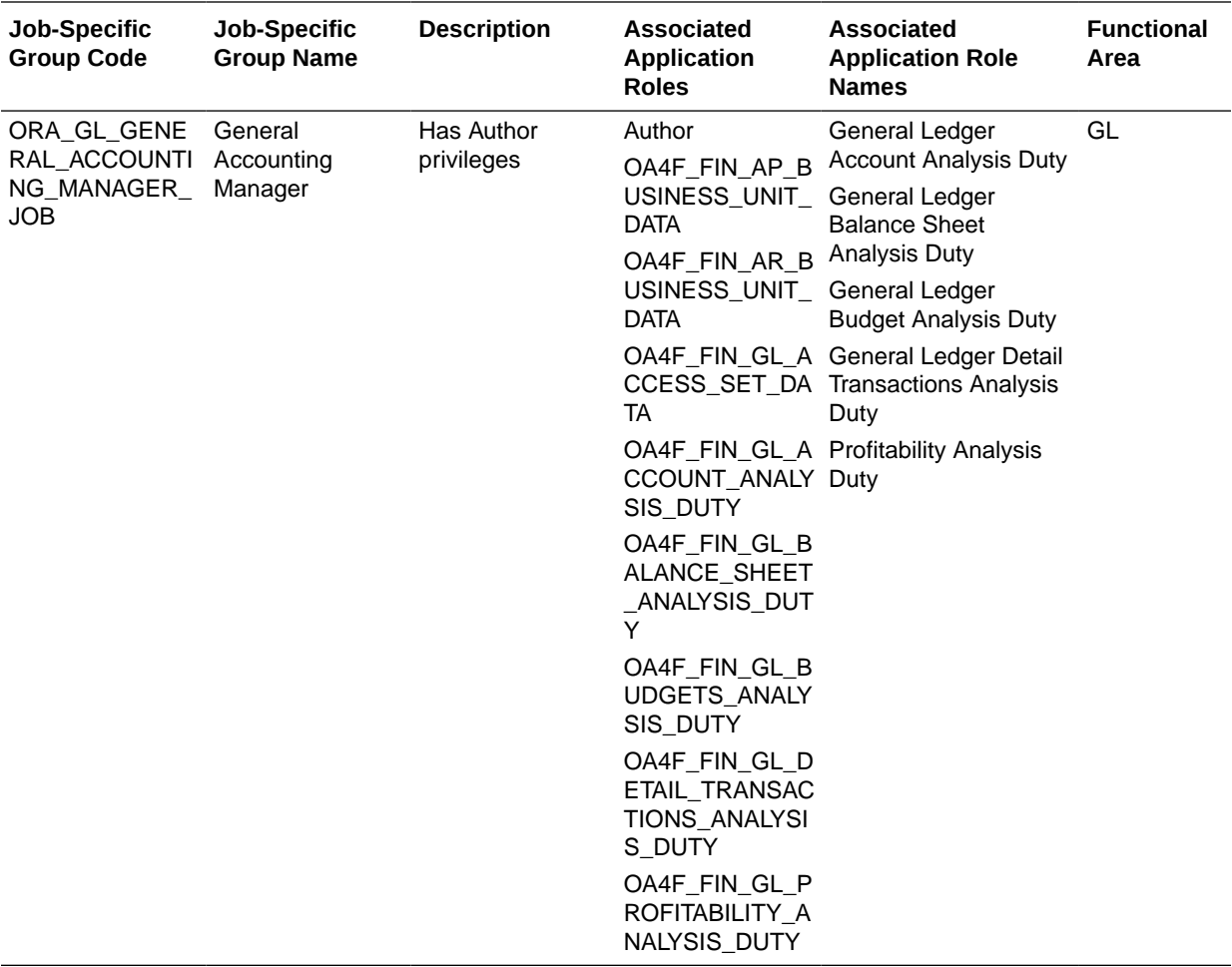

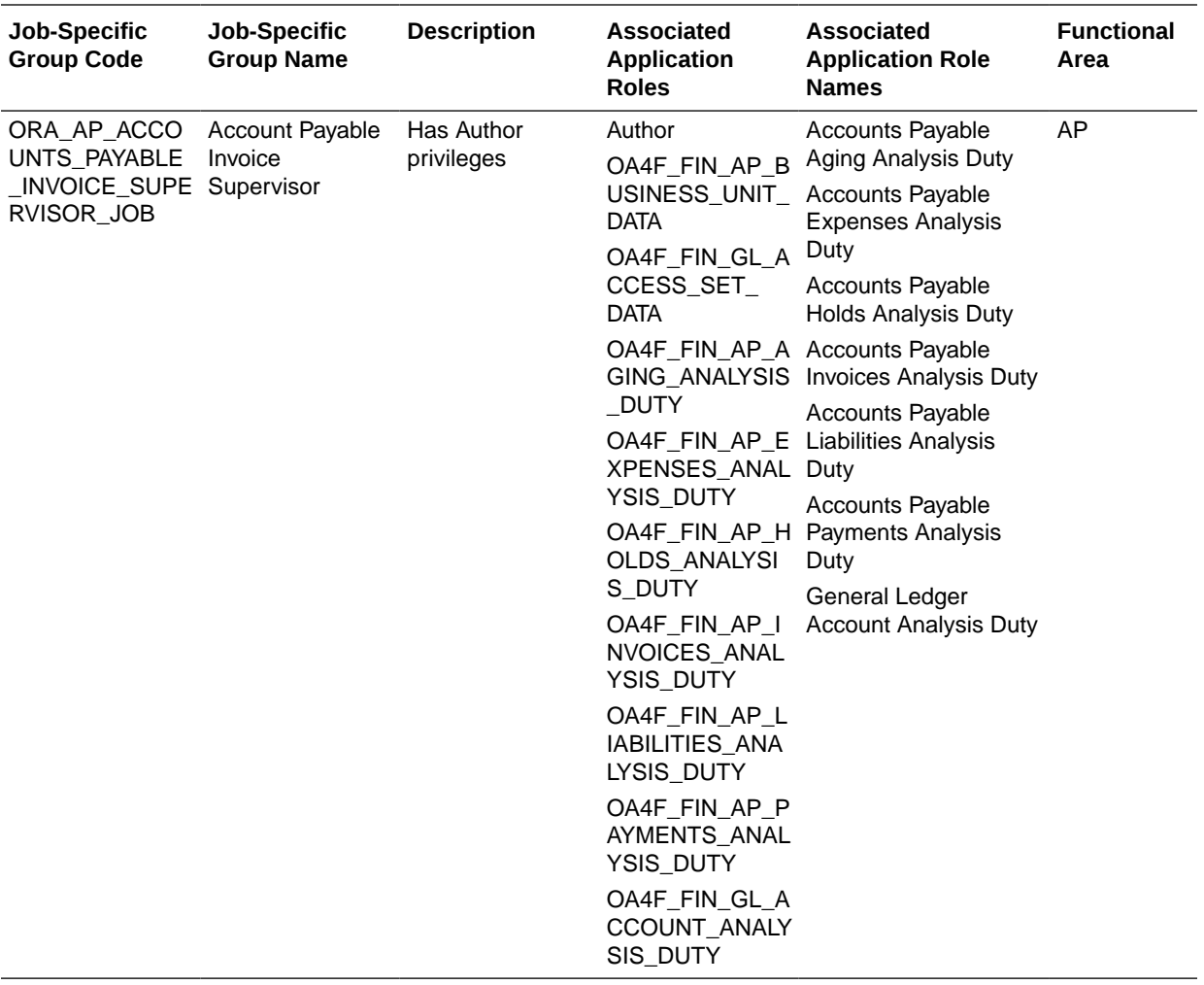

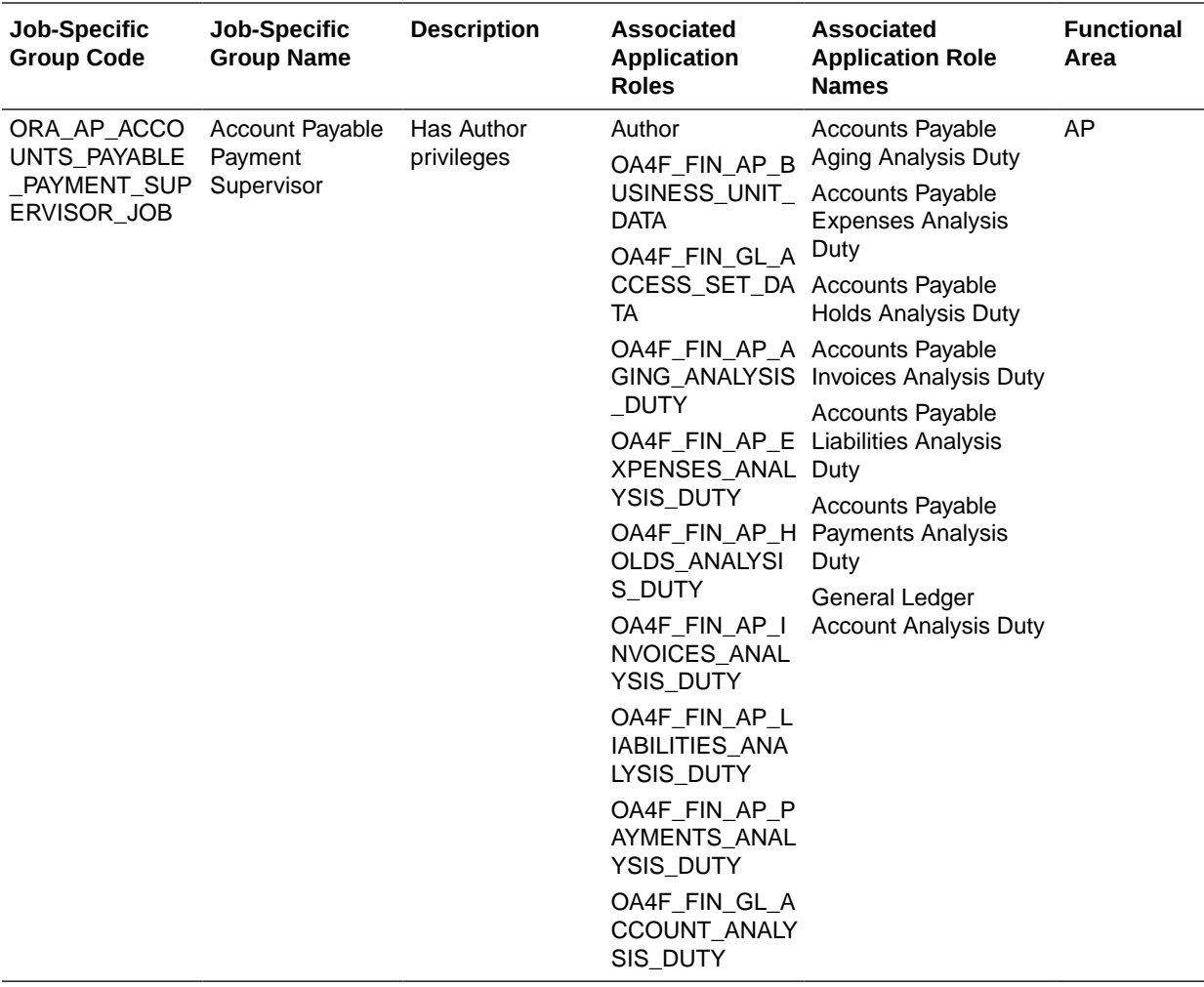

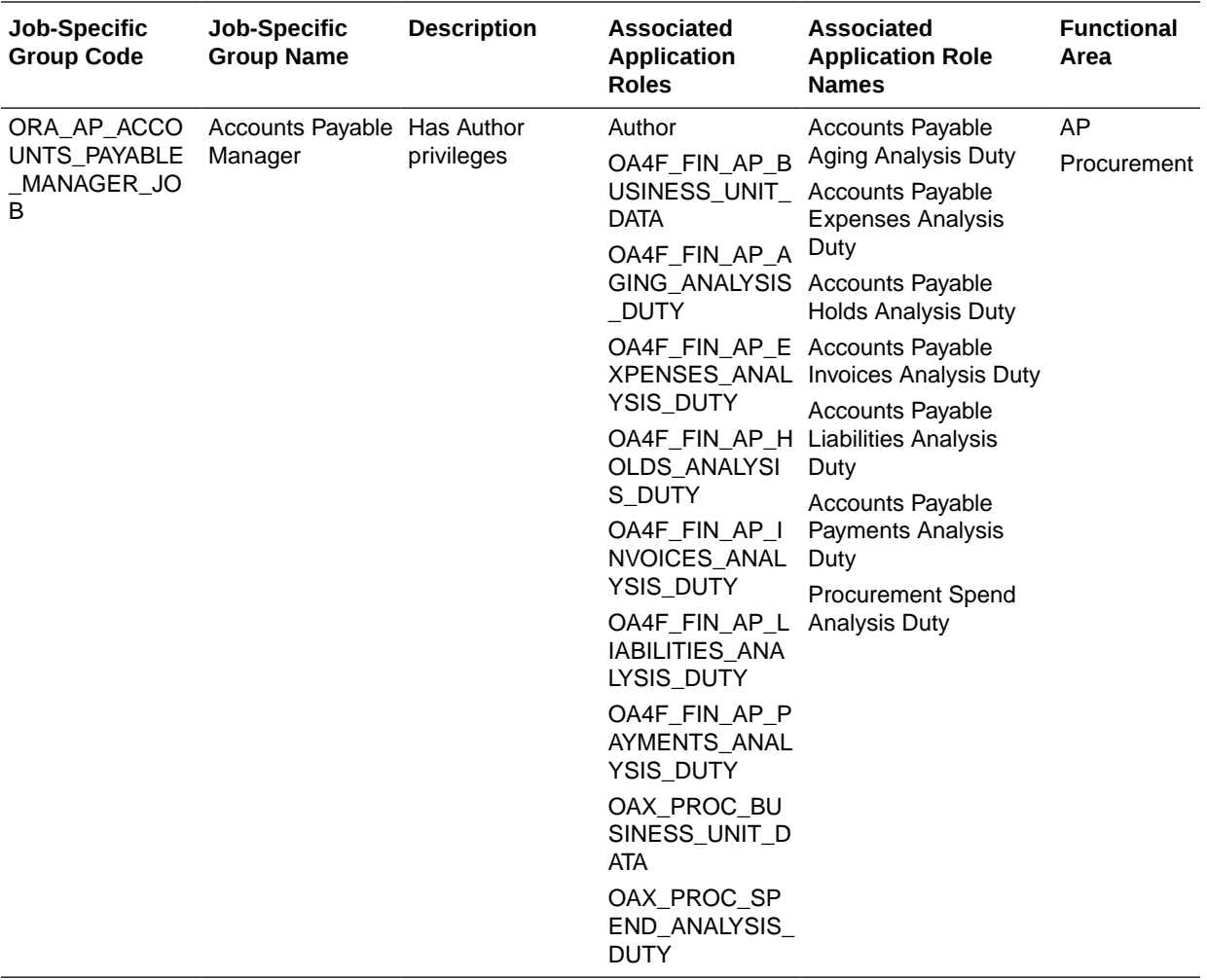

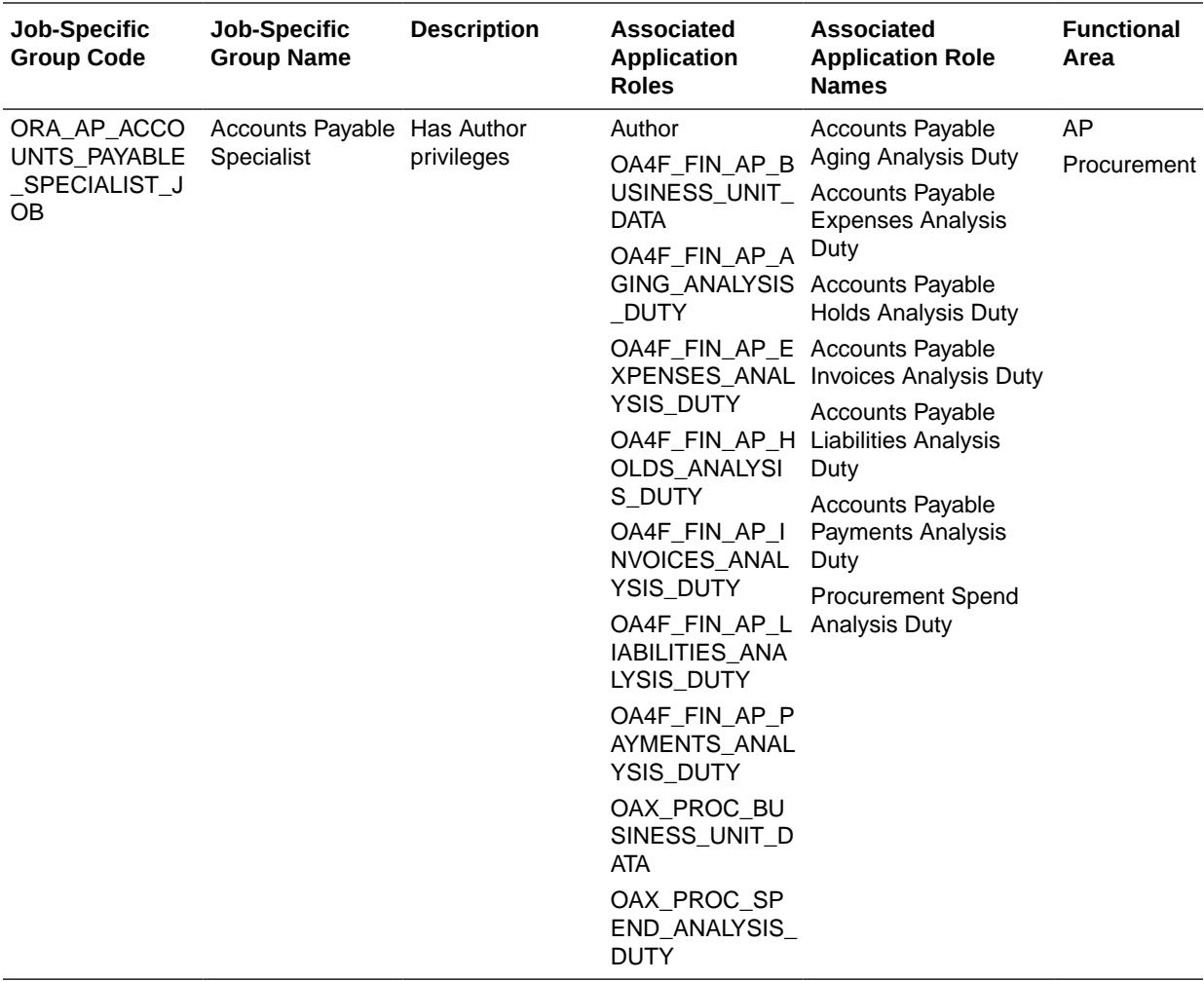

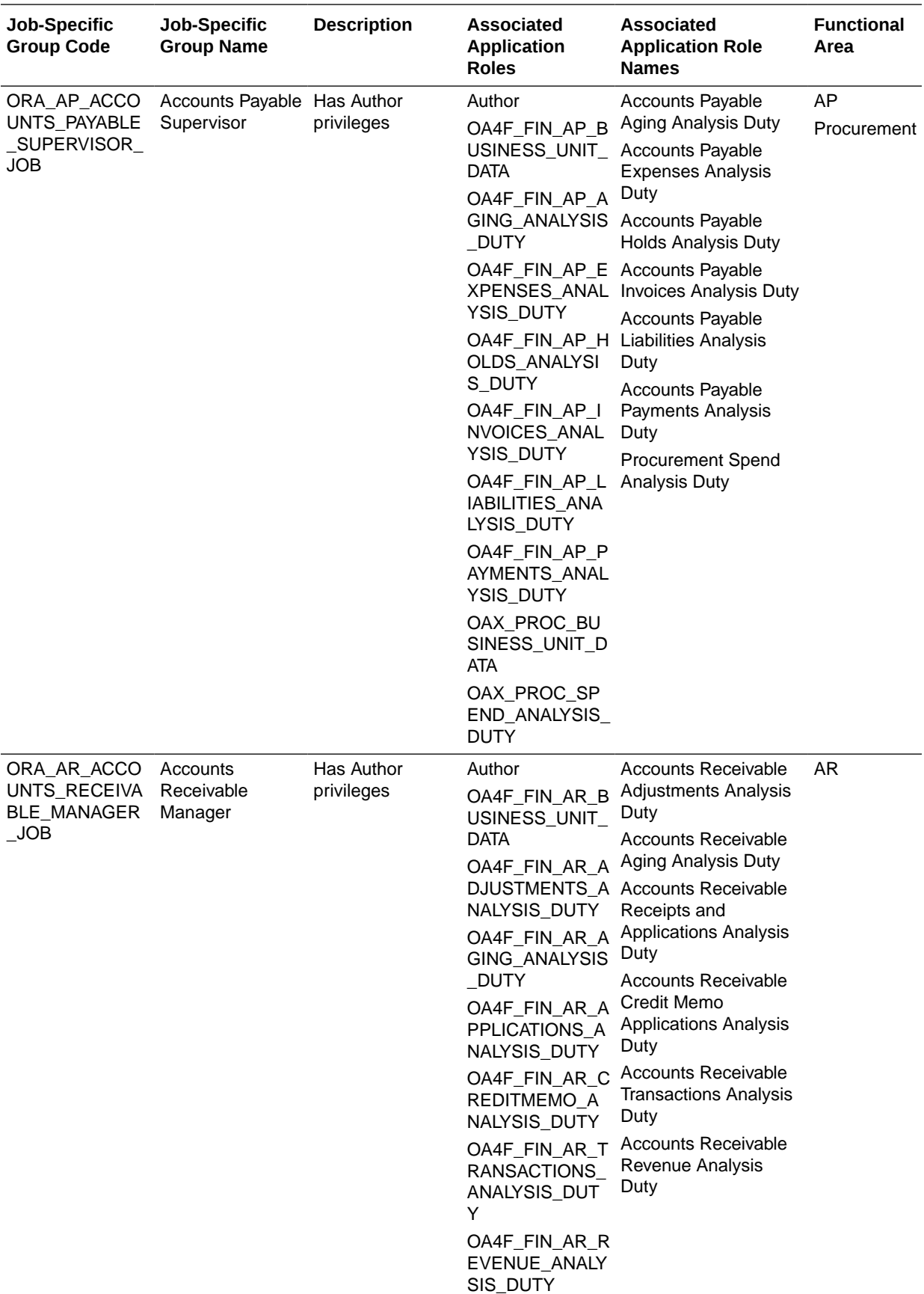

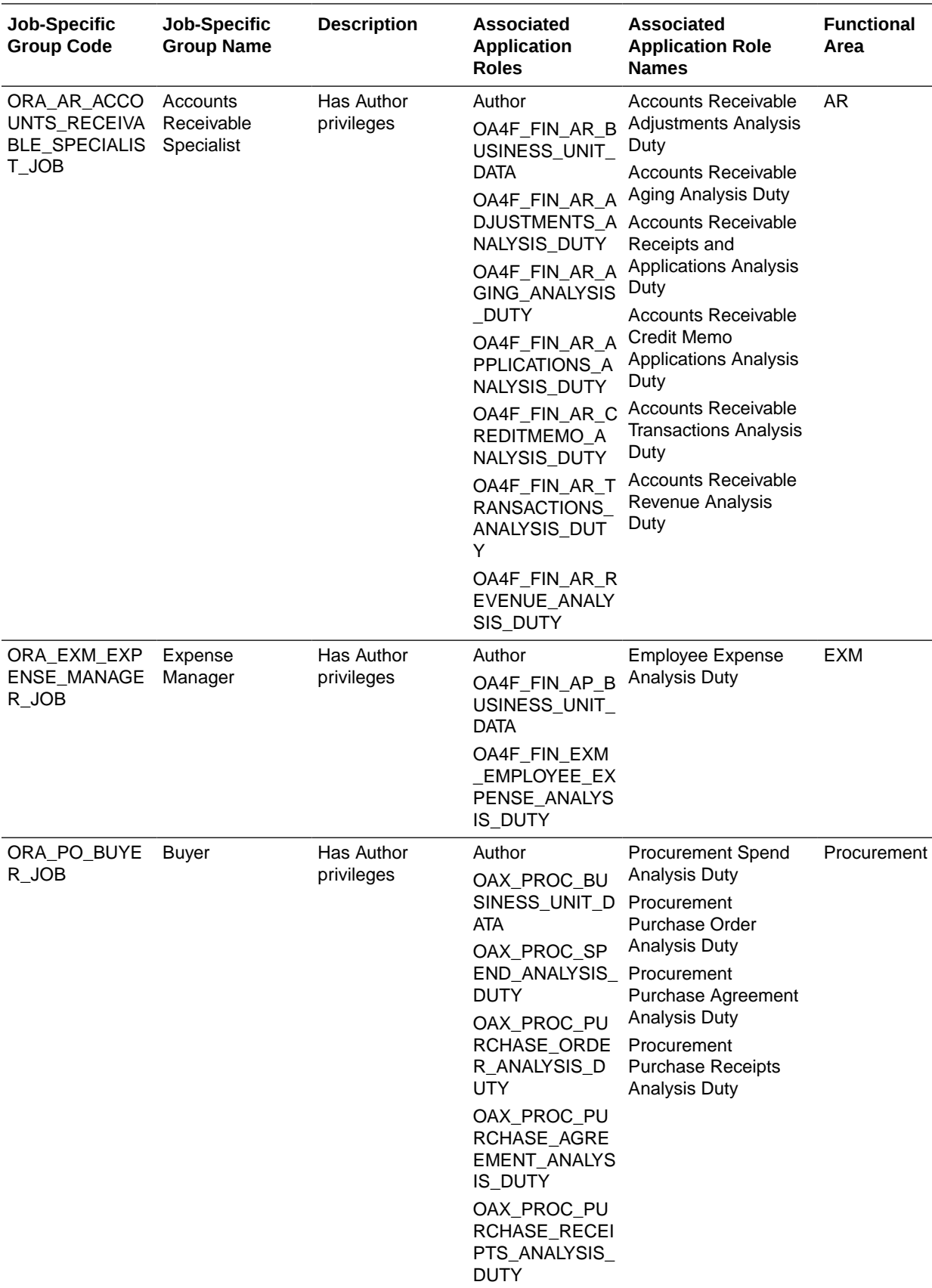

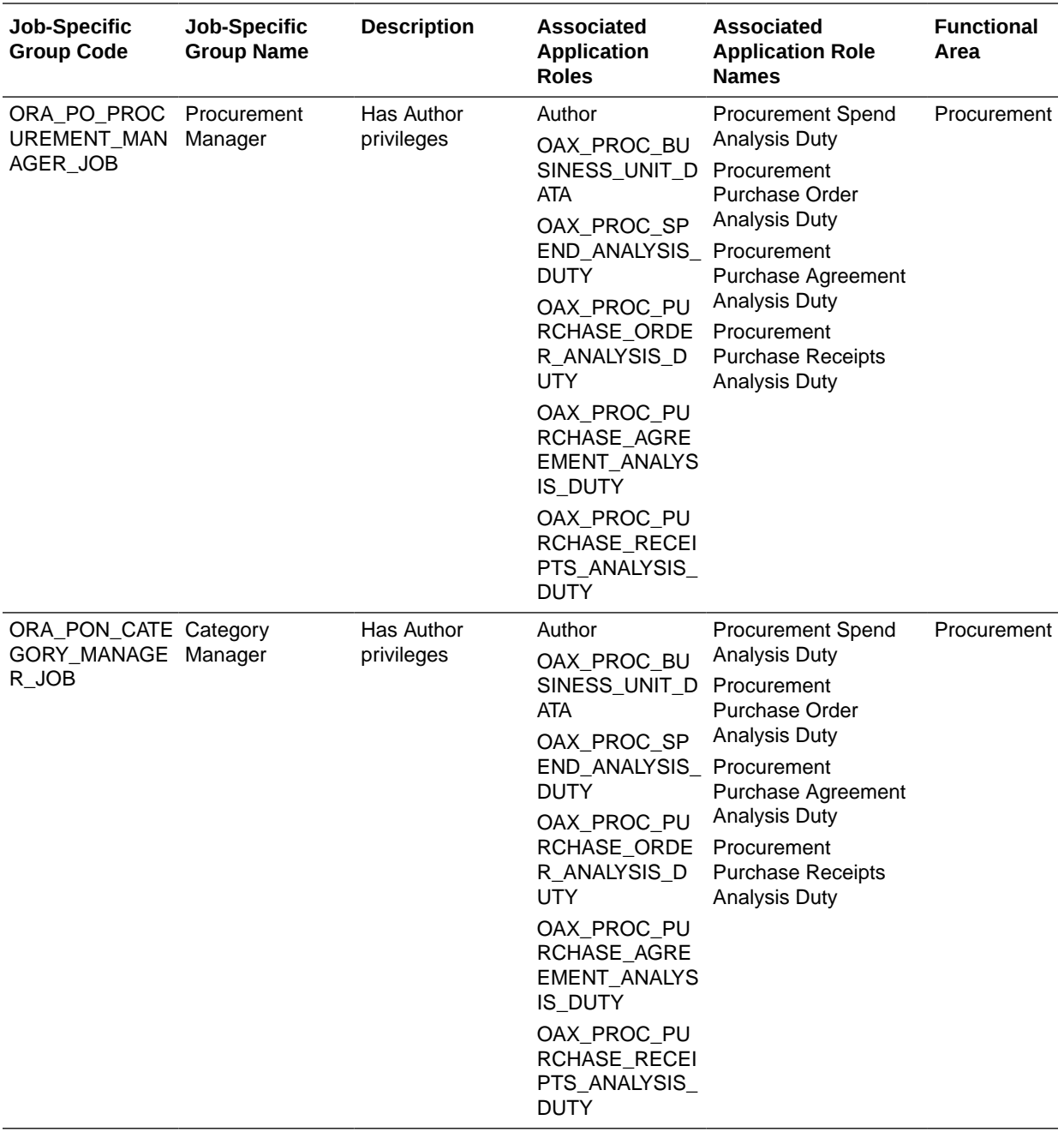

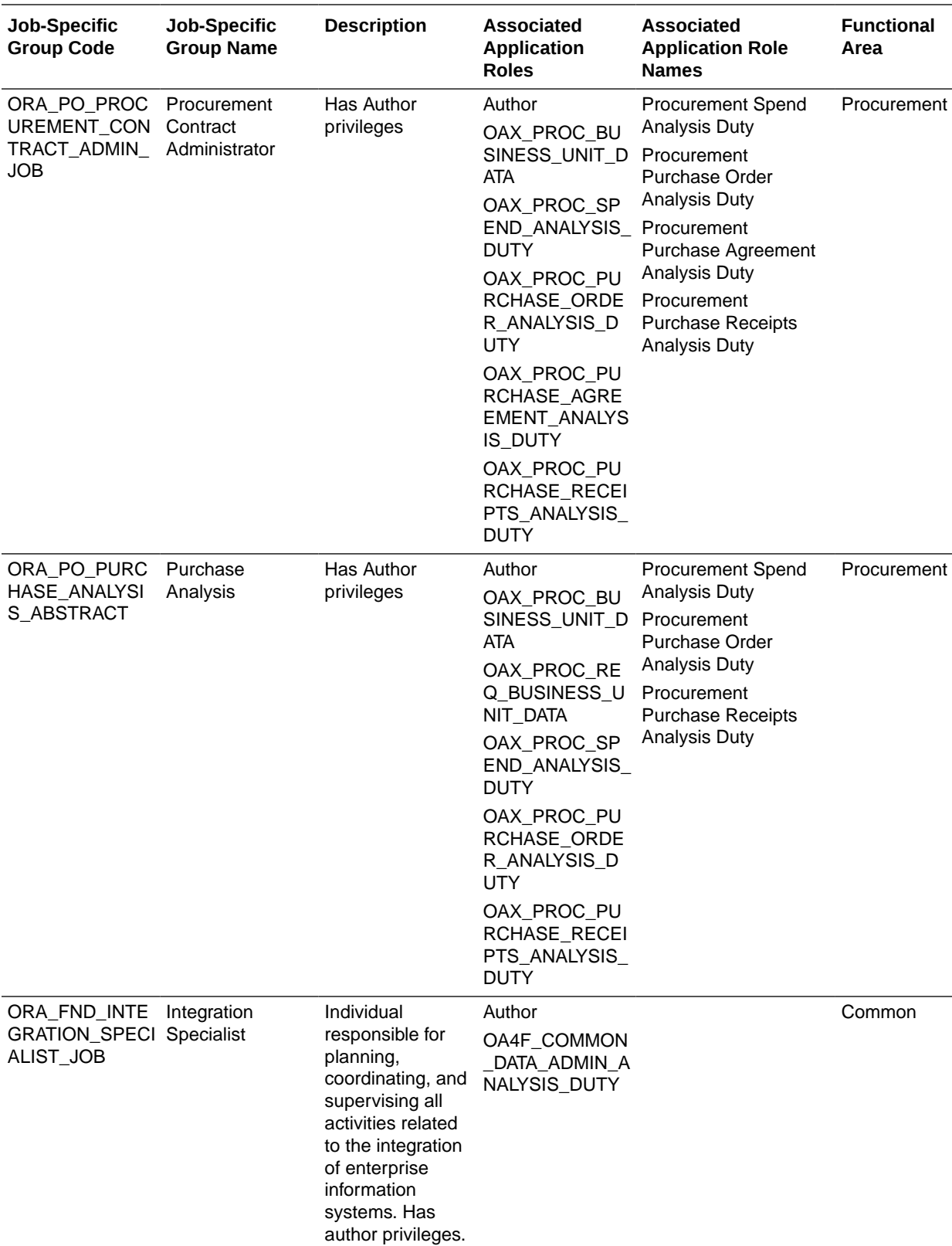

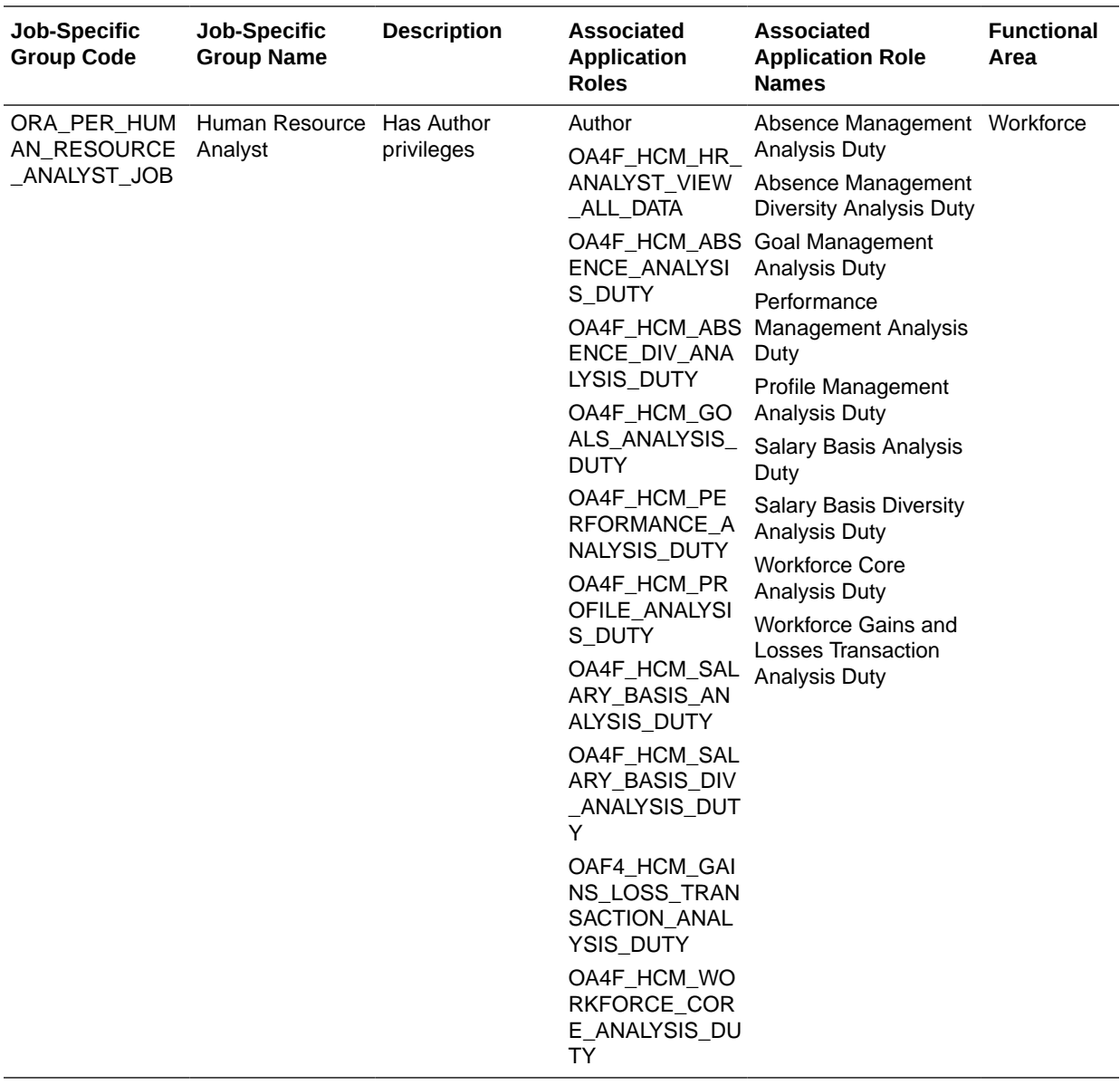

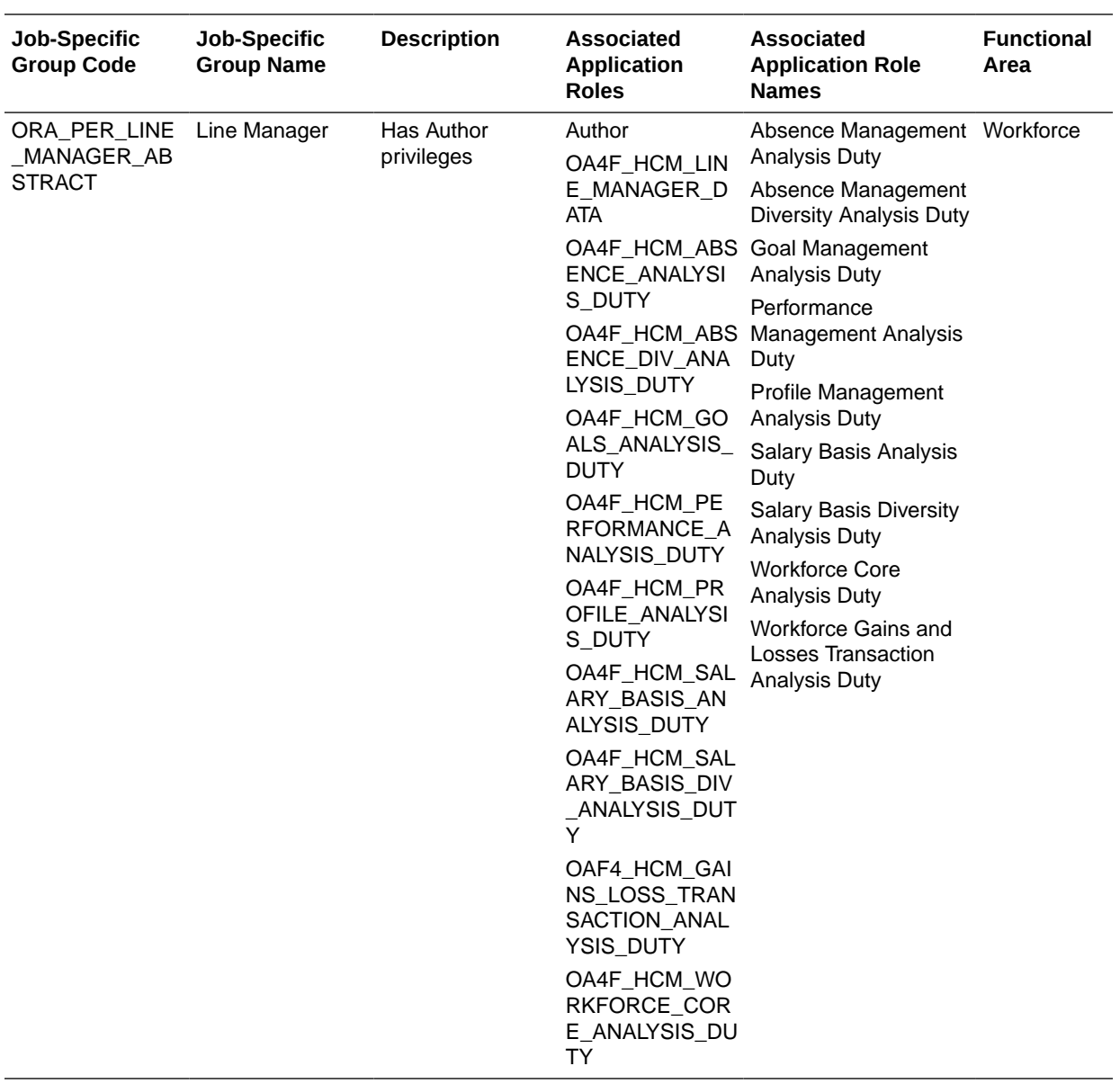

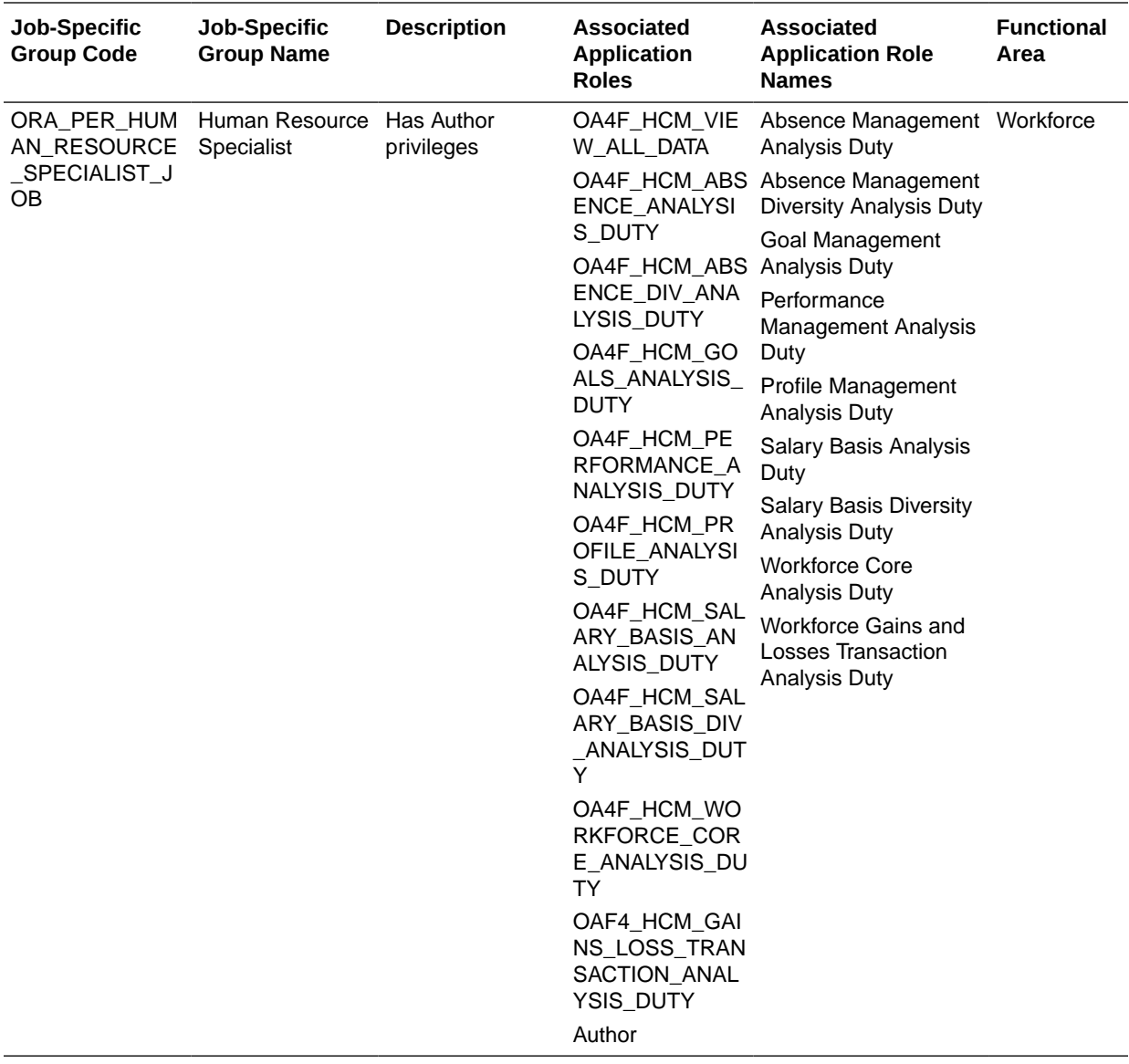

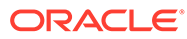

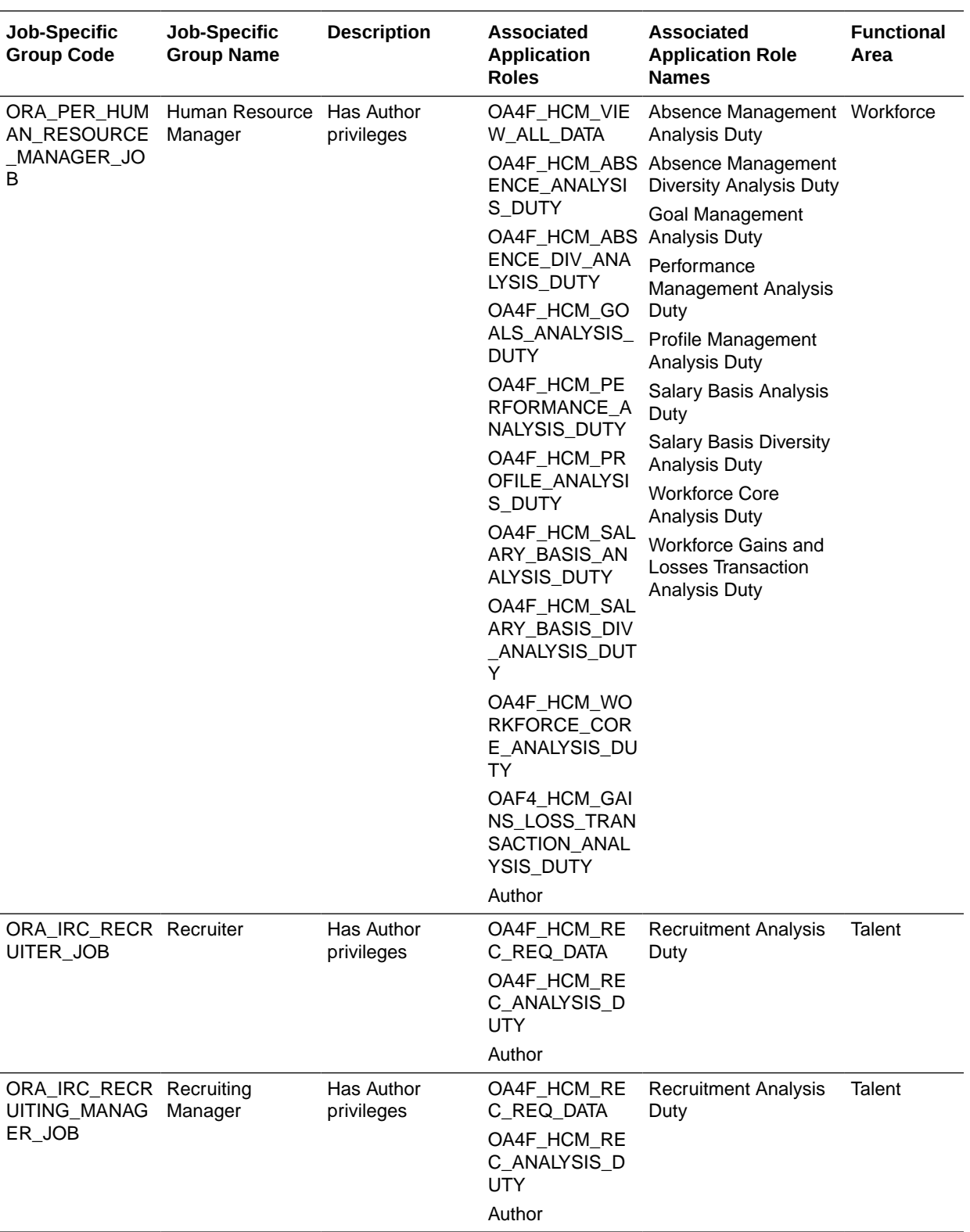

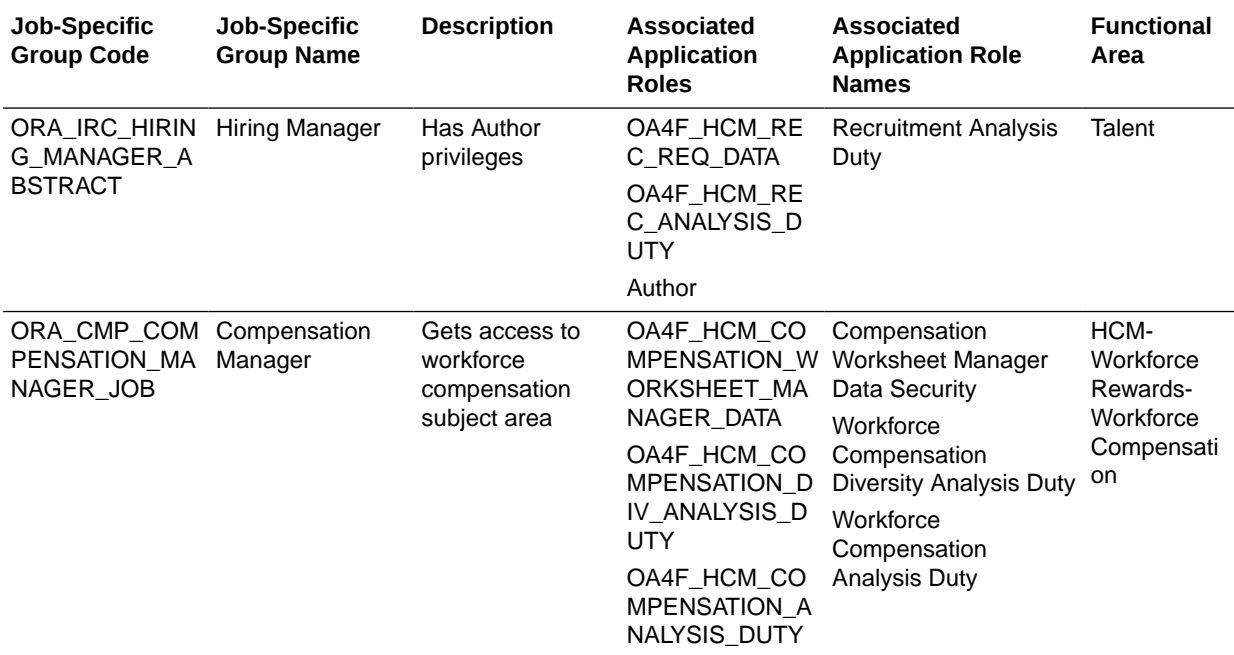

### Other Groups

The Other Groups category refers to groups created in Oracle Identity Cloud Service for purposes such as administrating Oracle Cloud Infrastructure and Oracle Identity Cloud Service.

These groups are not necessarily Oracle Fusion Analytics Warehouse-specific but you can use them in Oracle Fusion Analytics Warehouse. Examples of this category are the "IDCS\_Administrators" and "All\_Tenant\_Users" groups.

### About Application Roles

Application roles consist of duty and data roles.

Duty roles define the duties of a job as an entitlement to perform a particular action; for example, access to an AP Transactions subject area. Data roles provide access to the rowlevel data in the warehouse tables. Data roles group the users based on the functional access they have through a particular job role and a particular dimension of data. For example, a group of users based on invoices relevant only to their business unit.

### Duty Roles

The predefined duty roles to secure the predefined subject areas and the predefined frontend objects are:

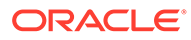

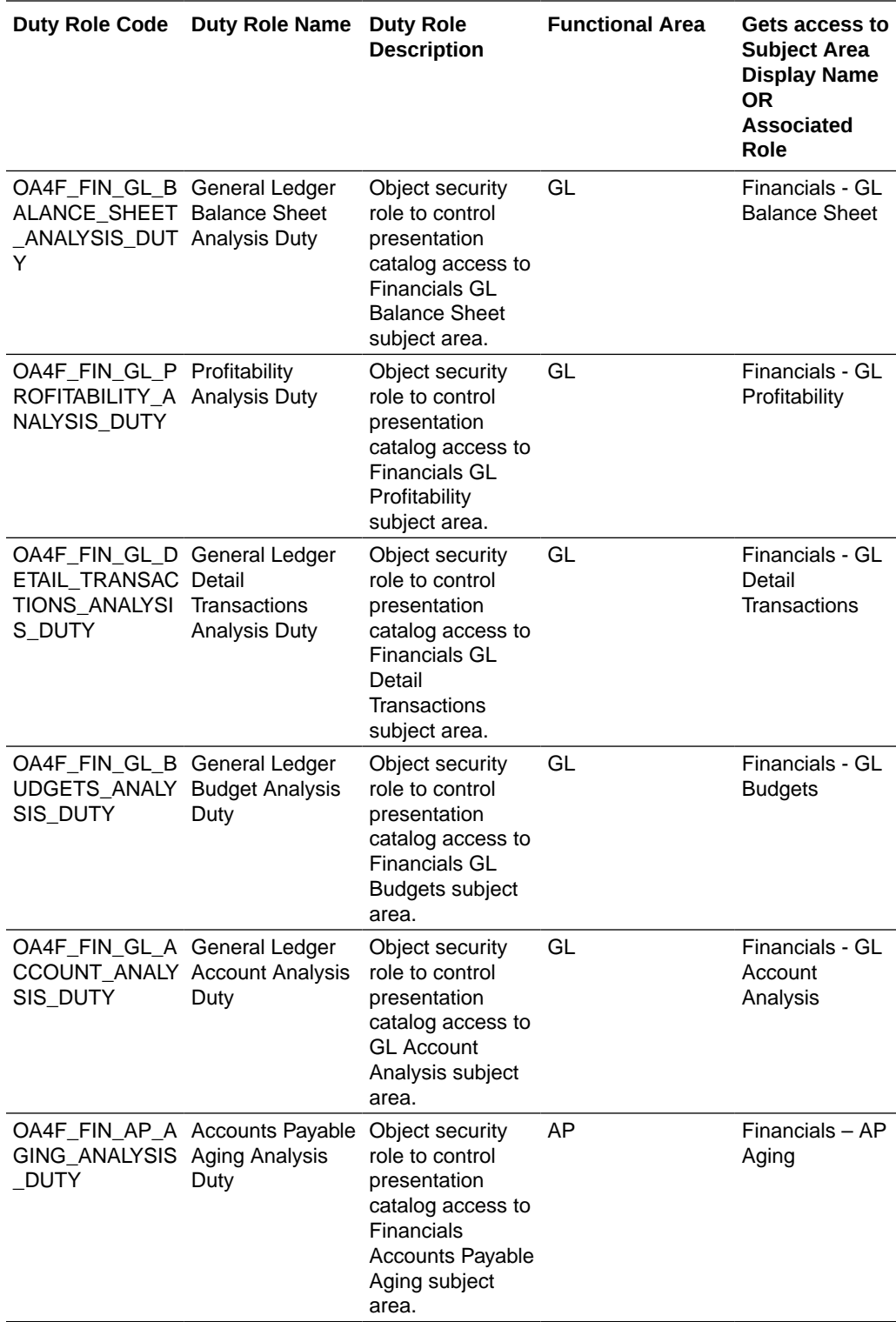

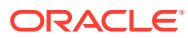

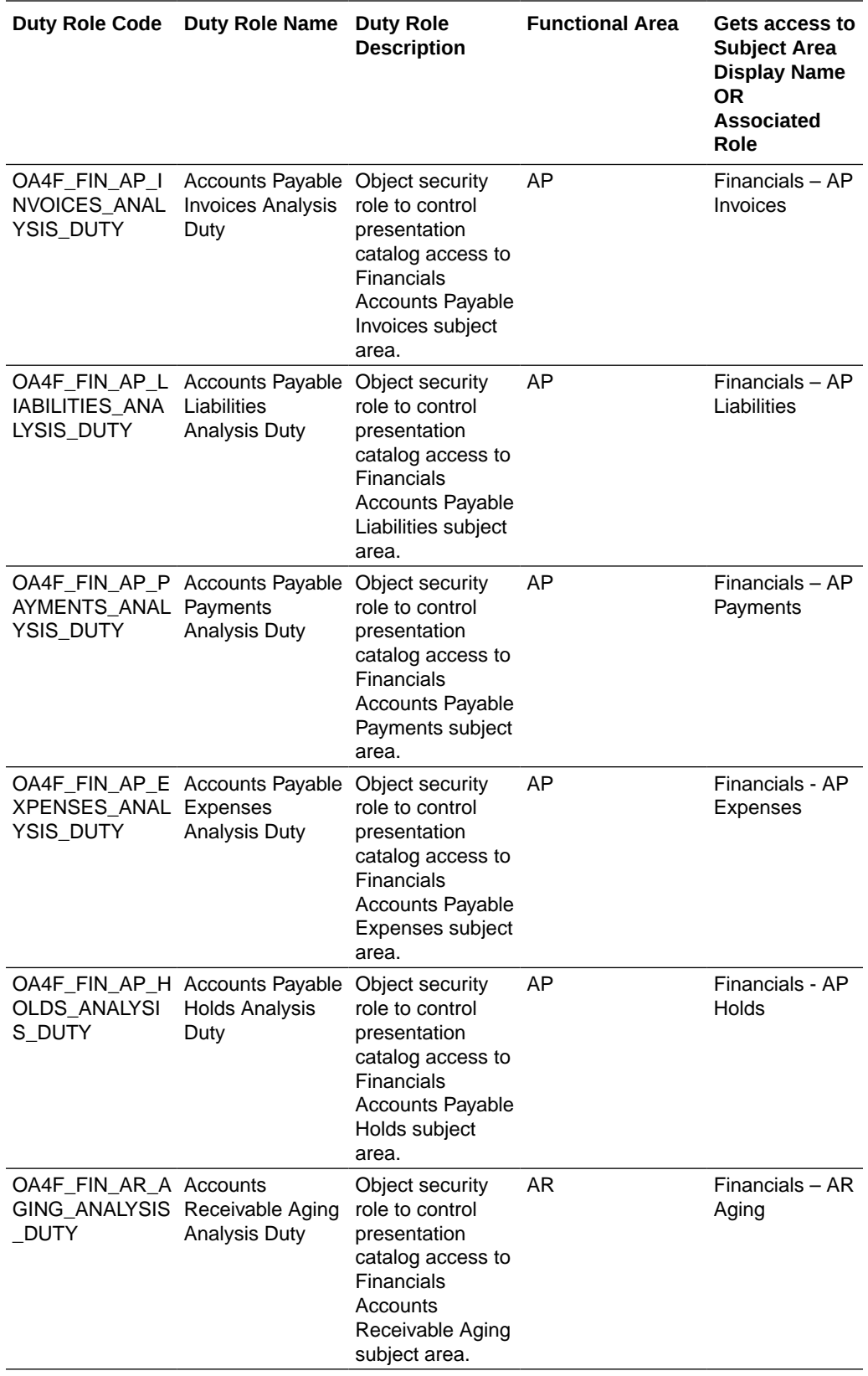

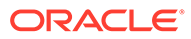

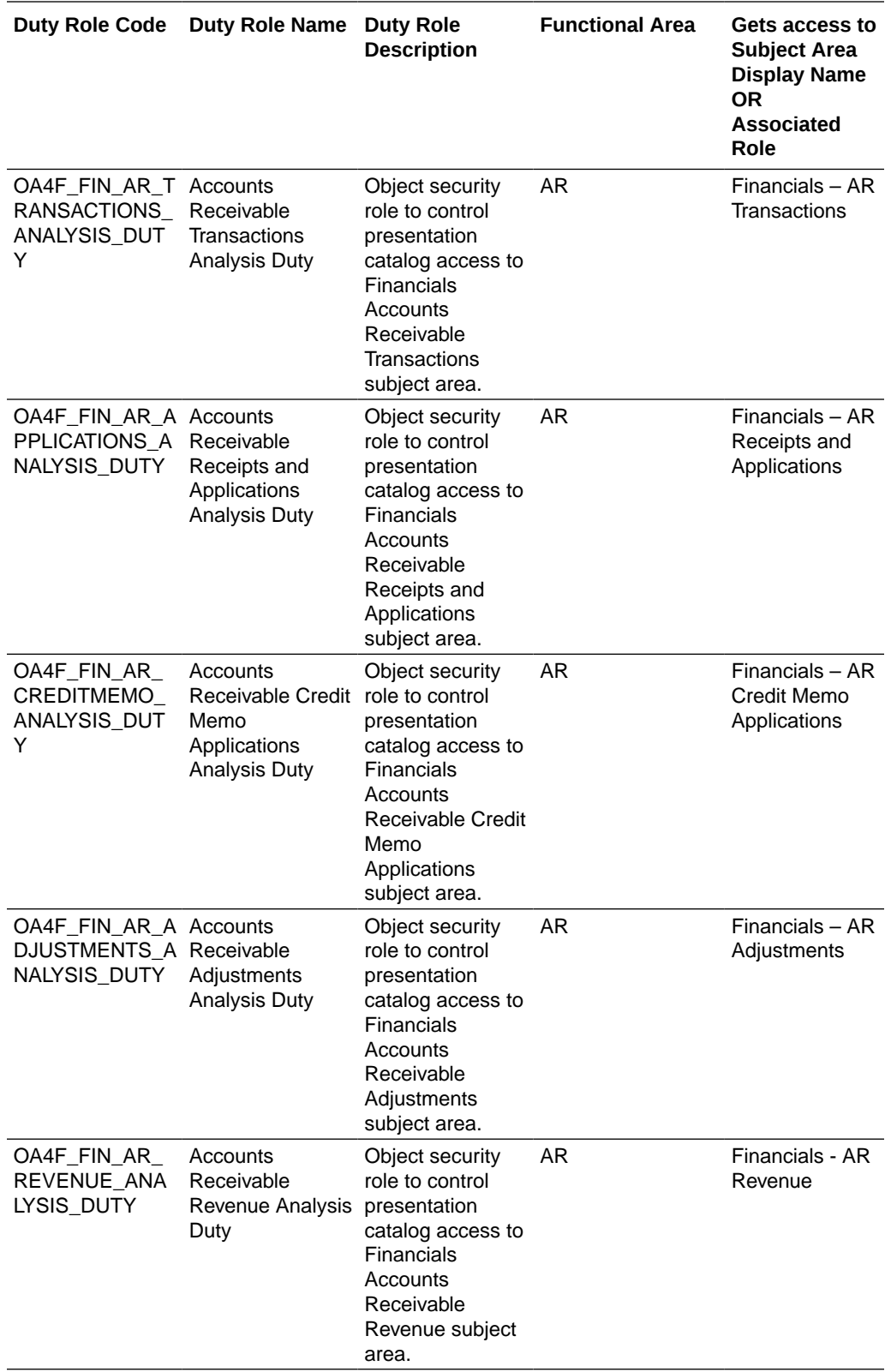

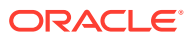

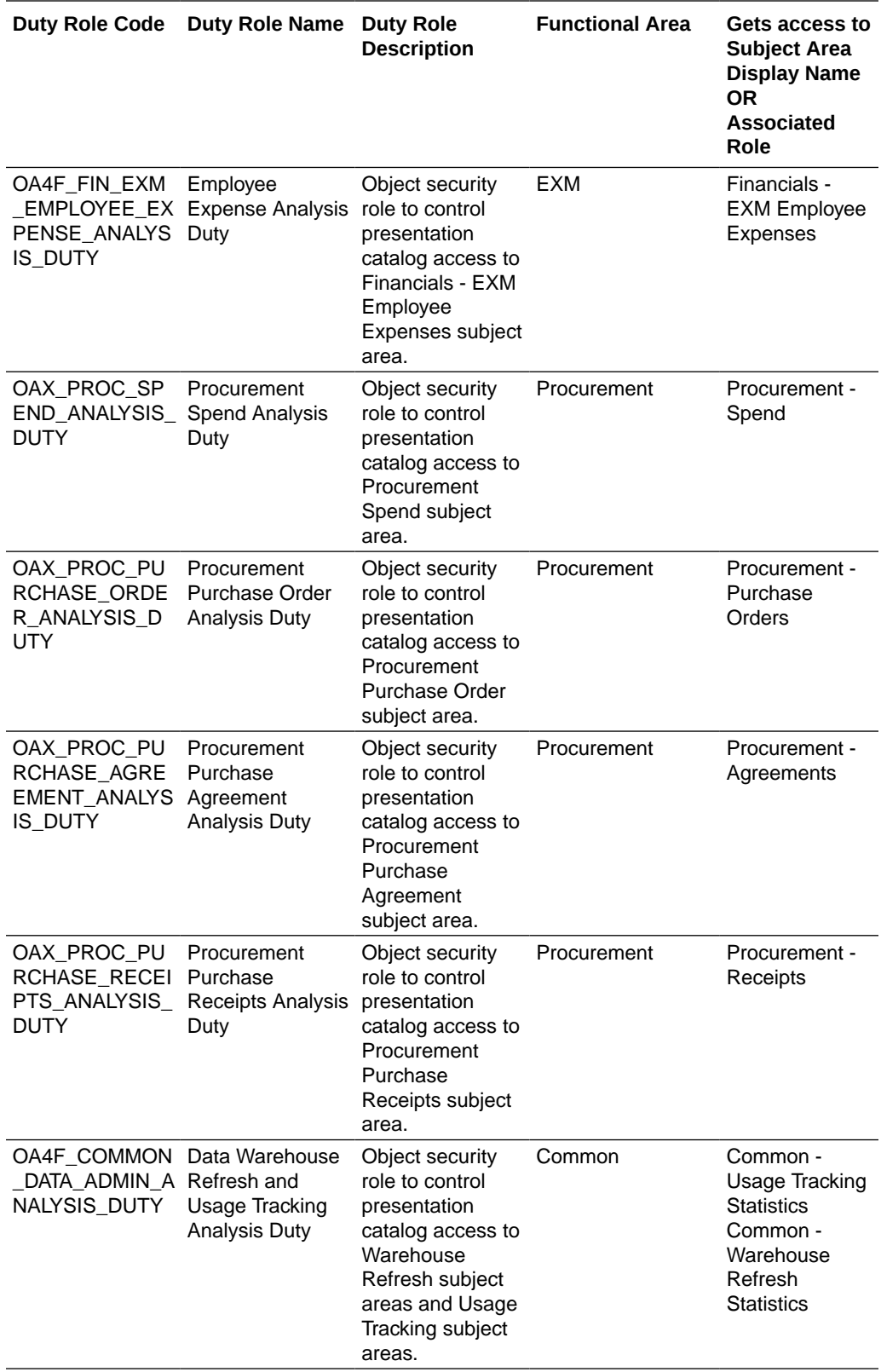

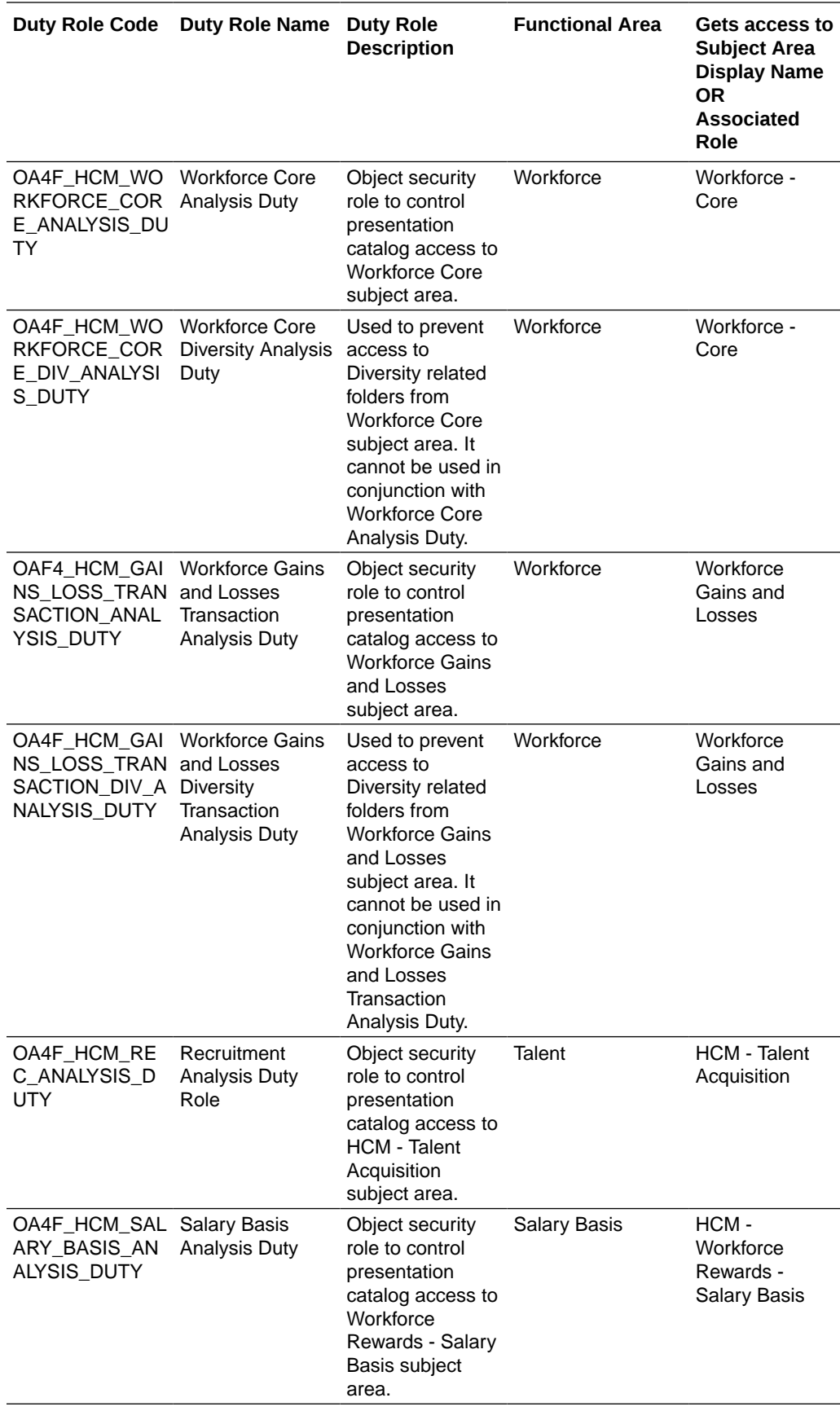

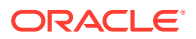

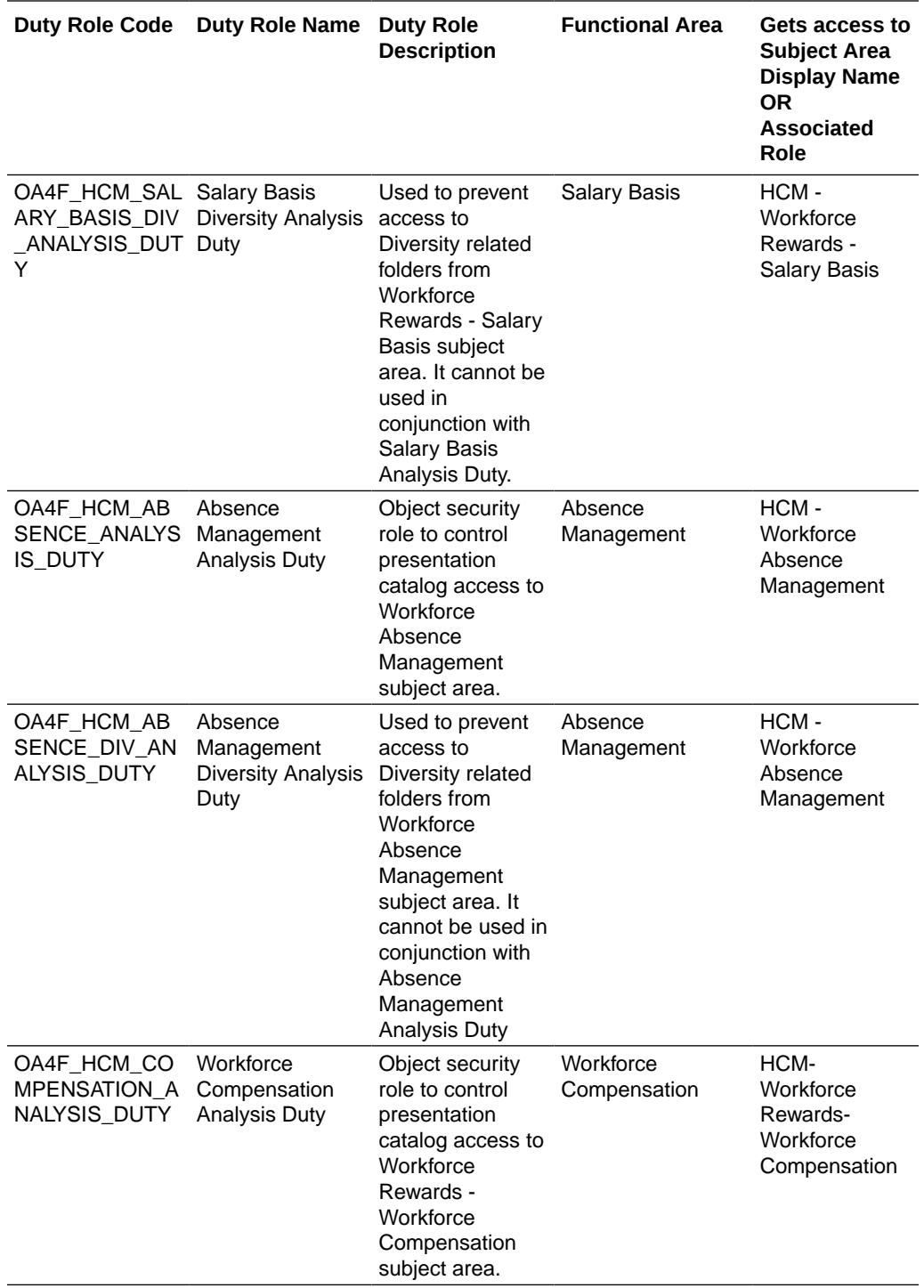

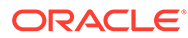
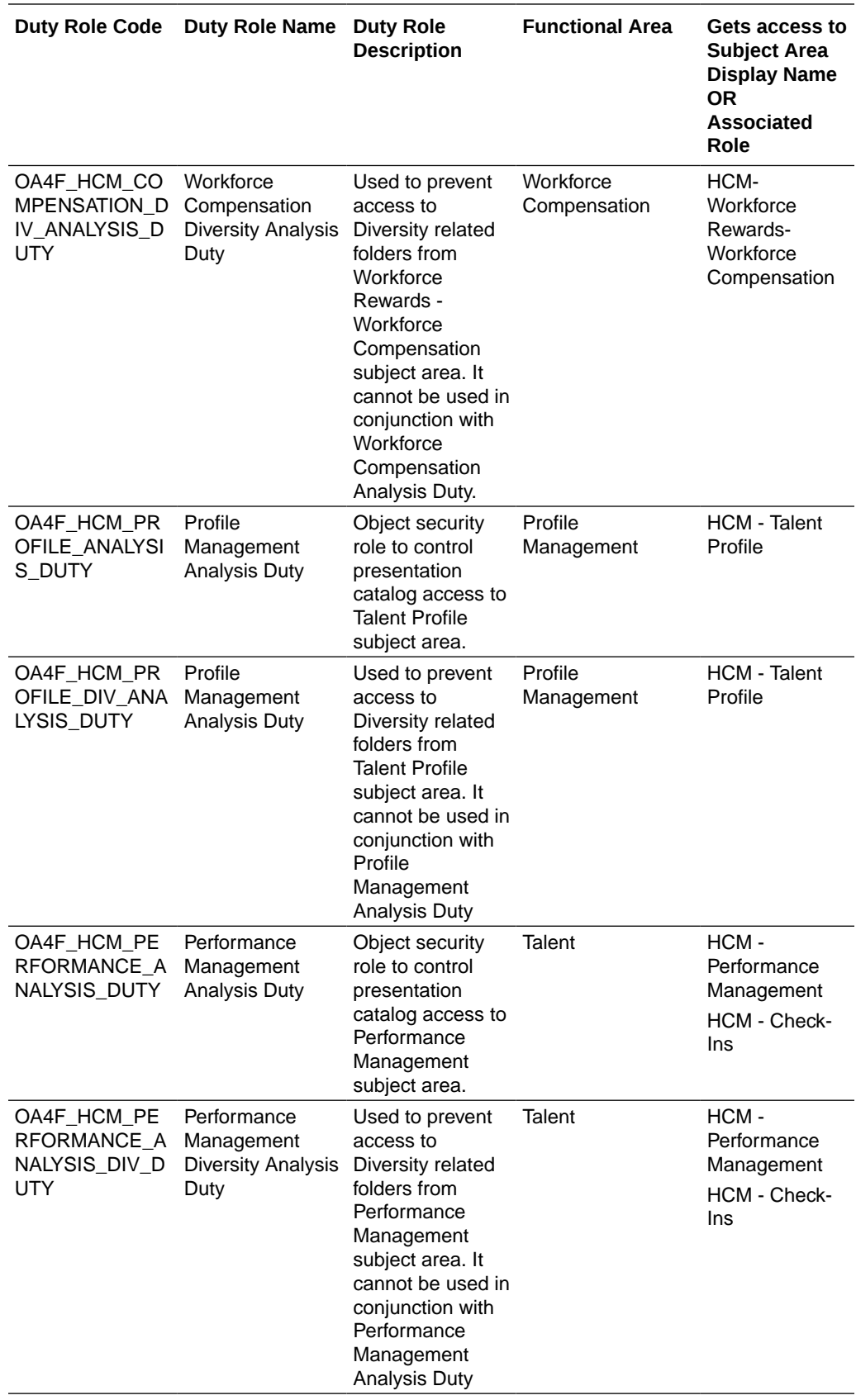

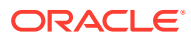

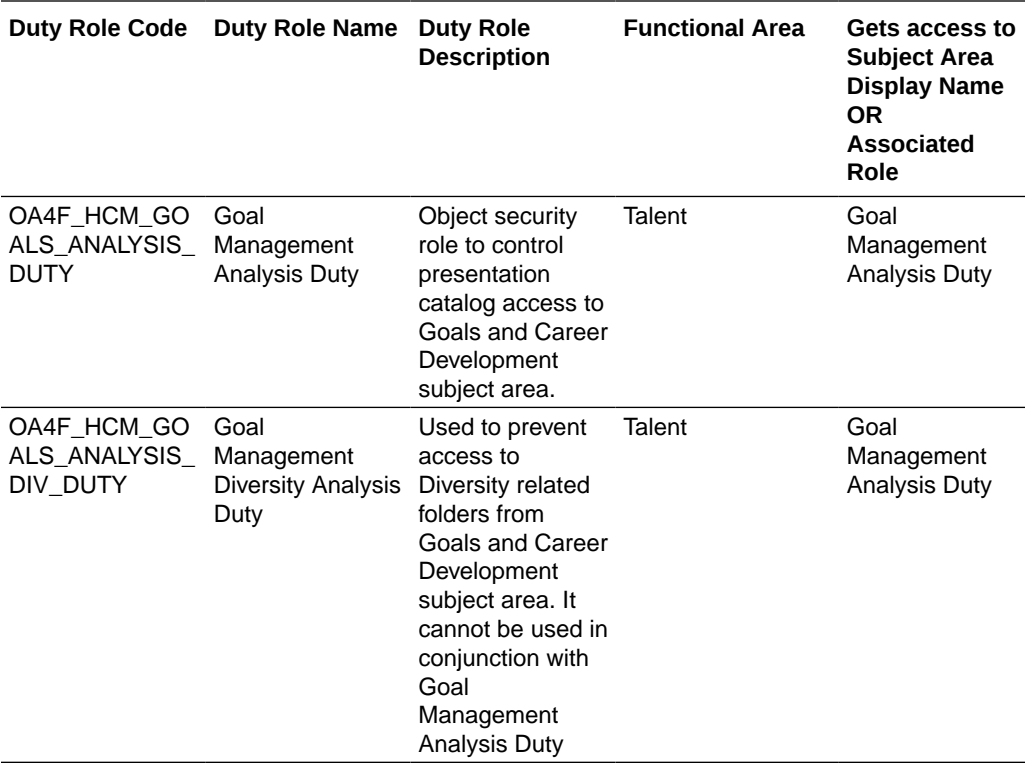

## Data Roles

The predefined data roles used to secure the predefined objects, custom facts, and custom dimensions are:

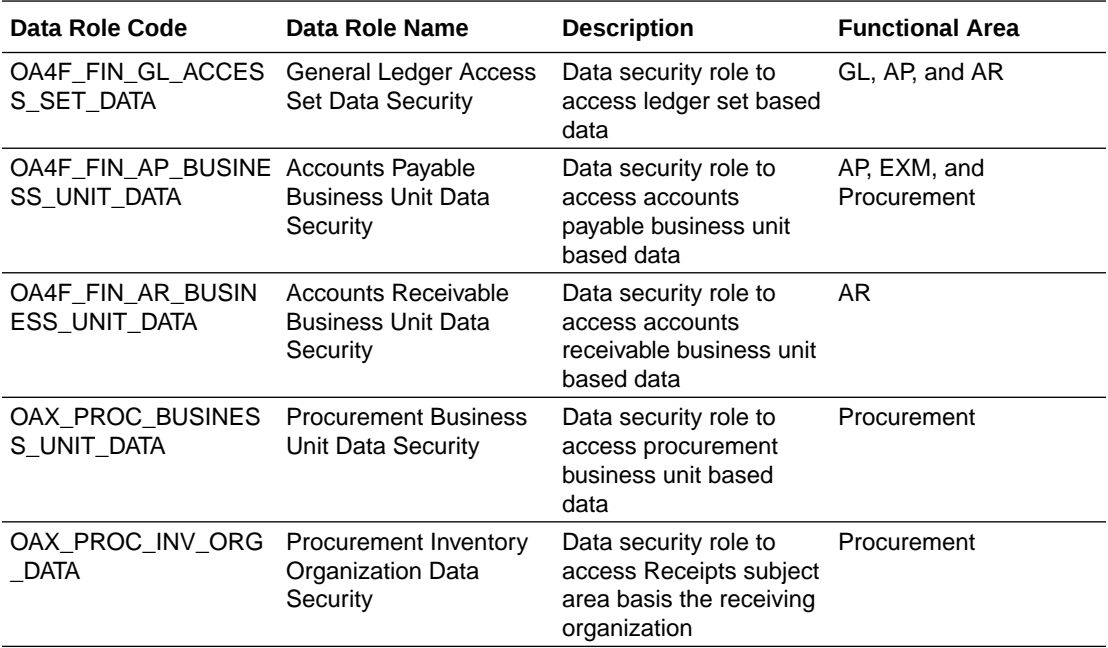

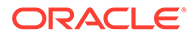

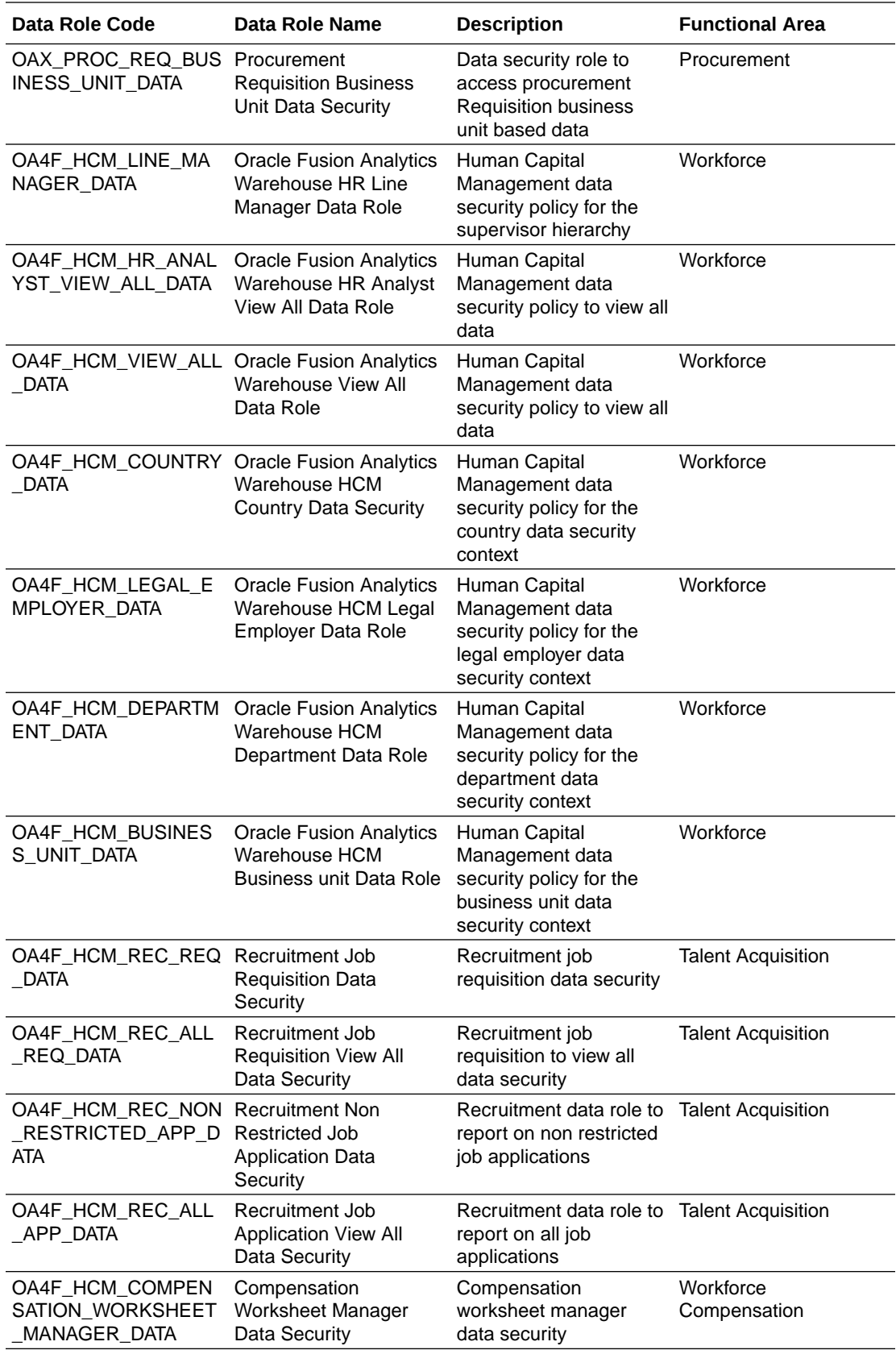

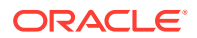

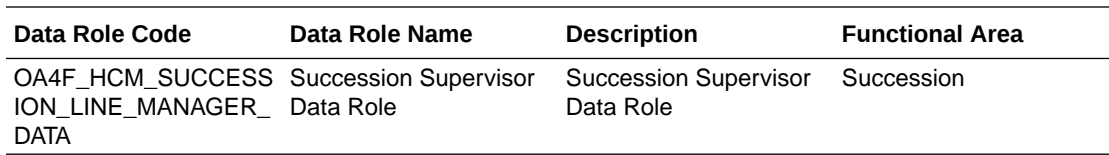

## System Roles

The system roles for Oracle Fusion Analytics Warehouse available in Oracle Identity Cloud Service through provisioning of Oracle Fusion Analytics Warehouse are:

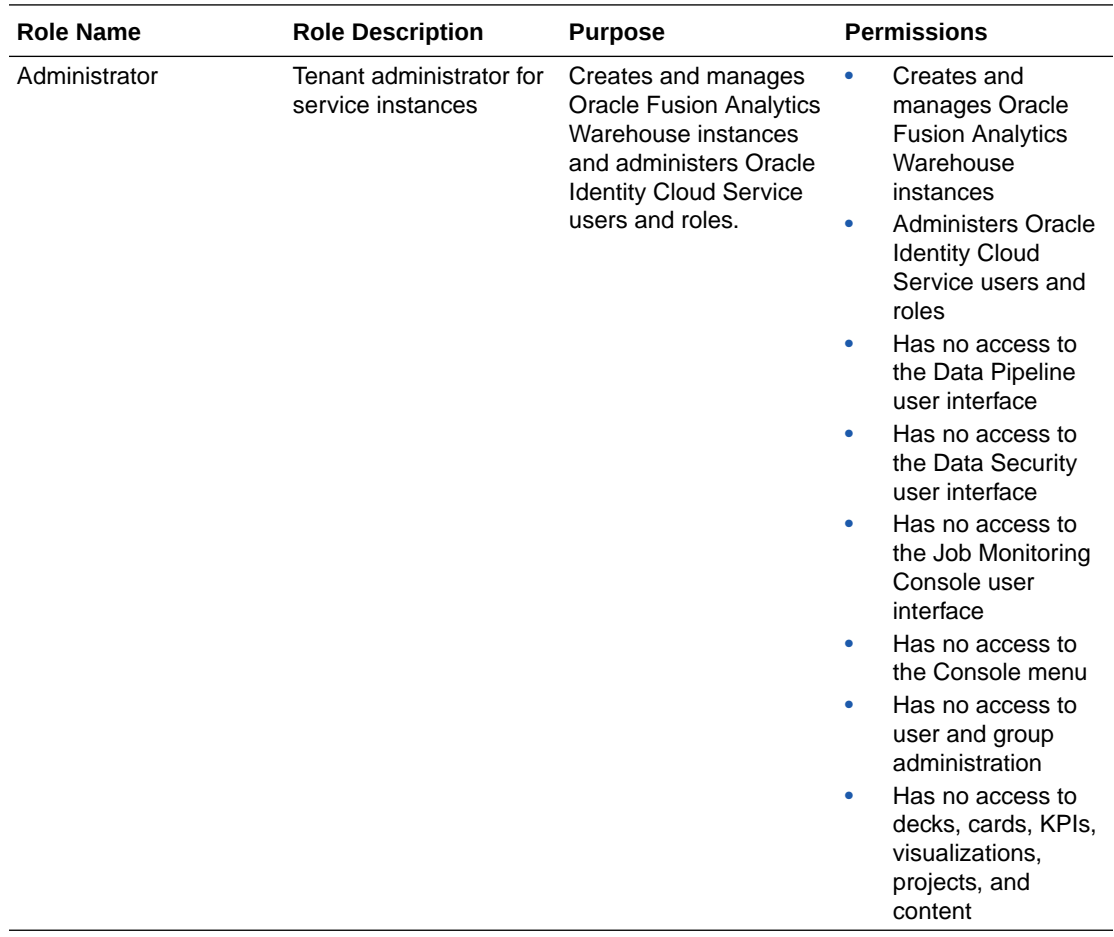

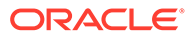

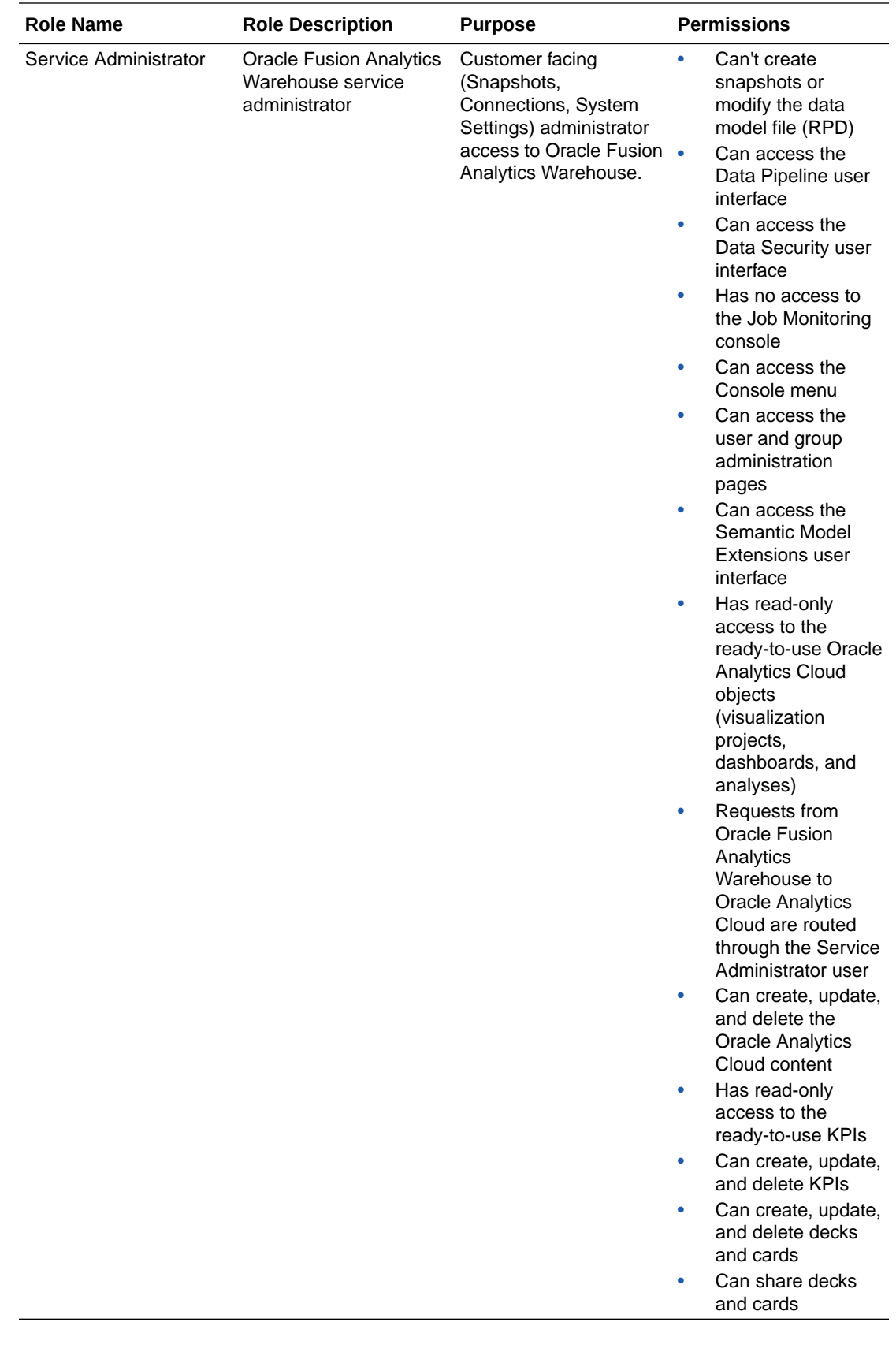

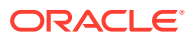

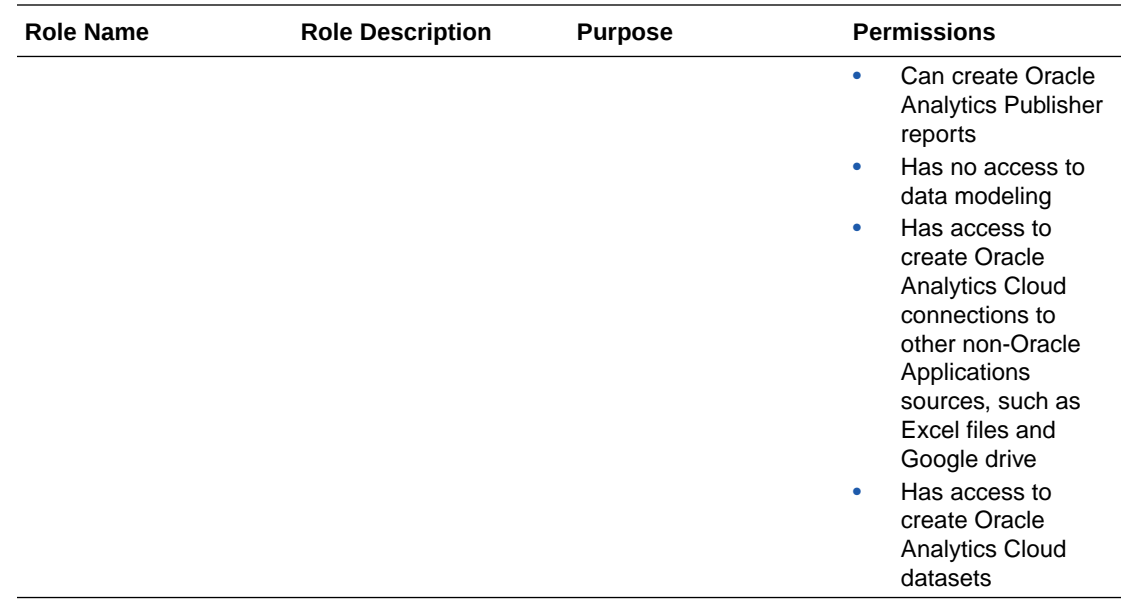

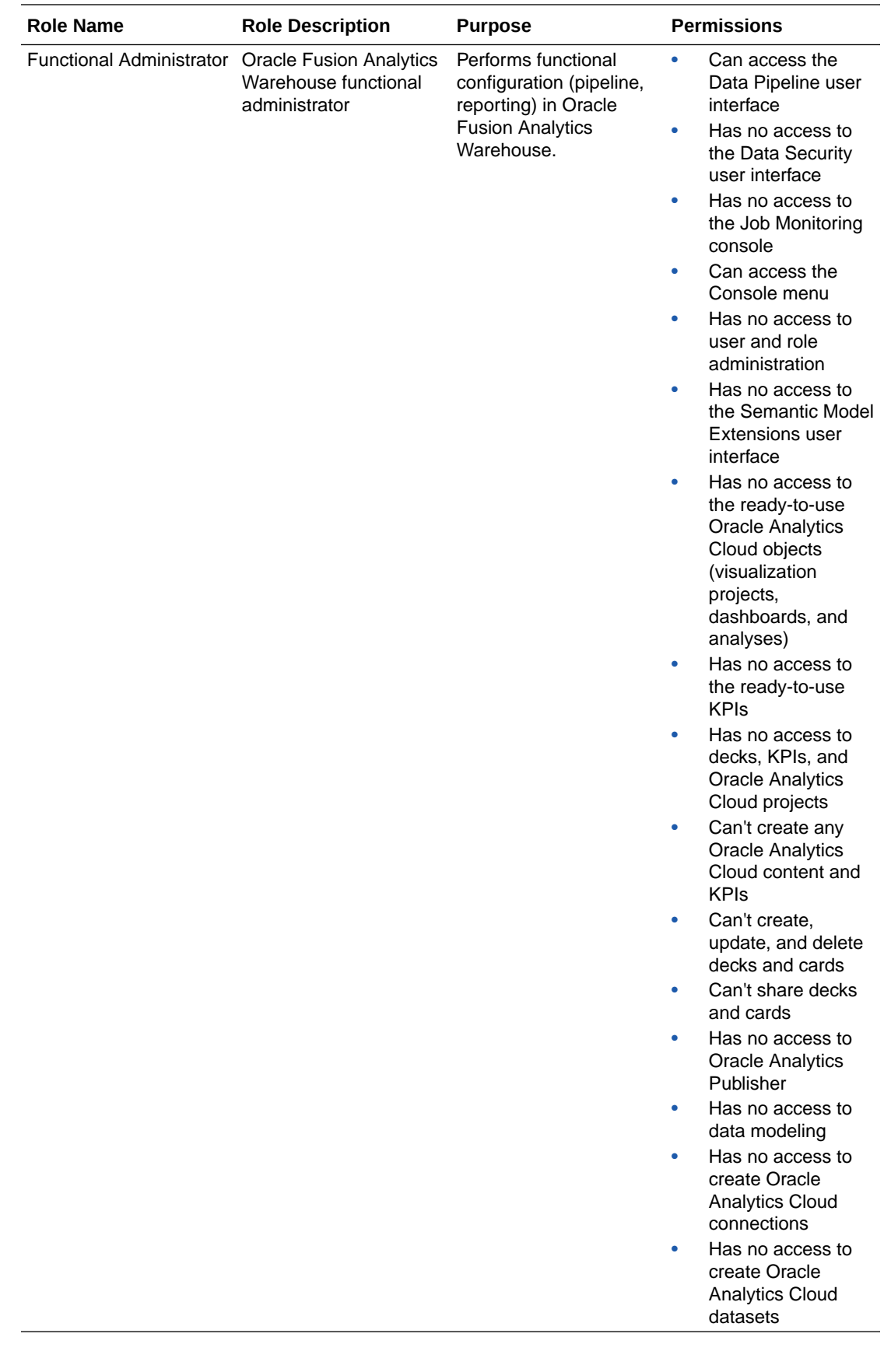

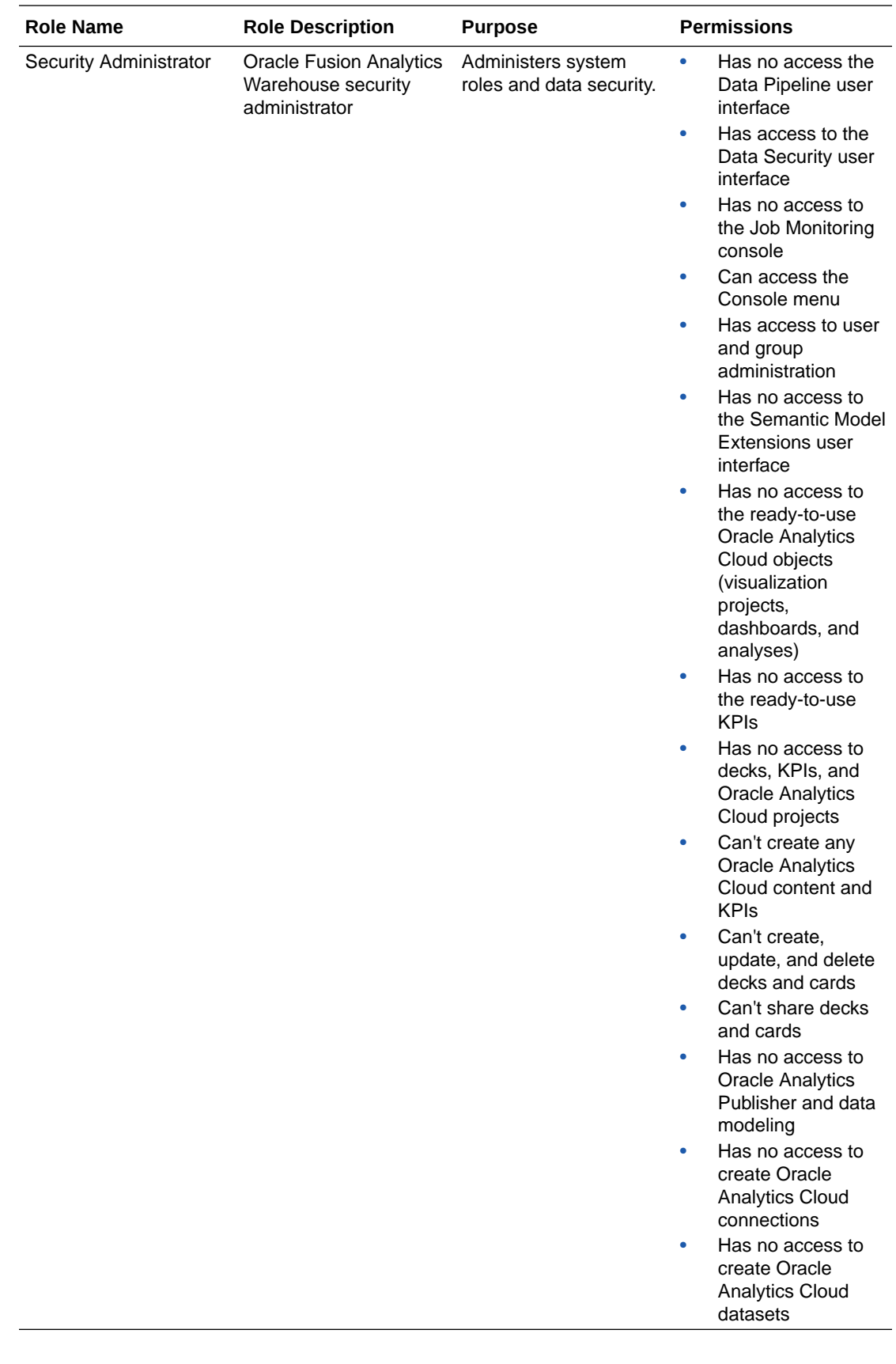

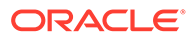

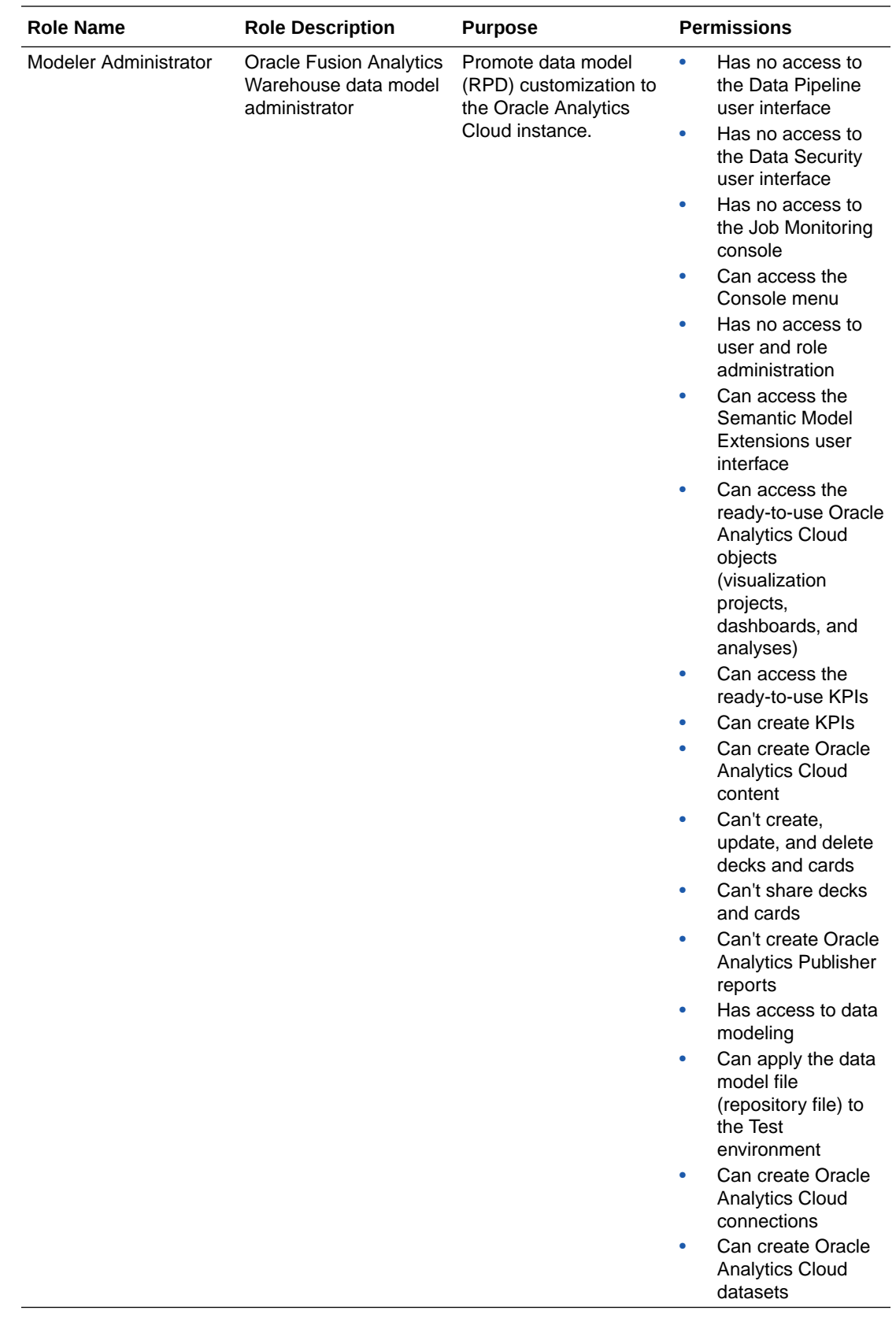

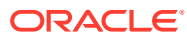

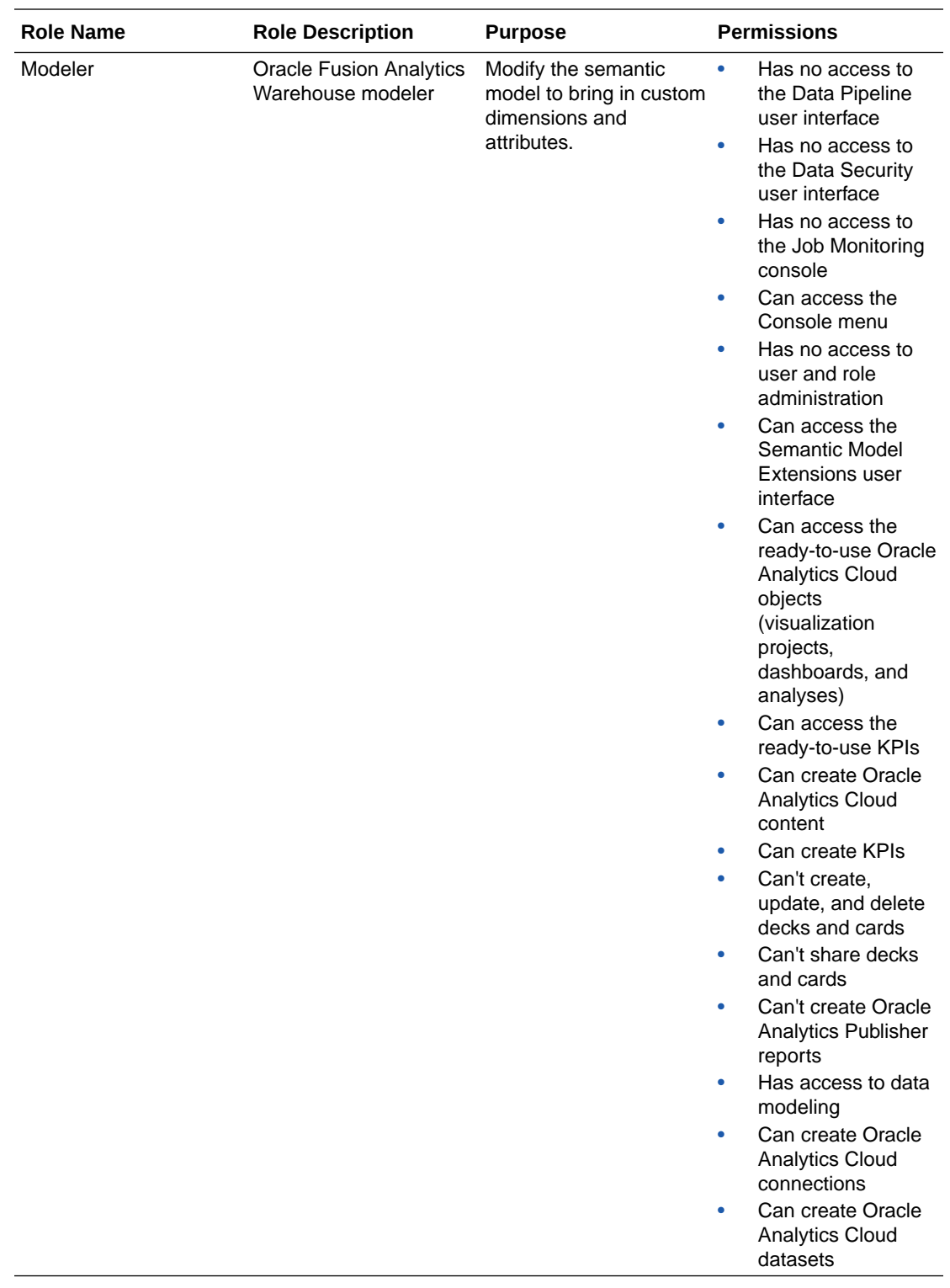

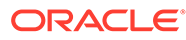

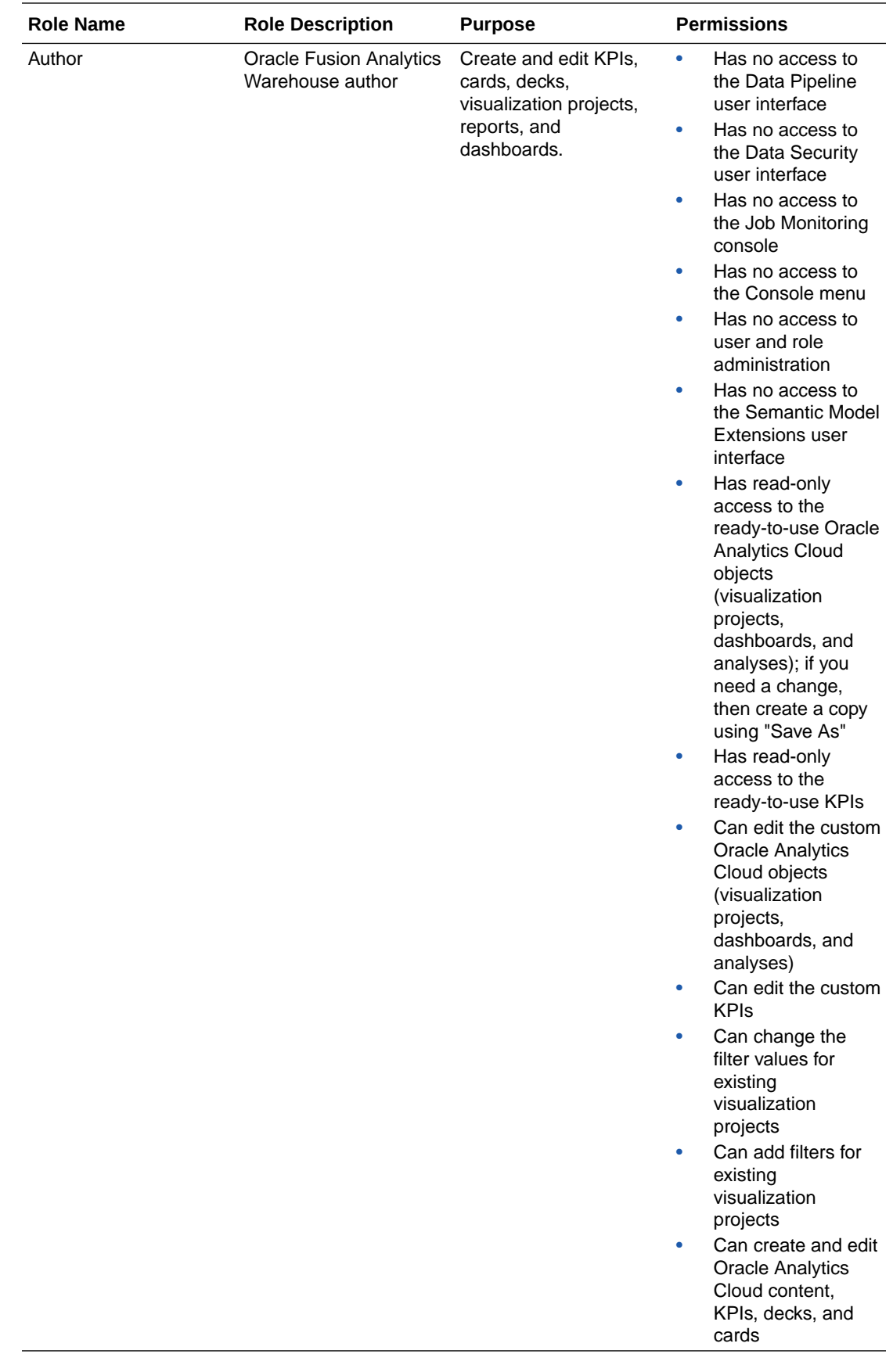

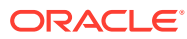

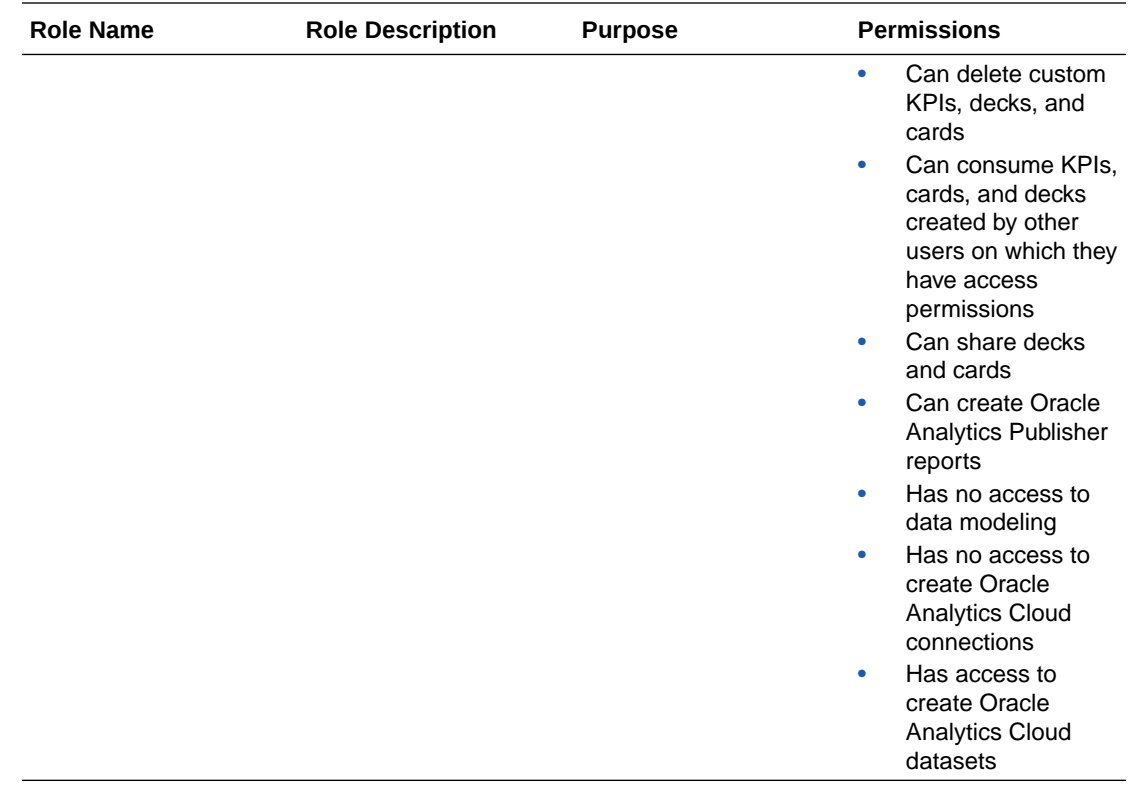

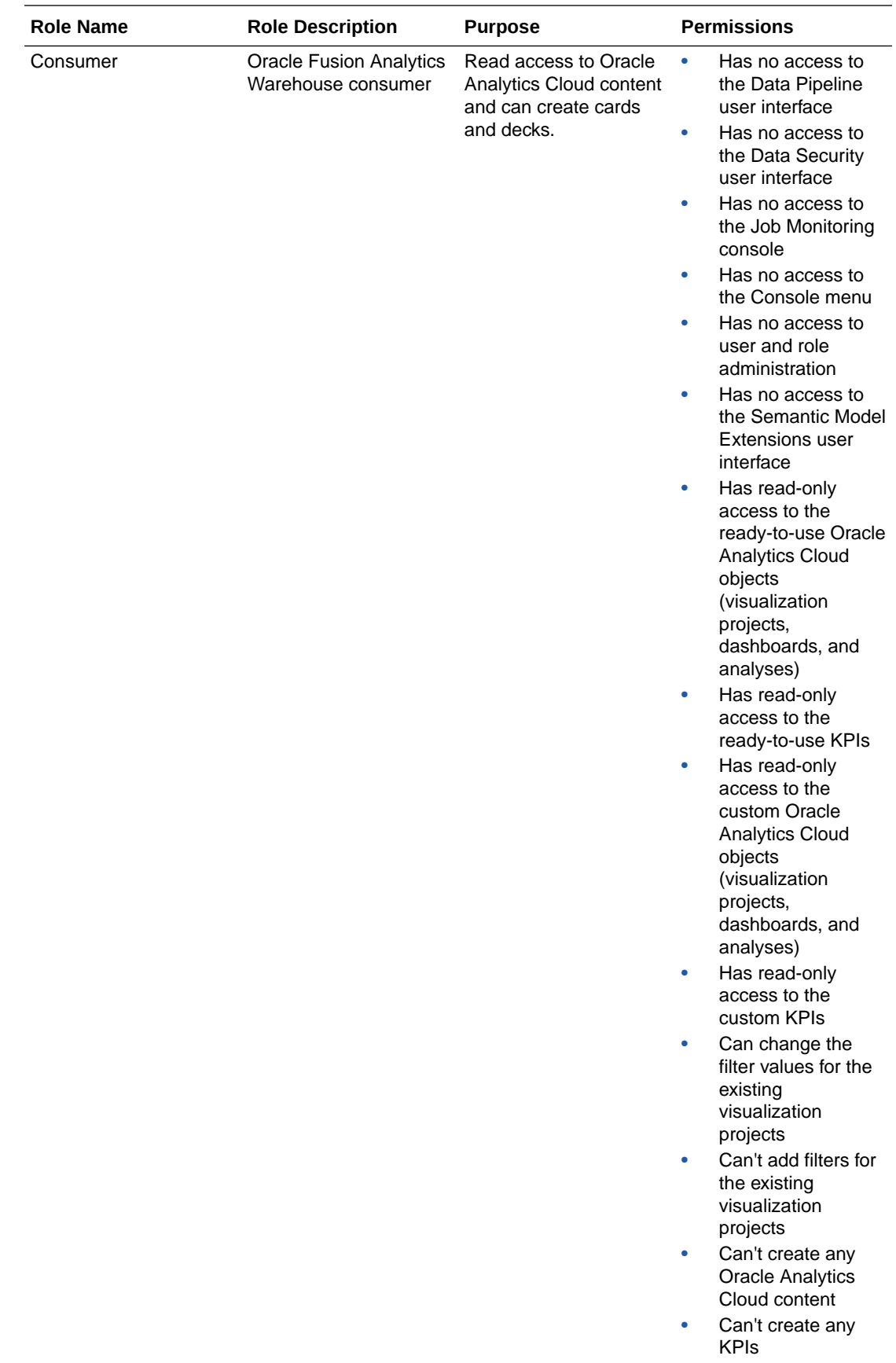

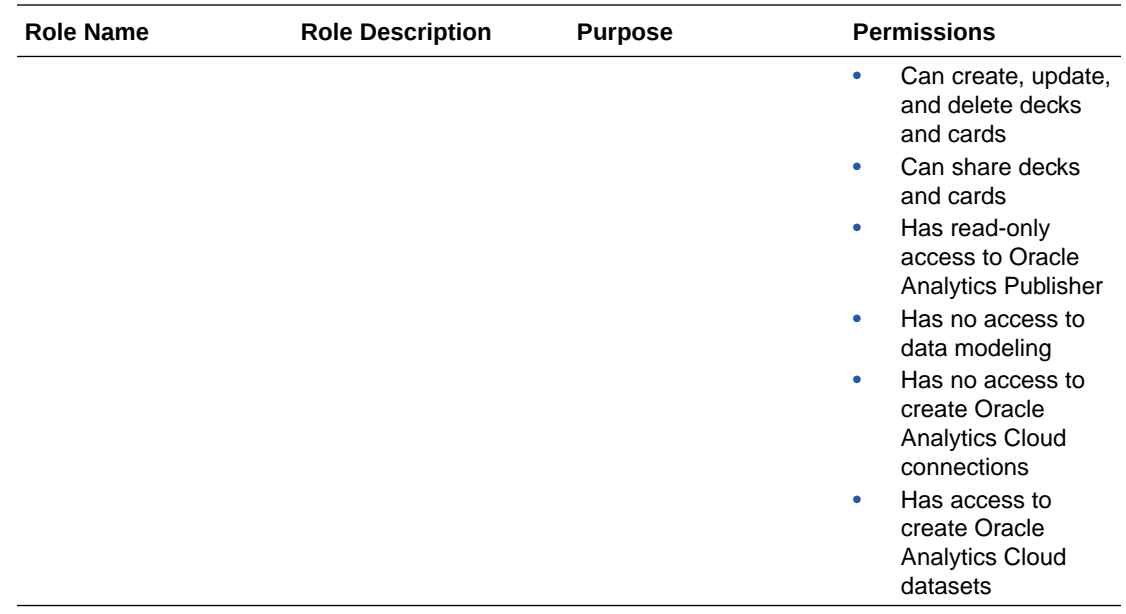

Refer to the full list of privileges in [Mapping of System Roles to Permissions in Fusion](https://community.oracle.com/customerconnect/discussion/539084/mapping-of-system-roles-to-permissions-in-fusion-analytics-warehouse-faw) [Analytics Warehouse.](https://community.oracle.com/customerconnect/discussion/539084/mapping-of-system-roles-to-permissions-in-fusion-analytics-warehouse-faw) This document is updated typically for each release of Oracle Fusion Analytics Warehouse. Ensure that you are signed into Cloud Customer Connect prior to viewing this document.

## About Data Access through Security Assignments

You grant the data security assignments at the user-level.

Data security assignments apply data filters to display only the data corresponding to the security assignment values assigned to the users. For example, John Smith and Marie Pierce are both Accounts Payable Manager in an organization, but John Smith needs to see only the US business unit-specific data and Marie needs to see only the UK business unit-specific data. Even though both have the same functional role, their data security assignments differ. John is assigned all the US business units and Marie is assigned all the UK business units only.

You ensure data-level security with a combination of data roles, security context, and security assignments assigned to the user. Oracle Fusion Analytics Warehouse maps a security context 1:1 onto a data role. You grant the data security assignments within a security context. The user must have the data role through the group assigned to them in order to have access to the security context and its corresponding list of values to pick from. You assign a user one or more job-specific groups. The groups have data roles mapped to them, and when querying data, the semantic layer applies the data filters.

For Enterprise Resource Planning, the ledger, payables business unit, and receivables business unit values are restricted by the ledgers that you selected while setting up the report parameters. To establish the security permissions, you'd need to map users to security assignments. If a user doesn't have security assignment values mapped, then the user doesn't get to see any datasets corresponding to the job role (and implicitly data role) assigned to them. When you add data security assignments to a user, you ensure that the user can access specific data within a security context, such as ledger, payables business unit, or receivables business unit. See [Set Up the Report Parameters for Enterprise](#page-33-0) [Resource Planning](#page-33-0).

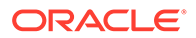

For Human Capital Management, the data security is based on the line manager hierarchy defined in Oracle Applications Cloud for the user having the Line Manager role. For Human Capital Management, the data security is based on the talent acquisition hierarchy defined in Oracle Applications Cloud for the user having the Job Application or Job Requisition roles. All users can see their own records using the HCM Show context. A user with the HR Analyst role has access to all Human Capital Management data and no security restrictions are applied to the Human Capital Management data set. A user with the Hiring Manager role has access to nonrestricted job applications, while users with the Recruiter and Recruiting Manager role can view all job applications. The business unit, legal employer, department, country security context, and related data roles are restricted by contexts and assigned predicate values. To establish the security permissions, you'd need to map users to security assignments

# Typical Workflow to Manage Users, Groups, Application Roles, and Data Access

Follow these tasks as a guide to manage users, groups, application roles, and data access.

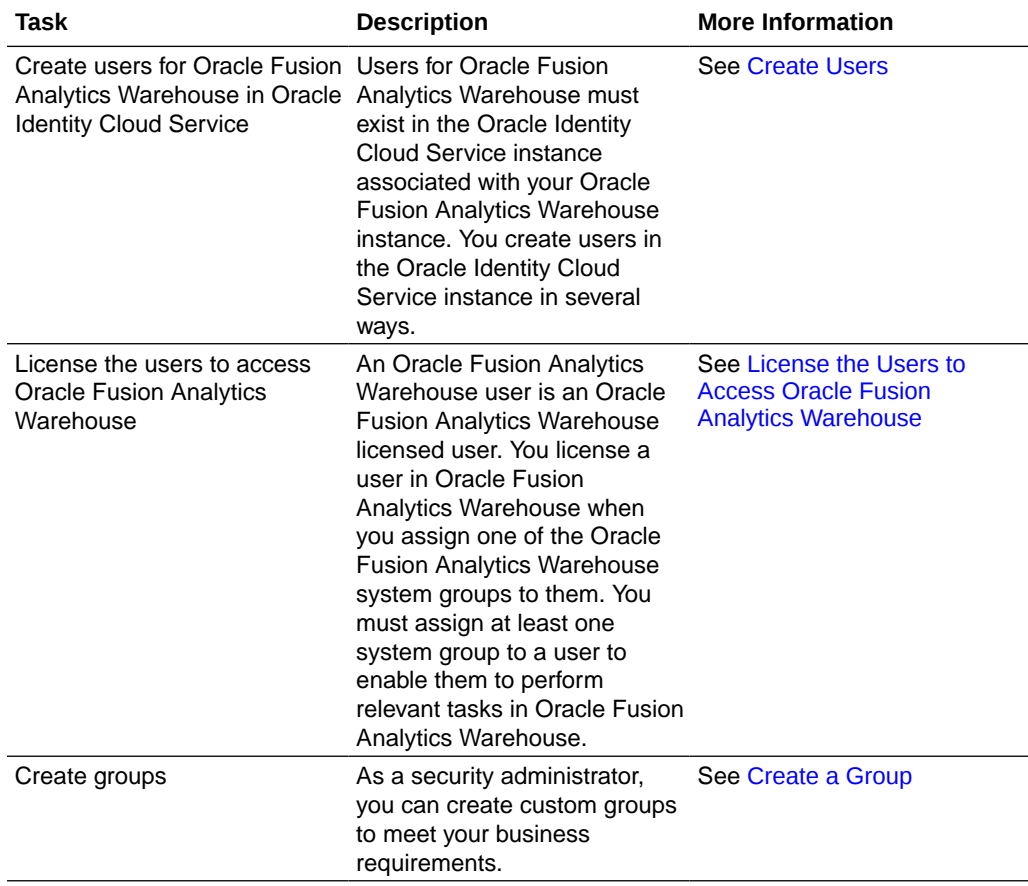

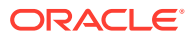

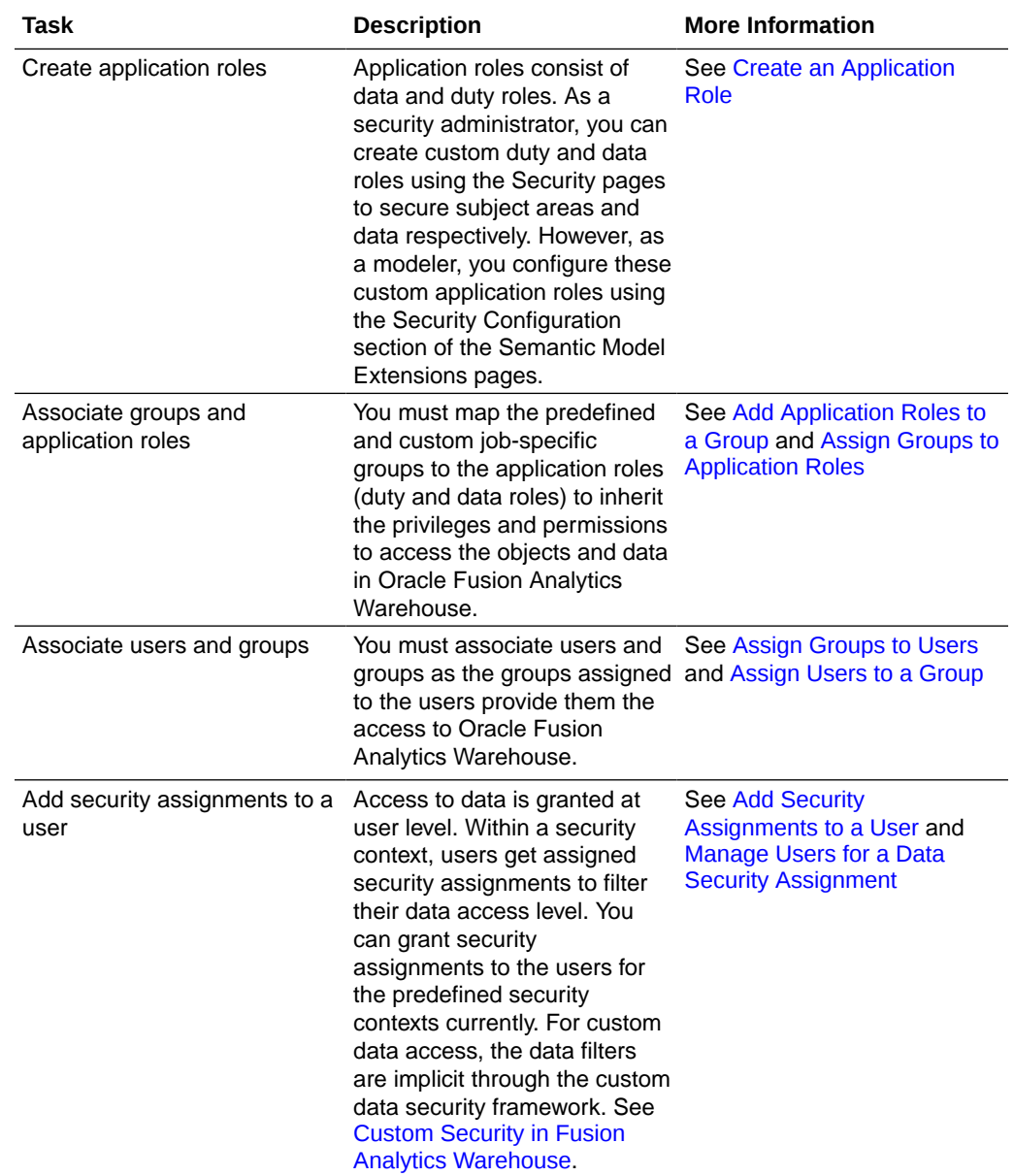

# Manage Users

As a service or security administrator, you must ensure that you add users with applicable permissions to work with Oracle Fusion Analytics Warehouse.

#### **Topics:**

- [Create Users](#page-88-0)
- [License the Users to Access Oracle Fusion Analytics Warehouse](#page-89-0)
- [Update the User Details](#page-89-0)
- [Remove a User's Access to Oracle Fusion Analytics Warehouse](#page-90-0)
- [Assign Groups to Users](#page-90-0)

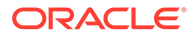

- <span id="page-88-0"></span>• [Remove Groups Assigned to a User](#page-90-0)
- [Add Security Assignments to a User](#page-91-0)
- [Remove Security Assignments Granted to a User](#page-91-0)
- [Copy Data Security Assignments](#page-92-0)

## Create Users

Users for Oracle Fusion Analytics Warehouse must exist in the Oracle Identity Cloud Service instance associated with your Oracle Fusion Analytics Warehouse instance.

You create users in the Oracle Identity Cloud Service instance in the following ways:

- Synchronize users from your Oracle Applications Cloud instance to the Oracle Identity Cloud Service instance.
- Manually create users in the Oracle Identity Cloud Service instance.
- Manually create users in the Oracle Identity Cloud Service instance using the Oracle Fusion Analytics Warehouse user interface.

#### Synchronize Users from Your Oracle Applications Cloud Instance

Synchronize users from your Oracle Applications Cloud instance to the Oracle Identity Cloud Service instance associated with your Oracle Fusion Analytics Warehouse instance.

See [Set Up Provisioning with Single Sign-On.](#page-19-0)

#### Create Users in Oracle Identity Cloud Service

Create users in the Oracle Identity Cloud Service instance associated with your Oracle Fusion Analytics Warehouse instance.

See Create User Accounts in *Administering Oracle Identity Cloud Service*.

#### Create Users in Oracle Fusion Analytics Warehouse

Manually create users in the Oracle Identity Cloud Service instance using the Oracle Fusion Analytics Warehouse user interface.

When you add a user using the Oracle Fusion Analytics Warehouse user interface, the user is available in the Oracle Identity Cloud Service instance associated with your Oracle Fusion Analytics Warehouse instance. You later assign the applicable licensed groups to the user that enable the user to perform certain tasks in Oracle Fusion Analytics Warehouse.

#### See [System Groups](#page-48-0).

- **1.** Sign in to Oracle Fusion Analytics Warehouse.
- **2.** On the Home page, open the **Navigator** menu, click **Console**, and then click **Security** under **Service Administration**. You see the Security page with the Users tab displaying the existing users.
- **3.** On the Users tab, click **Add User**.
- **4.** In Add User, click **Create a New User**.

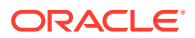

- **5.** In Add User, provide the user details and click **Next**.
- **6.** Select the check box for each of the licensed groups that you want to assign to the user and click **Finish**.

## <span id="page-89-0"></span>License the Users to Access Oracle Fusion Analytics Warehouse

You must assign at least one system group to a user to enable them to perform relevant tasks in Oracle Fusion Analytics Warehouse. System groups provide a set of privileges to perform tasks in Oracle Fusion Analytics Warehouse.

Currently, new licensed users with predefined job-specific groups get the Author role by default.

Based on the entitlements and the number of licenses that you purchased, you need to assign the users to either the HCM or ERP Licensed Author and HCM or ERP Licensed Consumer system groups. Additionally, if the users need to perform administrative tasks, you must assign those respective users to the administration-related groups.

See [System Groups](#page-48-0).

- **1.** Sign in to Oracle Fusion Analytics Warehouse.
- **2.** On the Home page, open the **Navigator** menu, click **Console**, and then click **Security** under **Service Administration**. You see the Security page with the Users tab displaying the existing users.
- **3.** On the Users tab, click **Add User**.
- **4.** In Add User, search for a user and select the user or select a user from the displayed list of users.
- **5.** Optional: If you don't find a specific user, then click **Create a New User** to create the user and assign the applicable system groups.

See [Create Users in Oracle Fusion Analytics Warehouse](#page-88-0) .

- **6.** Click **Next**.
- **7.** Select the check box for each of the licensed groups that you want to assign to the user and click **Finish**.

### Update the User Details

You can update the user details such as first name, last name, and email.

- **1.** Sign in to Oracle Fusion Analytics Warehouse.
- **2.** On the Home page, open the **Navigator** menu, click **Console**, and then click **Security** under **Service Administration**. You see the Security page with the Users tab displaying the existing users.
- **3.** Select a user from the users listed under the Users tab or use the Search option and then click **User Profile**.
- **4.** In User Details, update the applicable information and click **Save**.

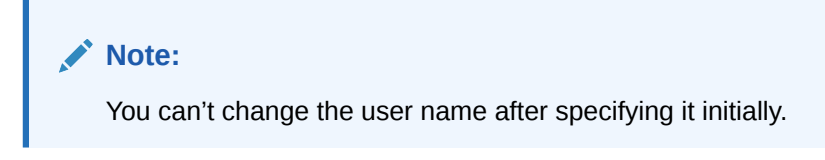

## <span id="page-90-0"></span>Remove a User's Access to Oracle Fusion Analytics Warehouse

Remove a user's access to Oracle Fusion Analytics Warehouse by removing their assignment to a system group.

A user assigned to a system group consumes an Oracle Fusion Analytics Warehouse license. When a user no longer needs to consume the Oracle Fusion Analytics Warehouse license according to their entitlement, you can revoke the user's assignment to the applicable system groups. The user won't be able to access Oracle Fusion Analytics Warehouse as the user's access to Oracle Fusion Analytics Warehouse depends on the system group assigned to them. When you remove all system groups from the user, then the user can no longer be authenticated to Oracle Fusion Analytics Warehouse.

- **1.** Sign in to Oracle Fusion Analytics Warehouse.
- **2.** On the Home page, open the **Navigator** menu, click **Console**, and then click **Security** under **Service Administration**. You see the Security page with the Users tab displaying the existing users.
- **3.** Select a user from the displayed users or use the Search option to search for and select a user.
- **4.** Click **Remove User**.

### Assign Groups to Users

You can assign one or more users to one or more groups.

- **1.** Sign in to Oracle Fusion Analytics Warehouse.
- **2.** On the Home page, open the **Navigator** menu, click **Console**, and then click **Security** under **Service Administration**. You see the Security page with the Users tab displaying the existing users.
- **3.** Select a user from the displayed users or use the Search option to search for and select a user.
- **4.** In the user details region, click **Assign Groups**.
- **5.** In Assign Groups, search for a group or select from the list of groups displayed in this dialog.
- **6.** Select the check box for one or more groups and click **Assign**.

## Remove Groups Assigned to a User

Remove groups assigned to a user if the user no longer requires the authorization to access Oracle Fusion Analytics Warehouse, specific permissions for tasks, and functional access.

**1.** Sign in to Oracle Fusion Analytics Warehouse.

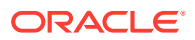

- <span id="page-91-0"></span>**2.** On the Home page, open the **Navigator** menu, click **Console**, and then click **Security** under **Service Administration**. You see the Security page with the Users tab displaying the existing users.
- **3.** Select a user from the displayed users or use the Search option to search for and select a user.

You see the groups assigned to the user under the Groups tab in the user details region.

**4.** Under the Groups tab, select the check box for one or more groups and click **Remove Group**.

## Add Security Assignments to a User

Data security assignments apply data filters to display only the data corresponding to the security assignment values assigned to the users. You can assign a single user multiple security assignment values.

Before you add a security assignment to a user, you must ensure these:

- The user has the appropriate group assigned to them.
- The group has the appropriate data role to assign security values.
- **1.** Sign in to your service.
- **2.** In Oracle Fusion Analytics Warehouse, open the **Navigator** menu, click **Console**, and then click **Security** under **Service Administration**.

You see the Security page with the Users tab displaying the existing users.

**3.** Search for a user or select from the list of users displayed under the Users tab.

You see the security assignments granted to the user under the Security Assignments tab in the user details region.

- **4.** Click **Grant Assignment**.
- **5.** In Assign Security Assignments, select the security context for which you want to add data security assignments to the user. For example, ledgers or specific business units like AP business unit.
- **6.** From the list of security assignments that you see based on the security context that you selected, select the values that you want to add to the selected user.

#### **Note:**

The Grant Assignment process appends the values that you selected to the existing assignments.

### Remove Security Assignments Granted to a User

As a security administrator, you can remove security assignments that you had previously assigned.

- **1.** Sign in to your service.
- **2.** In Oracle Fusion Analytics Warehouse, open the **Navigator** menu, click **Console**, and then click **Security** under **Service Administration**.

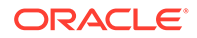

You see the Security page with the Users tab displaying the existing users.

<span id="page-92-0"></span>**3.** Search for a user or select from the list of users displayed under the Users tab.

You see the security assignments granted to the user under the Security Assignments tab in the user details region.

- **4.** Select the check box for one or more security assignments that you'd like to remove from the selected users and click **Remove Assignment**.
- **5.** In Remove Assignment, click **Remove Assignment**.

## Copy Data Security Assignments

As a service or security administrator, you can copy data security assignments from one user to another user.

- **1.** Sign in to your service.
- **2.** In Oracle Fusion Analytics Warehouse, open the **Navigator** menu, click **Console**, and then click **Security** under **Service Administration**.

You see the Security page with the Users tab displaying the existing users.

- **3.** Select a user from the users listed under the Users tab or search and select a user.
- **4.** Click **Copy Assignments**.
- **5.** In Copy Security Assignments From Another User:
	- **a.** Under Copy From, search for and select a user to copy access from.
	- **b.** Under Copy Security Access, you see the context-specific security assignments that would be copied.
- **6.** Click **Copy**.

#### **Note:**

Bulk assignments may take some time to process. Monitor the Activity tab on the Security page.

## Manage Groups

You must ensure to map application roles to groups and add user memberships to groups. This enables users to access the applicable objects and data in Oracle Fusion Analytics Warehouse and perform various tasks.

#### **Topics:**

- **[Create a Group](#page-93-0)**
- [Remove a Group](#page-93-0)
- [Add Application Roles to a Group](#page-93-0)
- [Copy Application Roles to a Group](#page-94-0)
- [Remove Application Roles from a Group](#page-94-0)

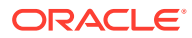

- [Create an Application Role While Mapping](#page-95-0)
- [Assign Users to a Group](#page-95-0)
- [Remove Users from a Group](#page-96-0)

## <span id="page-93-0"></span>Create a Group

As a security administrator, you can create custom groups to meet your business requirements.

You can create custom groups in the following ways:

- If you created custom groups in Oracle Applications Cloud, then you can synchronize them into the Oracle Identity Cloud Service instance associated with your Oracle Fusion Analytics Warehouse instance and thereby make them available in Oracle Fusion Analytics Warehouse.
- You can create them manually in the Oracle Identity Cloud Service instance associated with your Oracle Fusion Analytics Warehouse instance using the Security pages in Oracle Fusion Analytics Warehouse.
- **1.** Sign in to your service.
- **2.** In Oracle Fusion Analytics Warehouse, open the **Navigator** menu, click **Console**, and then click **Security** under **Service Administration**.

You see the Security page.

- **3.** On the Security page, click the Groups tab, and then click **New Group**.
- **4.** In Create a New Group , enter a group name and description.
- **5.** Click **Save**.

#### Remove a Group

You can remove only the custom groups. When you remove a custom group, Oracle Fusion Analytics Warehouse removes the associated mappings of the application roles.

- **1.** Sign in to your service.
- **2.** In Oracle Fusion Analytics Warehouse, open the **Navigator** menu, click **Console**, and then click **Security** under **Service Administration**.

You see the Security page.

- **3.** On the Security page, click the Groups tab.
- **4.** In the Groups region, search for a group and select it or select a group from the displayed list of groups.
- **5.** Click **Remove Group**.

## Add Application Roles to a Group

As a security administrator, you can map the application roles available for Oracle Fusion Analytics Warehouse with the predefined and custom groups. This enables the groups to inherit the security setup at each application role level.

**1.** Sign in to your service.

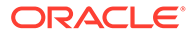

<span id="page-94-0"></span>**2.** In Oracle Fusion Analytics Warehouse, open the **Navigator** menu, click **Console**, and then click **Security** under **Service Administration**.

You see the Security page.

- **3.** On the Security page, click the Groups tab.
- **4.** In the Groups region, search for a group and select it or select a group from the displayed list of groups.
- **5.** In the group details region, click the Application Roles tab, and then click **Add Mapping**.
- **6.** In Add Application Role Mappings, search for an application role and select it or select from the displayed list of application roles.

You can filter the display to view only the data or duty roles or view both role types.

**7.** Click **Save**.

## Copy Application Roles to a Group

As a security administrator, you can copy the application roles available from an existing group to another group.

- **1.** Sign in to your service.
- **2.** In Oracle Fusion Analytics Warehouse, open the **Navigator** menu, click **Console**, and then click **Security** under **Service Administration**.

You see the Security page.

- **3.** On the Security page, click the **Groups** tab.
- **4.** In the Groups list, select the group to which you want to apply the application roles
- **5.** On the Groups tab, click **Copy Role Mappings**.
- **6.** In Copy Role Mappings From Another Group, search for a group that you want to copy roles from.
- **7.** Click the roles in the Copy Roles area to select or deselect them, and then click **Copy**.
- **8.** Click **Save**.

The application roles apply to the selected group.

### Remove Application Roles from a Group

You can remove capabilities inherited by a group from the application roles mapped to it.

- **1.** Sign in to your service.
- **2.** In Oracle Fusion Analytics Warehouse, open the **Navigator** menu, click **Console**, and then click **Security** under **Service Administration**.

You see the Security page.

- **3.** On the Security page, under the Groups tab, select a group from the displayed list of groups or search for a group.
- **4.** In the group details region, click the Application Roles tab.

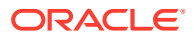

- **5.** Select one or more roles from the displayed list or search for application roles and select the applicable role.
- **6.** Click **Remove Mapping**.
- **7.** In Remove Role Mapping, click **Remove Mapping**.

## <span id="page-95-0"></span>Create an Application Role While Mapping

While mapping application roles to groups, if you need an application role that isn't available in Oracle Fusion Analytics Warehouse, then you can create an application role.

- **1.** Sign in to your service.
- **2.** In Oracle Fusion Analytics Warehouse, open the **Navigator** menu, click **Console**, and then click **Security** under **Service Administration**.

You see the Security page.

- **3.** On the Security page, under the Groups tab, select a group from the displayed list of groups or search for a group.
- **4.** In the group details region, click the Application Roles tab, and then click **New Application Role**.
- **5.** In Create a New Application Role , enter the application role name and specify the role type as data or duty.
- **6.** Click **Save**.

This role is mapped onto this group. You can map the new application role to other groups too. See Add Application Roles to a Group.

### Assign Users to a Group

When you assign users to a group, you create user memberships for the group. You can assign one or more users to one or more groups.

- **1.** Sign in to your service.
- **2.** In Oracle Fusion Analytics Warehouse, open the **Navigator** menu, click **Console**, and then click **Security** under **Service Administration**.

You see the Security page.

- **3.** On the Security page, click the Groups tab.
- **4.** Search for a group or select from the list of groups displayed under the Groups tab.
- **5.** Click **Assign Users**.
- **6.** In Assign Users, search for a user or select from the list of users displayed in this dialog.
- **7.** Select the check box for one or more users and click **Assign**.

## Upload and Download User Group Mappings

You can download user groups mapping template files to help you set up user group mappings, and then upload the files to your environment.

You can download **Sample** or **Current** files. Sample provides a csv file with relevant headers to help familiarize you with the types of data you can expect. Current provides a list of current data assignments you can download to your test or production environments. Regardless of

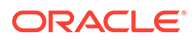

<span id="page-96-0"></span>the file you download, you need to populate the USERNAME and GROUPNAME columns. Don't change any of the header names in downloaded files. When you are done updating the files, you can upload them to your environment.

- **1.** Sign in to your service.
- **2.** In Oracle Fusion Analytics Warehouse, open the **Navigator** menu, click **Console**, and then click **Uploads** under Application Administration.

You see the Uploads page.

- **3.** On the Uploads page, click **Download File**, select **User Group Mapping**, and then select the type of file you want to download.
- **4.** Open the csv file you downloaded and populate the fields as required:
	- USERNAME: The username in IDCS.
	- GROUPNAME: The group name in IDCS.
- **5.** When you are done updating the security file, save your changes.
- **6.** On the Uploads page, click **Upload File** and then select the applicable file type.
- **7.** Select the file you want to upload and click **Upload File**.

You can review the status of the upload on the **Uploads** tab.

- **8.** Use the **Actions menu** next to the file name to perform actions on a specific upload file:
	- Click **Properties** to check the upload statistics.
	- Click **Download** to download the file you just uploaded in the event you want to upload the file again.
	- Click **Delete** if a file fails to process and you want to remove the file history.

#### Remove Users from a Group

You can remove one or more users from a group.

- **1.** Sign in to your service.
- **2.** In Oracle Fusion Analytics Warehouse, open the **Navigator** menu, click **Console**, and then click **Security** under **Service Administration**.

You see the Security page.

- **3.** On the Security page, click the Groups tab.
- **4.** Search for a group or select from the list of groups displayed under the Groups tab.

You see the users assigned to the group under the Users tab in the group details region.

**5.** Select the check box for one or more users and click **Remove User**.

# Manage Application Roles

Application roles consist of duty roles for objects security and data roles for data access. You can create, update, and delete application roles and add or remove groups mapped to an application role.

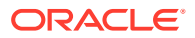

<span id="page-97-0"></span>You can map the ready-to use or custom application roles to groups to define the permissions associated with the group. You can configure a custom application role using the Security Configuration section on the Semantic Model Extensions page. See [Configure Data Security](#page-142-0).

#### **Topics:**

- Create an Application Role
- Delete an Application Role
- Assign Groups to Application Roles
- [Remove a Group Mapped to an Application Role](#page-98-0)

### Create an Application Role

You can create custom duty and data roles to secure subject areas, front-end objects, and row-level data respectively when the predefined application roles don't meet your business needs.

- **1.** Sign in to your service.
- **2.** In Oracle Fusion Analytics Warehouse, open the **Navigator** menu, click **Console**, and then click **Security** under **Service Administration**.

You see the Security page.

- **3.** On the Security page, click the Application Roles tab and then click **New Application Role**.
- **4.** In Create a New Application Role, enter the application role name and specify the role type as data or duty.
- **5.** Click **Save**.

### Delete an Application Role

You can delete the custom application roles. Upon deletion of the custom application roles, Oracle Fusion Analytics Warehouse deletes the mappings to the groups.

- **1.** Sign in to your service.
- **2.** In Oracle Fusion Analytics Warehouse, open the **Navigator** menu, click **Console**, and then click **Security** under **Service Administration**.

You see the Security page.

- **3.** On the Security page, click the Application Roles tab.
- **4.** Search for an application role or select from the displayed list of application roles.
- **5.** Click **Remove Application Role**.
- **6.** In the Delete Application Role? dialog, click **Delete Role**.

### Assign Groups to Application Roles

Use these instructions to map application roles to groups.

- **1.** Sign in to your service.
- **2.** In Oracle Fusion Analytics Warehouse, open the **Navigator** menu, click **Console**, and then click **Security** under **Service Administration**.

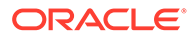

You see the Security page.

- <span id="page-98-0"></span>**3.** On the Security page, click the Application Roles tab.
- **4.** Search for an application role or select from the displayed list of application roles.
- **5.** In the application role details region, click **Assign Groups**.
- **6.** In Add Group Mappings, search for a group and select it or select from the displayed list of groups.
- **7.** Click **Save**.

## Remove a Group Mapped to an Application Role

Use these instructions to remove a group mapped to an application role.

- **1.** Sign in to your service.
- **2.** In Oracle Fusion Analytics Warehouse, open the **Navigator** menu, click **Console**, and then click **Security** under **Service Administration**.

You see the Security page.

- **3.** On the Security page, click the Application Roles tab.
- **4.** Search for an application role or select from the displayed list of application roles.
- **5.** In the application role details region, select the check box for a displayed group or search for a group and select it, and then click **Remove Group**.
- **6.** In the Remove Group Mapping? dialog, click **Remove Group**.

# Manage Data Access through Security Assignments

As a security administrator, you need to map data security assignments to users to enable data level access.

Use the Security Assignments tab on the Security page to search for the currently set up data security assignments. You may either search for all records or narrow your search to a specific security context, security value, or user. You can remove a security assignment that you had set up or add new security assignments to a user.

#### **Topics:**

- **Create a Security Assignment**
- **[Delete a Security Assignment](#page-99-0)**
- [Remove Users from a Security Assignment](#page-99-0)
- [Manage Users for a Security Assignment](#page-100-0)
- [Upload and Download Data Security Assignments](#page-101-0)

### Create a Security Assignment

Use these instructions to create a security assignment in a specific security context.

Security contexts are categories that contain values that you can secure a user for. For example, you can define which users have access to which "ledgers" or "departments". In this example, "ledgers" and "departments" are security contexts.

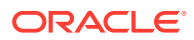

<span id="page-99-0"></span>Within "ledgers", you can have "ledger A", ledger B", or "ledger C" as values. You first select "ledger", then select a value such as "ledger A", and then select the users to secure for "ledger A". The selected users can access "ledger A".

- **1.** Sign in to your service.
- **2.** In Oracle Fusion Analytics Warehouse, open the **Navigator** menu, click **Console**, and then click **Security** under **Service Administration**.

You see the Security page.

**3.** On the Security page, click the Security Assignments tab.

You see all users who have been granted the security assignments in a specific security context.

- **4.** Click **New Assignment**.
- **5.** In New Security Assignment, under **Select Security Assignments**, select a security context, and then search for a security value or select from the displayed list.Move the selected security assignments to the column on the right.
- **6.** Under **Select Users**, search for a user and select the user and move the user to the column on the right.

Users are filtered based on the role associated with that context.

- **7.** Click **Add to Cart** and then click **View Cart**.
- **8.** In Security Assignments, click **Apply Assignments**.

You can grant this security assignment to other users as required. Bulk assignments may take some time to process. See the Security Activity tab for details.

#### Delete a Security Assignment

Use these instructions to delete a security assignment. When you delete a security assignment, Oracle Fusion Analytics Warehouse removes all users associated with the security assignment.

- **1.** Sign in to your service.
- **2.** In Oracle Fusion Analytics Warehouse, open the **Navigator** menu, click **Console**, and then click **Security** under **Service Administration**.

You see the Security page.

- **3.** On the Security page, click the Security Assignments tab.
- **4.** Select a security assignment from the displayed list of assignments or search for a security assignment and select it.
- **5.** Click **Delete Assignment**.

## Remove Users from a Security Assignment

You can revoke the security assignment granted to one or more users.

- **1.** Sign in to your service.
- **2.** In Oracle Fusion Analytics Warehouse, open the **Navigator** menu, click **Console**, and then click **Security** under **Service Administration**.

You see the Security page.

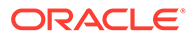

- <span id="page-100-0"></span>**3.** On the Security page, click the Security Assignments tab.
- **4.** Select a security assignment from the displayed list of assignments or search for a security assignment and select it.
- **5.** In the security assignment details region, select the users from the displayed list of users or search for and select the users.
- **6.** Click **Remove User**.
- **7.** In Revoke User Assignment, click **Revoke Assignment**.

### Manage Users for a Security Assignment

As a security administrator, you can manage users for existing data security assignments. In the Manage Users dialog, you can revoke users for an existing assignment or add new users for that assignment.

- **1.** Sign in to your service.
- **2.** In Oracle Fusion Analytics Warehouse, open the **Navigator** menu, click **Console**, and then click **Security** under **Service Administration**.

You see the Security page.

- **3.** On the Security page, click the Security Assignments tab.
- **4.** Select a security assignment from the displayed list of assignments or search for a security assignment and select it.
- **5.** In the security assignment details region, click **Manage Users**.
- **6.** In Manage Users:
	- **a.** Under **Add User**, search for a user and select the user.
	- **b.** Under **User**, click the **Delete** icon to revoke the user from the assignment.
- **7.** Click **Save**.

## Configure Permissions for Metadata and Front-End Objects

Configure the permissions for metadata objects such as subject areas and its elements and front-end objects such as KPIs and decks with the ready-to-use or the custom-created duty roles.

You secure the subject areas and their elements through "Configure Object Permissions", a ready-to-use single step. See [Configure Object Permissions](#page-143-0).

For the front-end objects such as KPIs and decks, set the permissions individually for each object by adding the applicable duty role and the corresponding access. See Inspect a KPI and Inspect a Deck.

## View Activity History

View all the security-related activities or filter them by object type and by date for security audit purposes.

The status icon next to each action shows whether it is in progress, in a warning state (if items in a bulk action failed), failed (and therefore incomplete), or completed

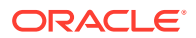

<span id="page-101-0"></span>successfully. You can also hover over error icons to read the full error message that might assist with troubleshooting.

- **1.** Sign in to your service.
- **2.** In Oracle Fusion Analytics Warehouse, open the **Navigator** menu, click **Console**, and then click **Security** under **Service Administration**.

You see the Security page.

**3.** On the Security page, click the **History** tab.

You see all the activities by object type and date, by default. You can organize the display by sorting columns, searching for descriptive text, selecting a specific object type, or selecting the number of days from the drop-down lists.

# Manage Uploads and Downloads

As the cloud account administrator with security administrator or functional administrator or service administrator role, you can upload and download data to your data warehouse using the Upload tile on the Console.

#### **Topics:**

- About Uploading and Downloading Your Data
- Upload and Download Data Security Assignments
- [Upload and Download Financial Categories](#page-120-0)
- [Upload and Download Financial Category Assignments](#page-121-0)
- [Upload and Download User Group Mappings](#page-122-0)

### About Uploading and Downloading Your Data

The Upload tile in the Console enables the cloud account administrators to upload and download the following:

- Data security assignments
- Financial categories
- Financial category assignments
- User to group associations

You can upload and download only csv files.

## Upload and Download Data Security Assignments

You can download security assignment template files to help you set up security assignments, and then upload the files to your environment.

You can download **Sample** or **Current** files. Sample provides a csv file with relevant headers to help familiarize you with the types of data you can expect. Current provides a list of current data assignments you can download to your test or production environments. If you need to filter your options to show specific data security contexts, use the Filter option. Regardless of the file you download, you need to populate these columns: USERNAME, SEC\_OBJ\_CODE, and SEC\_OBI\_MEMBER\_VAL. Don't change any of the header names in the downloaded files. When you are done updating the files, you can upload them to your environment.

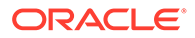

#### **Note:**

**Replace existing configuration settings** deletes existing data security assignments.

- **1.** Sign in to your service.
- **2.** In Oracle Fusion Analytics Warehouse, open the **Navigator** menu, click **Console**, and then click **Uploads** under Application Administration.

You see the Uploads page.

**3.** On the Uploads page, click **Download File**, select **Data Security Assignments** and then select the type of file you want to download.

#### **Note:**

You can also download data security assignment files using the **Download File** button available from the Security Assignments tab on the Security page. In this case, you don't need to specifically select **Data Security Assignments**. Click **Download File**, select the type of file you want to download, and proceed with the remaining steps.

- **4.** Open the csv file you downloaded and populate the fields as required:
	- USERNAME: The user name and user display name.
	- SEC OBJ CODE: The object code for which you are adding the data security assignment.
	- SEC\_OBJ\_MEMBER\_VAL: The security assignment member for each context. See [Security Object Tables.](#page-103-0)
- **5.** When you are done updating the file, save your changes.
- **6.** On the Uploads page, click **Upload File** and the applicable file type.

#### **Note:**

You can also upload data security assignment files using the **Upload** button available from the Security Assignments tab on the Security page. In this case, you don't need to specifically select **Data Security Assignments**. Click **Upload** and then proceed with the remaining steps.

- **7.** Select whether you want to **Merge to the existing settings** or **Replace existing configuration settings**.
- **8.** Select the file you want to upload and click **Upload File**.

You can review the status of the upload on the **Uploads** tab.

- **9.** Use the **Actions menu** next to the file name to perform actions on a specific upload file:
	- Click **Properties** to check the upload statistics.

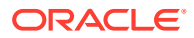

- Click **Download** to download the file you just uploaded in the event you want to upload the file again.
- Click **Delete** if a file fails to process and you want to remove the file history.

## <span id="page-103-0"></span>Security Object Tables

Use these security object codes and associated SQL to access the assignment member for each context.

#### **Security Objects**

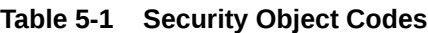

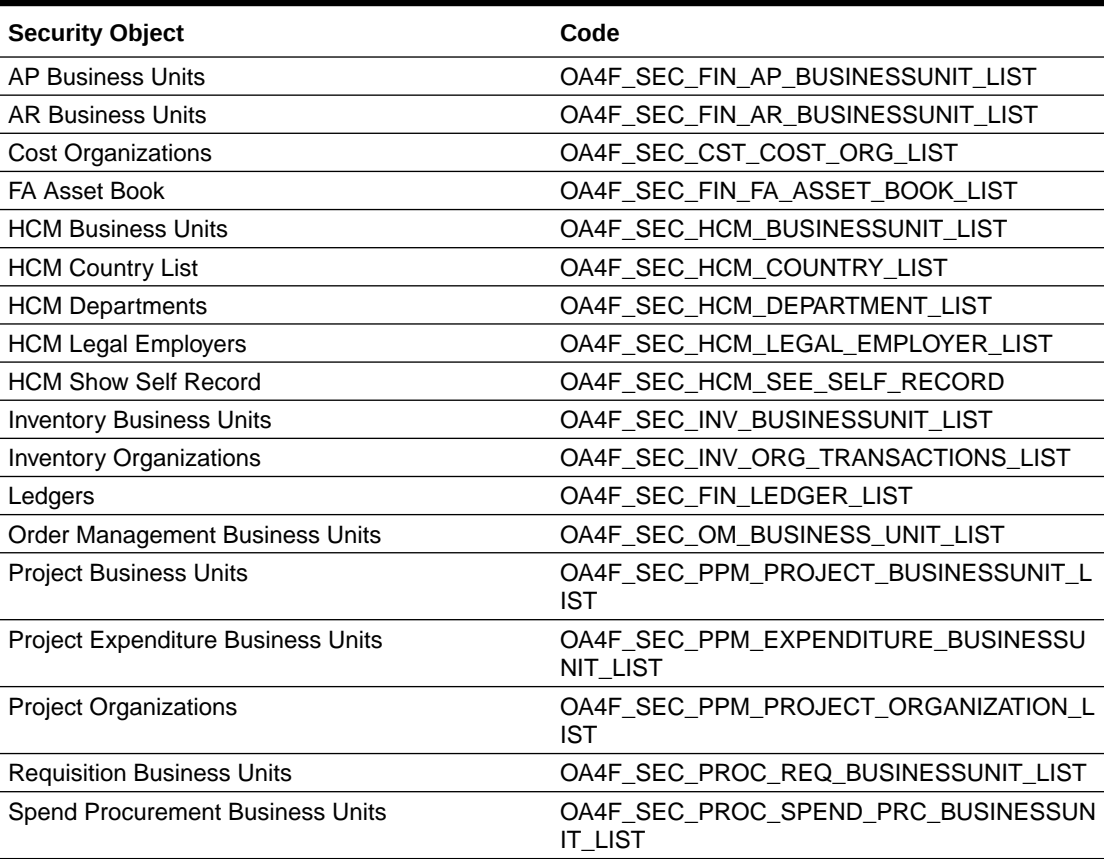

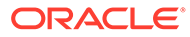

**Assignment Member SQL**

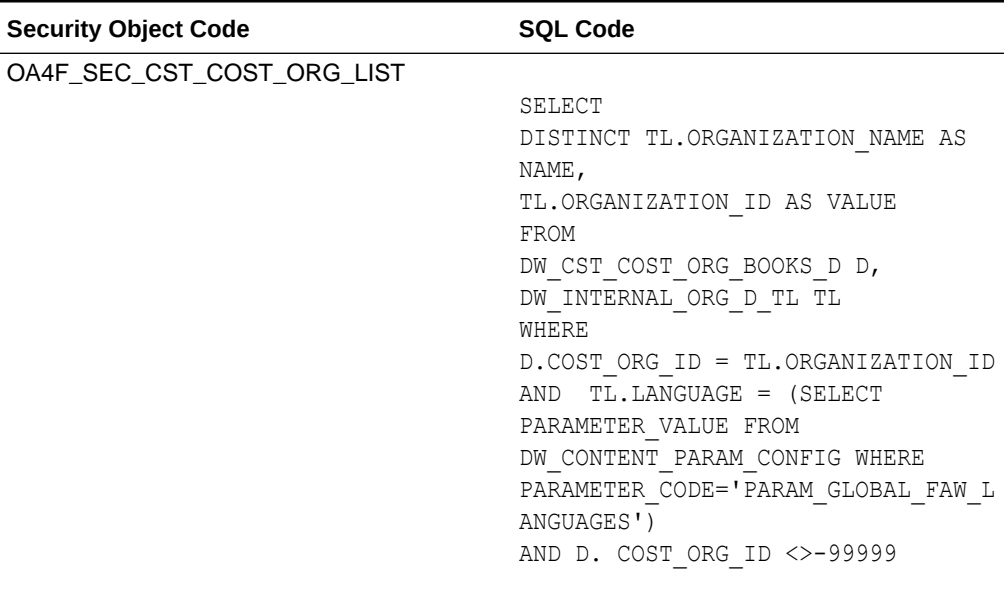

#### **Table 5-2 Assignment Member SQL**

| <b>Security Object Code</b>       | <b>SQL Code</b>                                                                             |
|-----------------------------------|---------------------------------------------------------------------------------------------|
| OA4F_SEC_FIN_AP_BUSINESSUNIT_LIST |                                                                                             |
|                                   | SELECT TL.ORGANIZATION NAME AS<br>NAME, TL. ORGANIZATION ID AS VALUE<br>FROM DW LEDGER D L, |
|                                   | DW INTERNAL ORG D D,                                                                        |
|                                   | DW INTERNAL ORG D TL TL,                                                                    |
|                                   | DW CONTENT PARAM CONFIG PARAM<br>WHERE                                                      |
|                                   | (D. PAYABLES INVOICING BU FLAG =<br>'Y' OR D. PAYABLES PAYMENT BU FLAG<br>$= 'Y')$          |
|                                   | AND D.ORGANIZATION ID =                                                                     |
|                                   | TL.ORGANIZATION ID                                                                          |
|                                   | TL.LANGUAGE = (SELECT<br>AND                                                                |
|                                   | PARAMETER VALUE FROM                                                                        |
|                                   | DW CONTENT PARAM CONFIG WHERE<br>PARAMETER CODE='PARAM GLOBAL FAW L<br>ANGUAGES')           |
|                                   | AND D.PRIMARY LEDGER =<br>L.LEDGER NAME                                                     |
|                                   | AND                                                                                         |
|                                   | TO CHAR (L.LEDGER ID) = PARAM. PARAMET                                                      |
|                                   | ER VALUE AND                                                                                |
|                                   | PARAM. PARAMETER CODE='PARAM ERP FI<br>NANCIALS LEDGER ID LIST REPORT'                      |
|                                   | AND PARAM. PARAMETER VALUE<>'ALL'<br>AND D.ORGANIZATION ID <> - 99999                       |
|                                   | UNION                                                                                       |
|                                   | SELECT TL.ORGANIZATION NAME AS<br>NAME, TL. ORGANIZATION ID AS VALUE                        |
|                                   | FROM DW LEDGER D L,                                                                         |
|                                   | DW INTERNAL ORG D D,                                                                        |
|                                   | DW INTERNAL ORG D TL TL,                                                                    |
|                                   | DW CONTENT PARAM CONFIG PARAM                                                               |
|                                   | WHERE                                                                                       |
|                                   | (D. PAYABLES INVOICING BU FLAG =<br>'Y' OR D. PAYABLES PAYMENT BU FLAG                      |
|                                   | $= 'Y')$<br>AND D.ORGANIZATION ID =                                                         |
|                                   | TL.ORGANIZATION ID                                                                          |
|                                   | AND TL.LANGUAGE = (SELECT                                                                   |
|                                   | PARAMETER VALUE FROM                                                                        |
|                                   | DW CONTENT PARAM CONFIG WHERE                                                               |
|                                   | PARAMETER CODE='PARAM GLOBAL FAW L<br>ANGUAGES')                                            |
|                                   | AND D. PRIMARY LEDGER =<br>L.LEDGER NAME                                                    |

**Table 5-2 (Cont.) Assignment Member SQL**

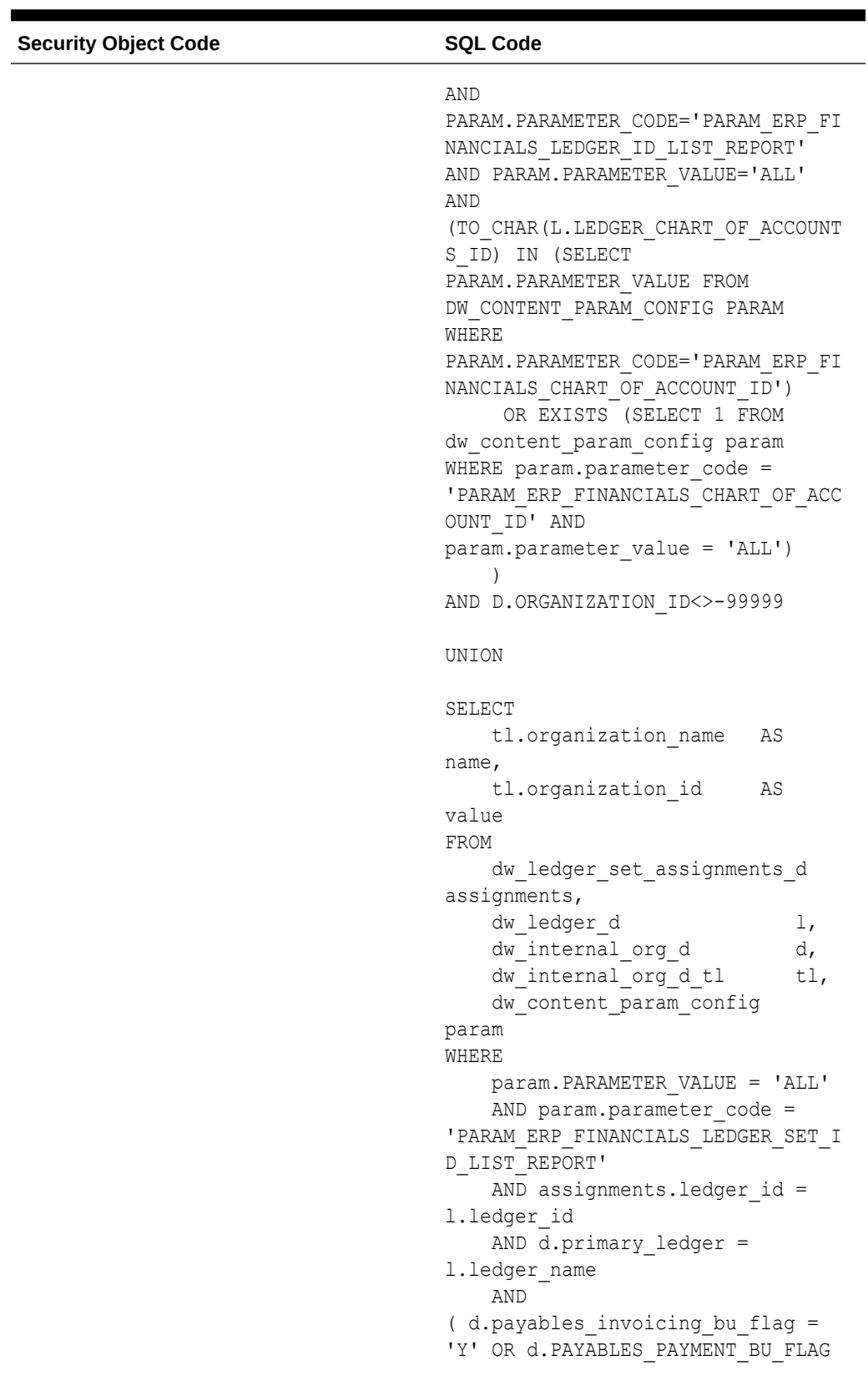

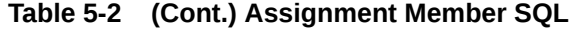

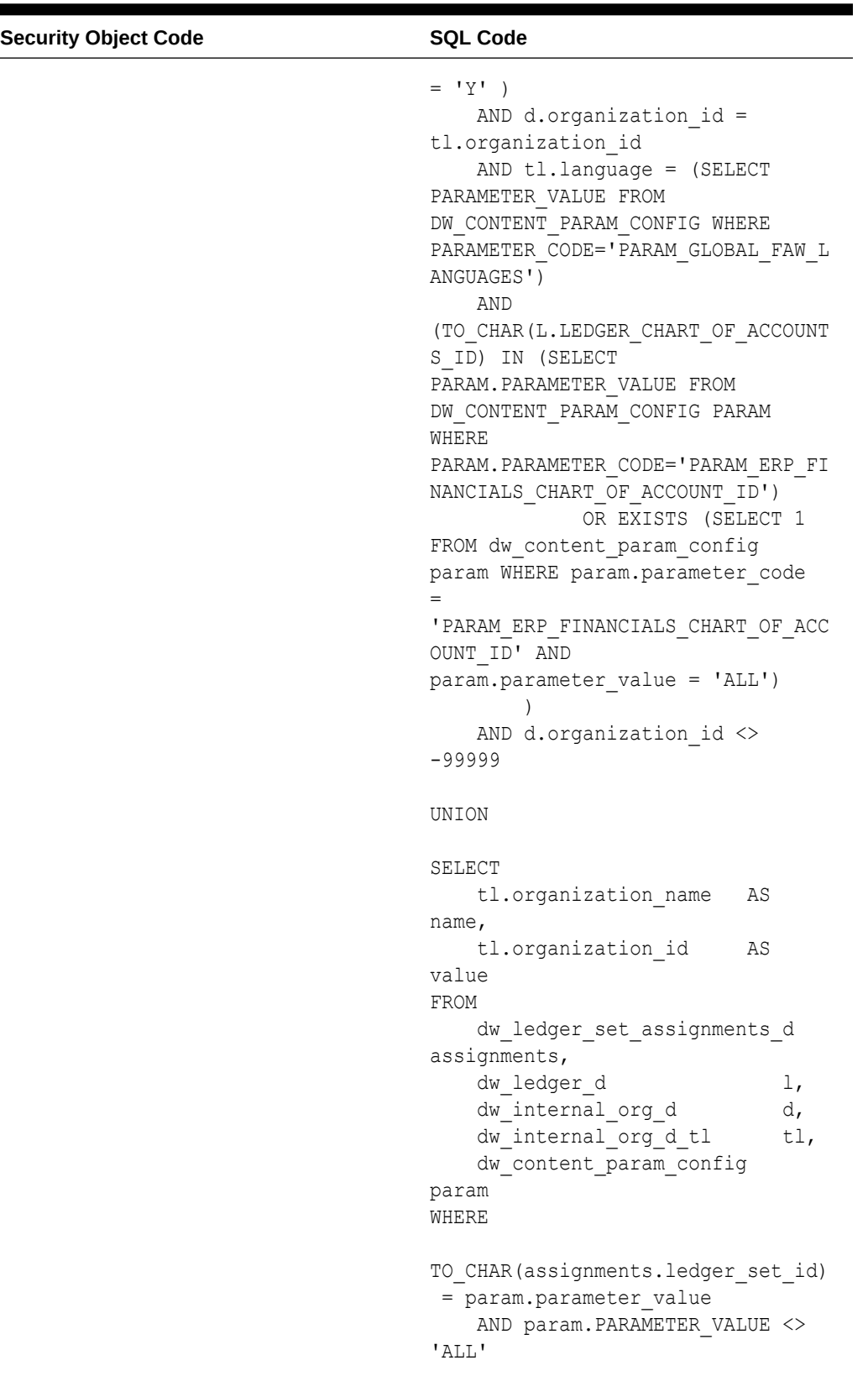

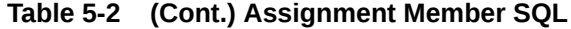
| <b>Security Object Code</b> | <b>SQL Code</b>                                                                                                    |
|-----------------------------|----------------------------------------------------------------------------------------------------|
|                             | AND param.parameter code =<br>'PARAM ERP FINANCIALS LEDGER SET I<br>D LIST REPORT'<br>AND assignments. ledger id =<br>1.ledger id<br>AND $d.primary$ ledger =<br>1.ledger name<br>AND<br>(d.payables invoicing bu flag =<br>'Y' OR d. PAYABLES PAYMENT BU FLAG<br>$= 'Y'$ )<br>AND d.organization id =<br>tl.organization id<br>AND $t1.$ language = (SELECT<br>PARAMETER VALUE FROM<br>DW CONTENT PARAM CONFIG WHERE<br>PARAMETER CODE='PARAM GLOBAL FAW L<br>ANGUAGES')<br>AND d.organization id $\langle \rangle$<br>-99999<br>ORDER BY NAME |
|                             |                                                                                                    |

**Table 5-2 (Cont.) Assignment Member SQL**

| <b>Security Object Code</b>       | <b>SQL Code</b>                            |
|-----------------------------------|--------------------------------------------|
| OA4F_SEC_FIN_AR_BUSINESSUNIT_LIST |                                            |
|                                   | SELECT                                     |
|                                   | TL.ORGANIZATION NAME AS NAME,              |
|                                   | TL.ORGANIZATION ID AS VALUE                |
|                                   | FROM DW LEDGER D L,                        |
|                                   | DW INTERNAL ORG D D,                       |
|                                   | DW INTERNAL ORG D TL TL,                   |
|                                   | DW CONTENT PARAM CONFIG PARAM              |
|                                   | WHERE                                      |
|                                   | (D.BILLING REVENUE MNG BU FLAG =           |
|                                   | 'Y' OR                                     |
|                                   | D.CUSTOMER PAYMENTS BU FLAG = 'Y')         |
|                                   | AND D.ORGANIZATION ID =                    |
|                                   | TL.ORGANIZATION ID                         |
|                                   | AND TL. LANGUAGE = (SELECT                 |
|                                   | PARAMETER VALUE FROM                       |
|                                   | DW CONTENT PARAM CONFIG WHERE              |
|                                   | PARAMETER_CODE='PARAM_GLOBAL_FAW_L         |
|                                   | ANGUAGES')                                 |
|                                   | AND D.PRIMARY LEDGER =                     |
|                                   | L.LEDGER NAME                              |
|                                   | AND                                        |
|                                   | TO CHAR (L.LEDGER ID) = PARAM. PARAMET     |
|                                   | ER VALUE                                   |
|                                   | AND                                        |
|                                   | PARAM. PARAMETER CODE='PARAM_ERP_FI        |
|                                   | NANCIALS LEDGER ID LIST REPORT'            |
|                                   | AND PARAM. PARAMETER VALUE<>'ALL'          |
|                                   | AND D.ORGANIZATION ID <> - 99999           |
|                                   |                                            |
|                                   | UNION                                      |
|                                   | SELECT                                     |
|                                   | TL.ORGANIZATION NAME AS NAME,              |
|                                   | TL.ORGANIZATION ID AS VALUE                |
|                                   | FROM DW LEDGER D L,                        |
|                                   | DW INTERNAL ORG D D,                       |
|                                   | DW INTERNAL ORG D TL TL,                   |
|                                   | DW CONTENT PARAM CONFIG PARAM              |
|                                   | WHERE                                      |
|                                   | (D.BILLING REVENUE MNG BU FLAG =<br>'Y' OR |
|                                   | D.CUSTOMER PAYMENTS BU FLAG = 'Y')         |
|                                   | AND D.ORGANIZATION ID =                    |
|                                   | TL.ORGANIZATION ID                         |
|                                   | AND TL.LANGUAGE = (SELECT                  |
|                                   |                                            |
|                                   | PARAMETER VALUE FROM                       |
|                                   | DW CONTENT PARAM CONFIG WHERE              |
|                                   | PARAMETER CODE='PARAM GLOBAL FAW L         |

**Table 5-2 (Cont.) Assignment Member SQL**

| <b>Security Object Code</b> | <b>SQL Code</b>                                            |
|-----------------------------|------------------------------------------------------------|
|                             | ANGUAGES')                                                 |
|                             | AND D.PRIMARY LEDGER =                                     |
|                             | L.LEDGER NAME                                              |
|                             | AND                                                        |
|                             | PARAM. PARAMETER CODE='PARAM ERP FI                        |
|                             | NANCIALS LEDGER ID LIST REPORT'                            |
|                             | AND PARAM. PARAMETER VALUE='ALL'                           |
|                             | AND                                                        |
|                             | (TO CHAR (L.LEDGER CHART OF ACCOUNT<br>S ID) IN (SELECT    |
|                             | PARAM. PARAMETER VALUE FROM                                |
|                             | DW CONTENT PARAM CONFIG PARAM<br>WHERE                     |
|                             | PARAM. PARAMETER CODE='PARAM ERP FI                        |
|                             | NANCIALS CHART OF ACCOUNT ID')<br>OR EXISTS (SELECT 1 FROM |
|                             | dw_content_param_config param                              |
|                             | WHERE param.parameter code =                               |
|                             | 'PARAM ERP FINANCIALS CHART OF ACC                         |
|                             | OUNT ID' AND                                               |
|                             | param.parameter value = 'ALL')                             |
|                             | AND D.ORGANIZATION ID<>-99999                              |
|                             | UNION                                                      |
|                             | SELECT                                                     |
|                             | tl.organization name<br>ΑS                                 |
|                             | name,                                                      |
|                             | tl.organization id<br>ΑS                                   |
|                             | value                                                      |
|                             | FROM                                                       |
|                             | dw ledger set assignments d                                |
|                             | assignments,<br>dw ledger d                                |
|                             | $\mathbf{1}_{I}$<br>dw internal org d<br>d,                |
|                             | dw internal org d tl<br>$t1$ ,                             |
|                             | dw content param config                                    |
|                             | param                                                      |
|                             | WHERE                                                      |
|                             | param.parameter code =                                     |
|                             | 'PARAM ERP FINANCIALS LEDGER SET I<br>D LIST REPORT'       |
|                             | AND param. PARAMETER VALUE =                               |
|                             | 'ALL'                                                      |
|                             | AND assignments. ledger id =                               |
|                             | 1.ledger id                                                |
|                             | AND d.primary ledger =                                     |
|                             |                                                            |

**Table 5-2 (Cont.) Assignment Member SQL**

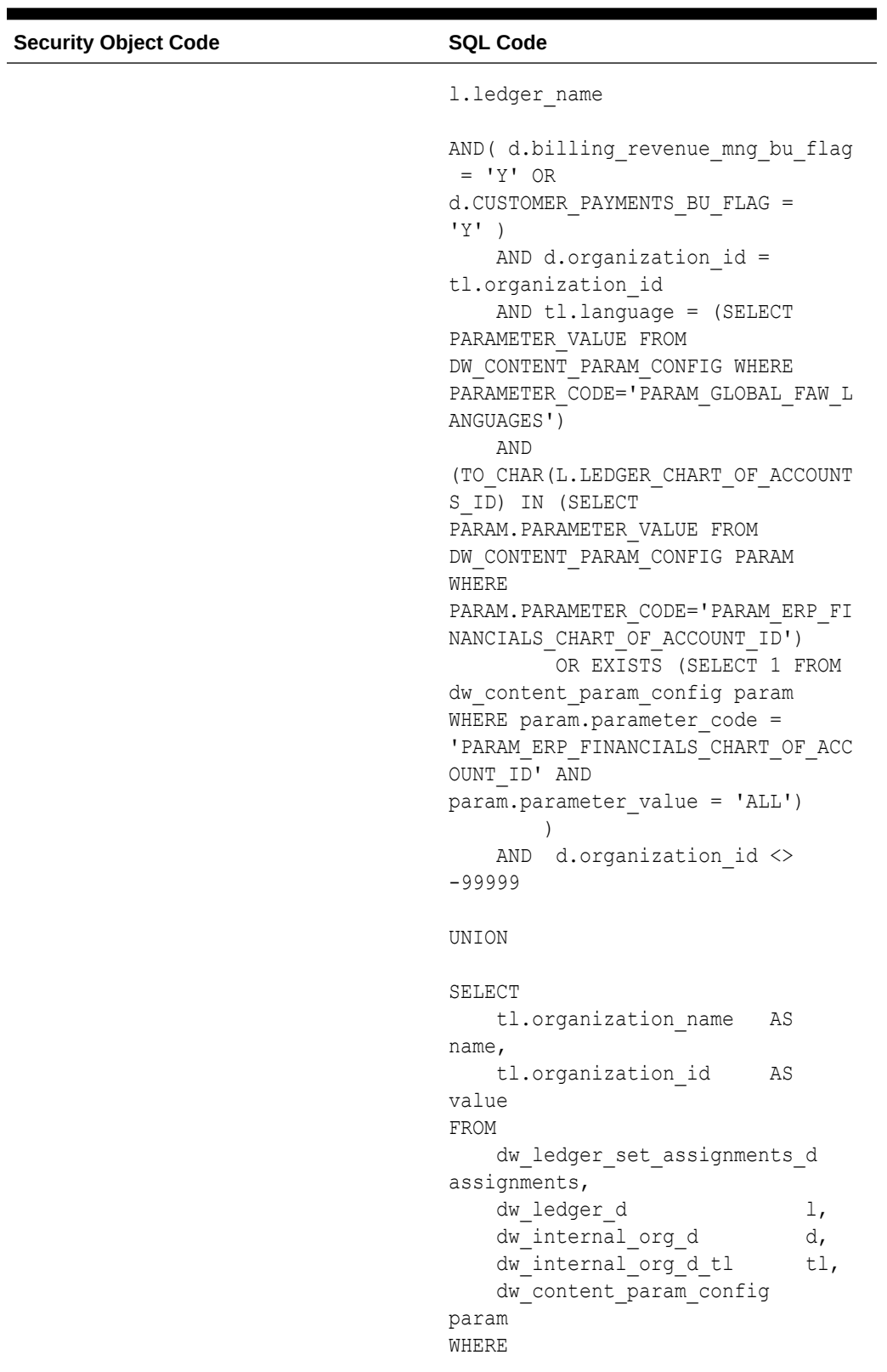

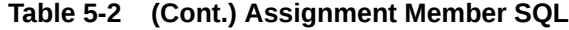

| <b>Security Object Code</b>     | <b>SQL Code</b>                                                                                                    |
|---------------------------------|----------------------------------------------------------------------------------------------------|
|                                 | TO CHAR (assignments. ledger set id)<br>= param.parameter value<br>AND param.parameter code =<br>'PARAM ERP FINANCIALS LEDGER SET I<br>D LIST REPORT'<br>AND param. PARAMETER VALUE <><br>'ALL'<br>AND assignments. ledger id =<br>1.ledger id<br>AND $d.primary$ ledger =<br>l.ledger name                                                     |
|                                 | AND (d.billing revenue mng bu flag<br>$= 'Y' OR$<br>d. CUSTOMER PAYMENTS BU FLAG =<br>$'Y'$ )<br>AND d.organization id =<br>tl.organization id<br>AND tl.language = (SELECT<br>PARAMETER VALUE FROM<br>DW CONTENT PARAM CONFIG WHERE<br>PARAMETER CODE='PARAM GLOBAL FAW L<br>ANGUAGES')<br>AND d.organization id <><br>-99999<br>ORDER BY NAME |
| OA4F_SEC_FIN_FA_ASSET_BOOK_LIST | SELECT<br>BOOK TYPE CODE AS name,<br>BOOK TYPE CODE AS value<br>FROM<br>DW FA BOOK CONTROLS D                                                                                                    |

**Table 5-2 (Cont.) Assignment Member SQL**

| <b>Security Object Code</b> | <b>SQL Code</b>                                                  |
|-----------------------------|------------------------------------------------------------------|
| OA4F_SEC_FIN_LEDGER_LIST    |                                                                  |
|                             | SELECT ledger.ledger name<br>ΑS                                  |
|                             | name,                                                            |
|                             | ledger.ledger id<br>ΑS                                           |
|                             | value                                                            |
|                             | FROM dw ledger d ledger,<br>dw content param config              |
|                             | param                                                            |
|                             | WHERE param.parameter code =                                     |
|                             | 'PARAM ERP FINANCIALS LEDGER ID LI                               |
|                             | ST REPORT'                                                       |
|                             | AND param.parameter value =                                      |
|                             | 'ALL'                                                            |
|                             | AND                                                              |
|                             | (TO_CHAR(ledger.ledger_chart_of_a<br>ccounts id) IN (SELECT      |
|                             | param.parameter value FROM                                       |
|                             | dw_content_param_config param                                    |
|                             | WHERE param.parameter code =                                     |
|                             | 'PARAM ERP FINANCIALS CHART OF ACC                               |
|                             | OUNT ID')                                                        |
|                             | OR EXISTS (SELECT 1                                              |
|                             | FROM dw_content_param_config<br>param WHERE param.parameter code |
|                             |                                                                  |
|                             | 'PARAM ERP FINANCIALS CHART OF ACC                               |
|                             | OUNT ID' AND                                                     |
|                             | param.parameter value = 'ALL') )                                 |
|                             | AND ledger.ledger id <> -                                        |
|                             | 99999                                                            |
|                             | UNION<br>SELECT ledger. ledger name<br>ΑS                        |
|                             | name,                                                            |
|                             | ledger.ledger id<br>ΑS                                           |
|                             | value                                                            |
|                             | FROM dw ledger d ledger,                                         |
|                             | dw content param config                                          |
|                             | param                                                            |
|                             | WHERE TO CHAR (ledger.ledger id)<br>= param.parameter value      |
|                             | AND param.parameter code =                                       |
|                             | 'PARAM ERP FINANCIALS LEDGER ID LI                               |
|                             | ST REPORT'                                                       |
|                             | AND param.parameter value <>                                     |
|                             | 'ALL'                                                            |
|                             | AND                                                              |
|                             | (TO CHAR (ledger. ledger chart of a                              |
|                             | ccounts id) IN (SELECT                                           |
|                             | param.parameter value FROM                                       |

**Table 5-2 (Cont.) Assignment Member SQL**

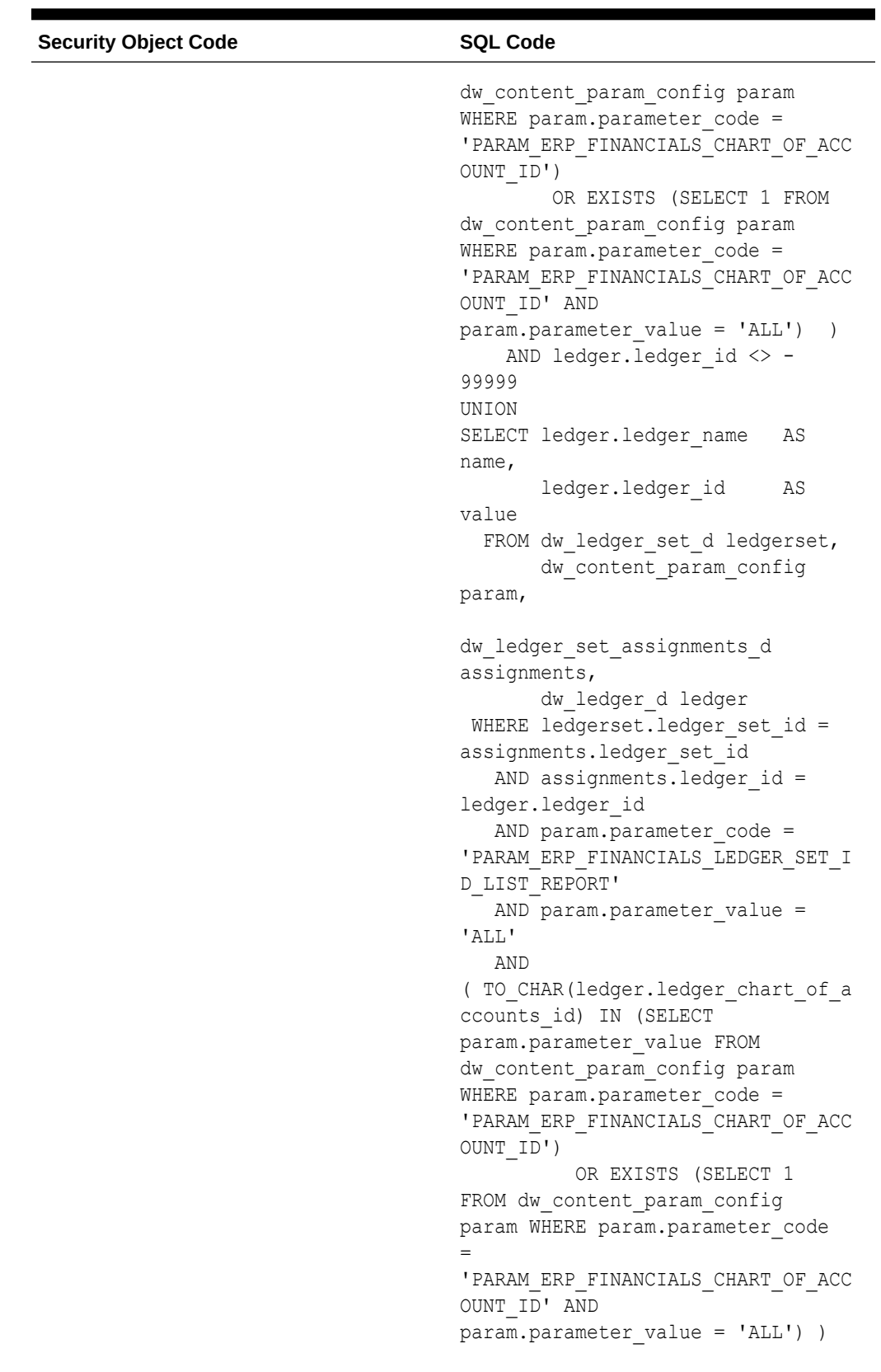

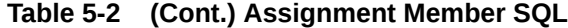

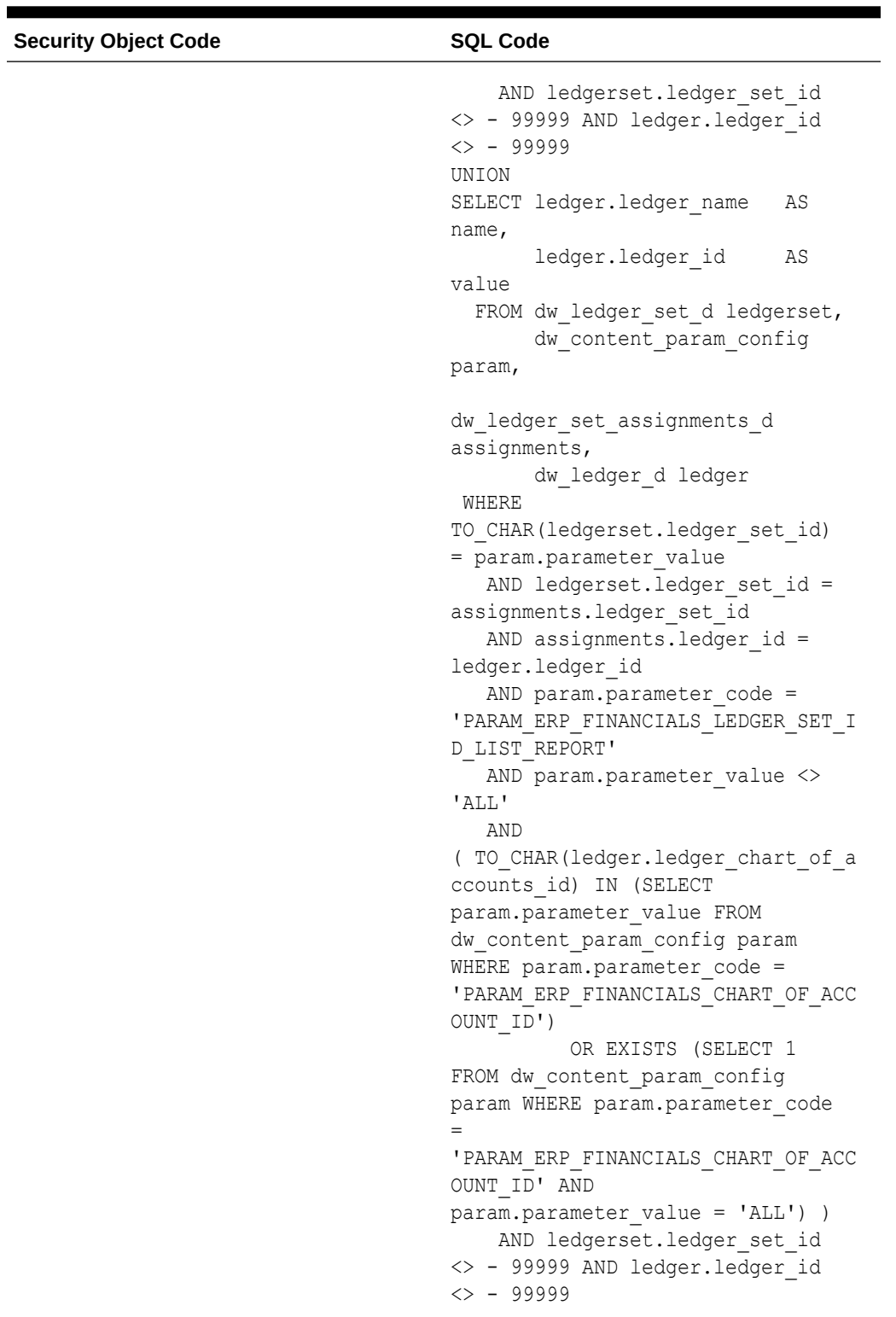

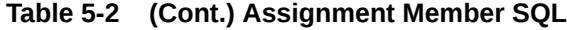

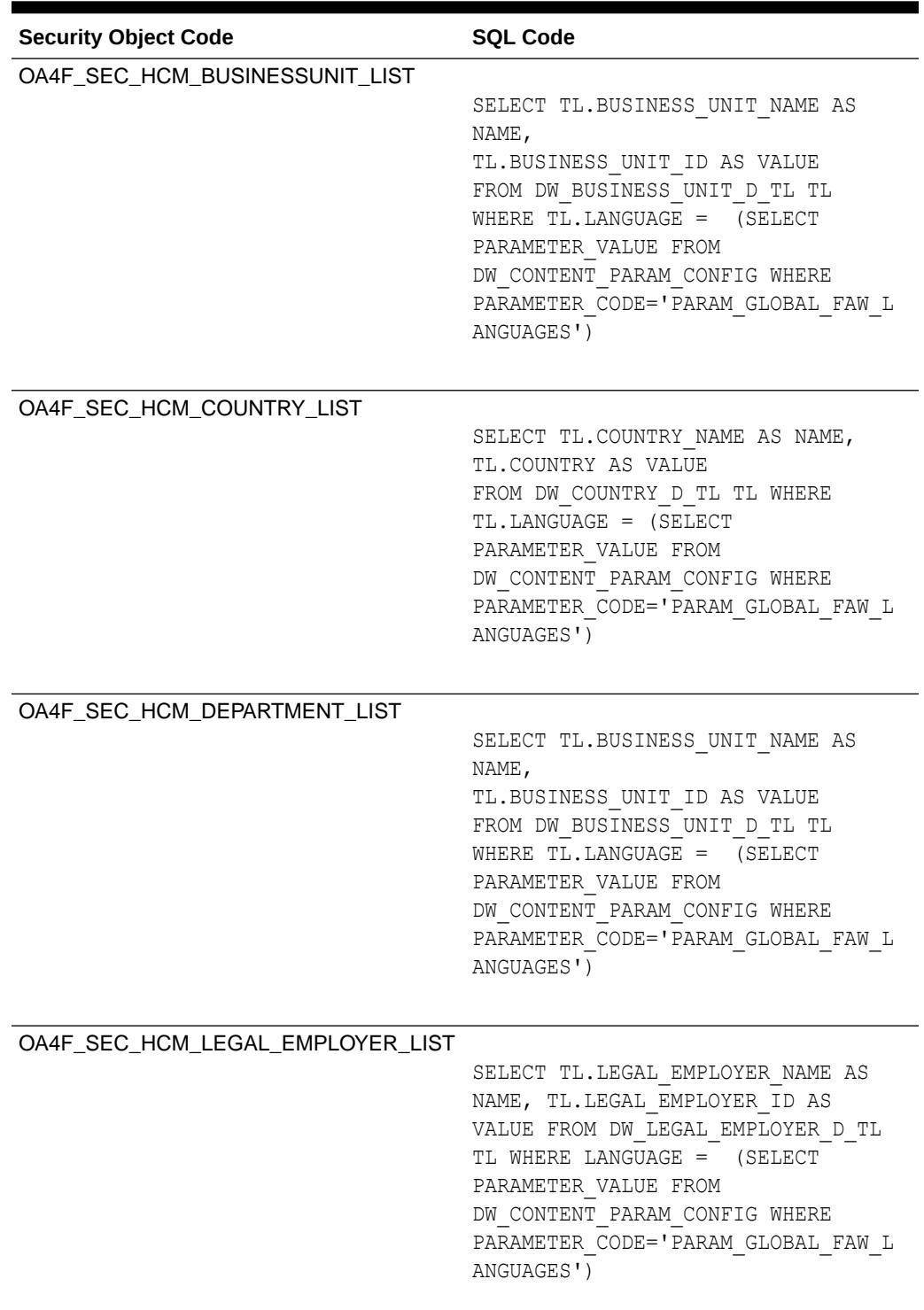

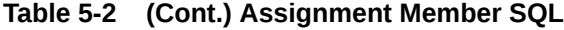

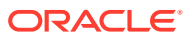

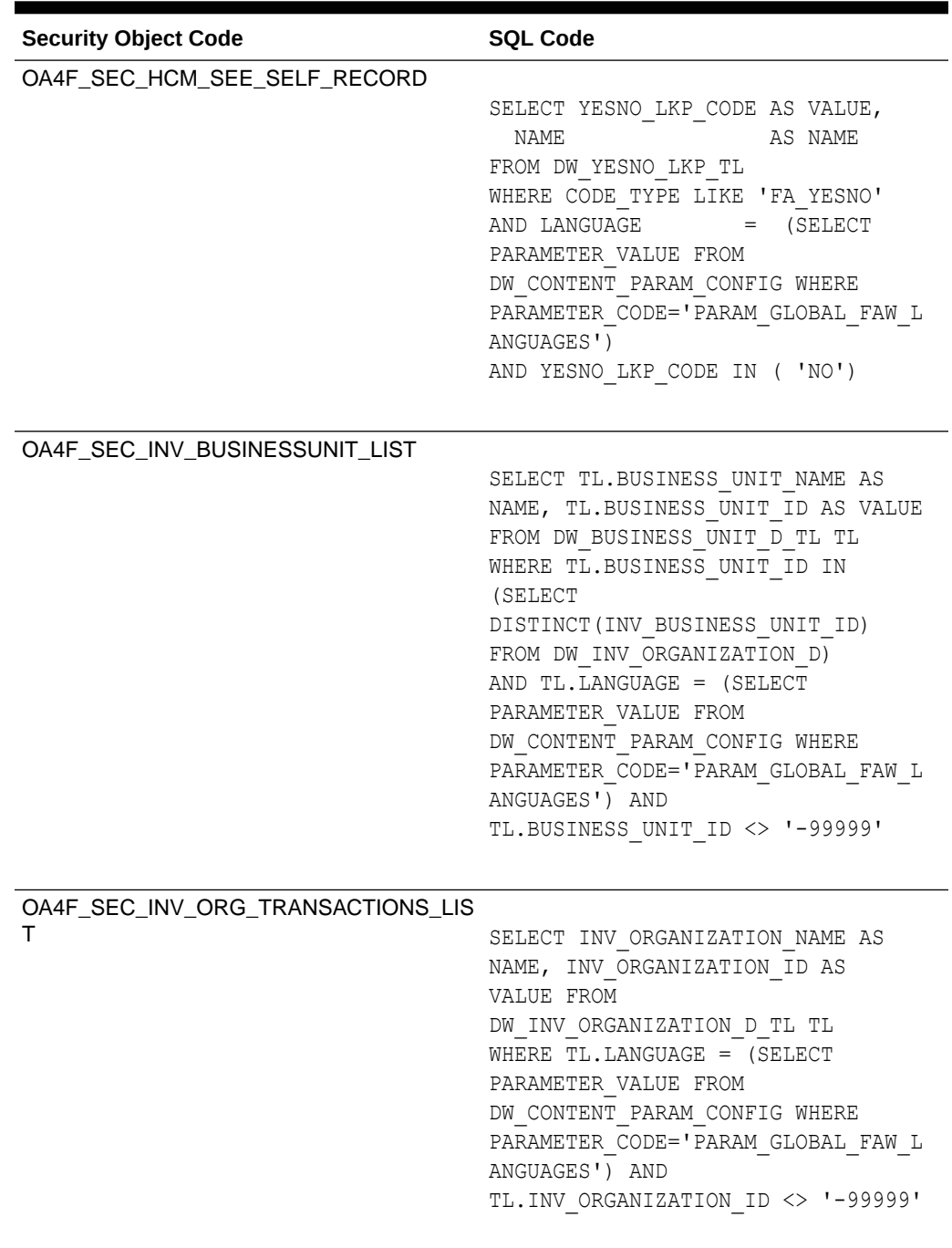

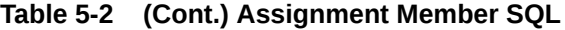

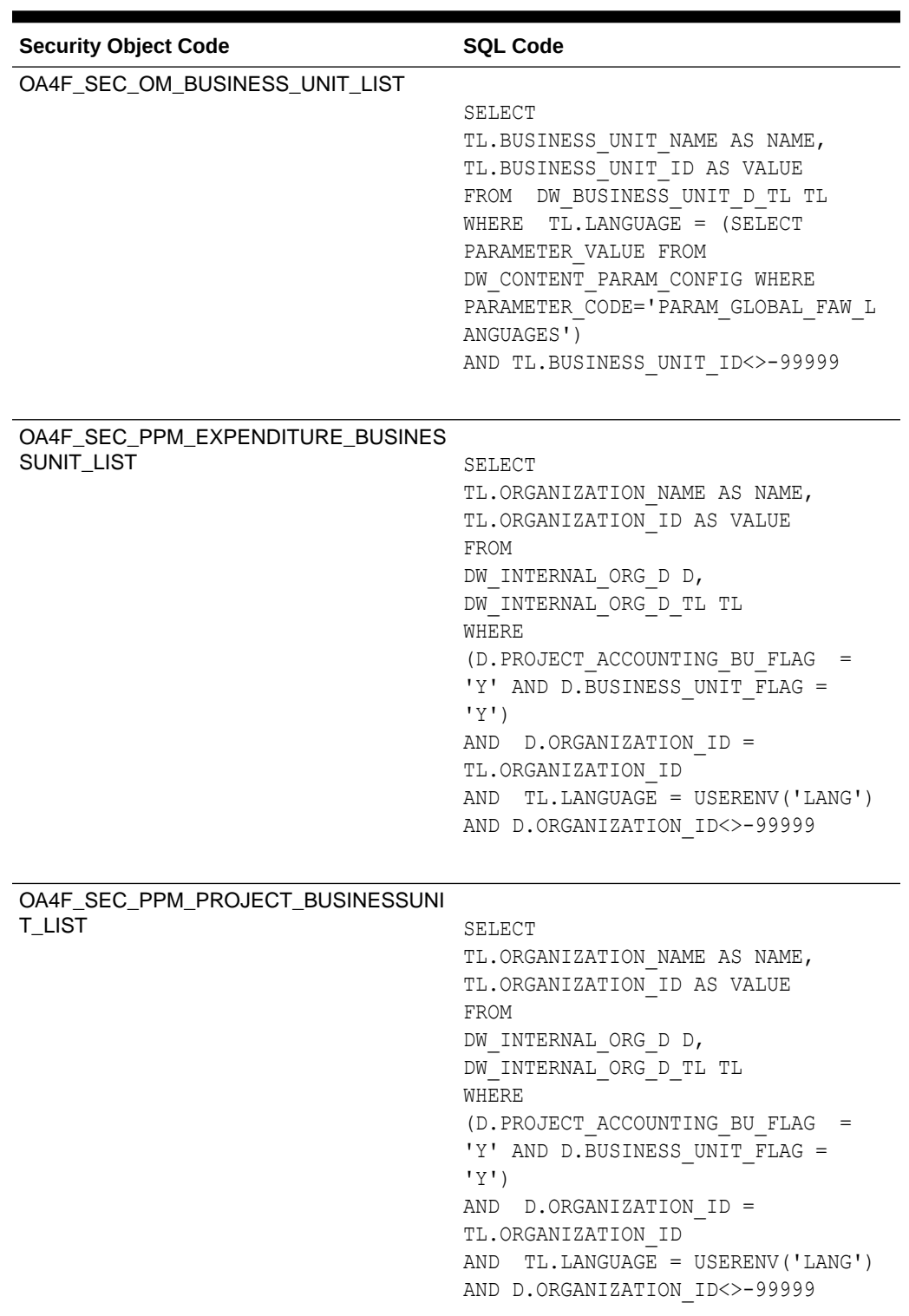

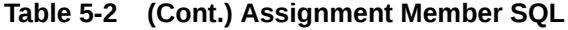

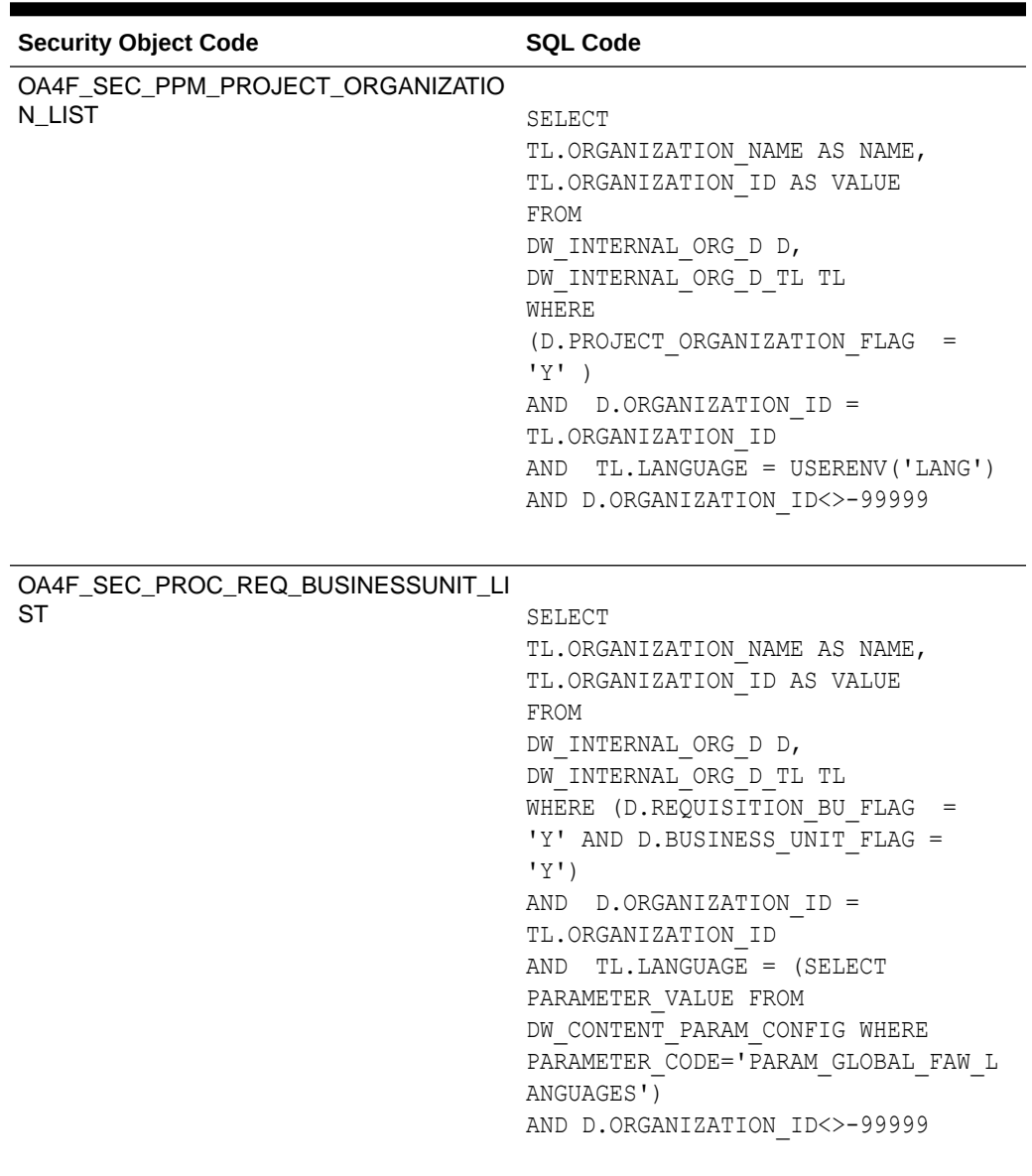

**Table 5-2 (Cont.) Assignment Member SQL**

| OA4F SEC PROC SPEND PRC BUSINES<br><b>SUNIT LIST</b><br>SELECT |                                                                                                    |
|----------------------------------------------------------------|----------------------------------------------------------------------------------------------------|
|                                                                | TL.ORGANIZATION NAME AS NAME,                                                                                                    |
| FROM<br>'Y'<br>AND<br>TL.ORGANIZATION ID<br>ANGUAGES')         | TL.ORGANIZATION ID AS VALUE<br>DW INTERNAL ORG D D,<br>DW INTERNAL ORG D TL TL<br>WHERE (D. PROCUREMENT BU FLAG =<br>'Y' AND D.BUSINESS UNIT FLAG =<br>D.ORGANIZATION ID =<br>AND TL.LANGUAGE = (SELECT<br>PARAMETER VALUE FROM<br>DW CONTENT PARAM CONFIG WHERE<br>PARAMETER CODE='PARAM GLOBAL FAW L |

**Table 5-2 (Cont.) Assignment Member SQL**

### Upload and Download Financial Categories

You can download financial category template files to help you set up financial categories, and then upload the files to your environment.

You can download **Sample** or **Current** files. Sample provides a csv file with relevant headers to help familiarize you with the types of data you can expect. Current provides a list of current data assignments you can download to your test or production environments. Regardless of the file you download, you need to populate the FINANCIAL\_CATEGORY column. Don't change any of the header names in the downloaded files. When you are done updating the files, you can upload them to your environment.

#### **Note:**

**Replace existing configuration settings** deletes existing data security assignments.

- **1.** Sign in to your service.
- **2.** In Oracle Fusion Analytics Warehouse, open the **Navigator** menu, click **Console**, and then click **Uploads** under Application Administration.

You see the Uploads page.

- **3.** On the Uploads page, click **Download File**, select **Financial Categories** and then select the type of file you want to download.
- **4.** Open the csv file you downloaded and populate the fields as required:

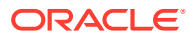

- FINANCIAL\_CATEGORY: The financial category code.
- **5.** When you are done updating the file, save your changes.
- **6.** On the Uploads page, click **Upload File** and the applicable file type.
- **7.** Select whether you want to **Merge to the existing settings** or **Replace existing configuration settings**.
- **8.** Select the file you want to upload and click **Upload File**.

You can review the status of the upload on the **Uploads** tab.

- **9.** Use the **Actions menu** next to the file name to perform actions on a specific upload file:
	- Click **Properties** to check the upload statistics.
	- Click **Download** to download the file you just uploaded in the event you want to upload the file again.
	- Click **Delete** if a file fails to process and you want to remove the file history.

### Upload and Download Financial Category Assignments

You can download financial category assignment template files to help you set up financial categories, and then upload the files to your environment.

You can download **Sample** or **Current** files. Sample provides a csv file with relevant headers to help familiarize you with the types of data you can expect. Current provides a list of current data assignments you can download to your test or production environments. Prior to download a file, you must select the segment combination you want to use to map your financial categories in the Select Columns dialog. The list prepopulates the segments defined in your chart of accounts that are BI enabled. Regardless of the file you download, you need to populate the FINANCIAL CATEGORY column. Don't change any of the header names in the downloaded files. When you are done updating the files, you can upload them to your environment.

#### **Note:**

**Replace existing configuration settings** deletes existing data security assignments.

- **1.** Sign in to your service.
- **2.** In Oracle Fusion Analytics Warehouse, open the **Navigator** menu, click **Console**, and then click **Uploads** under Application Administration.

You see the Uploads page.

- **3.** On the Uploads page, click **Download File**, select **Financial Category Assignments** and then select the type of file you want to download.
- **4.** Open the csv file you downloaded and populate the fields as required:
	- CHART\_OF\_ACCOUNTS Name of your chart of accounts.
	- Actual segment values.
	- FINANCIAL CATEGORY: The financial category code. This can be a predefined category or a custom category defined using the Financial Categories upload option.

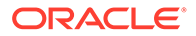

- **5.** When you are done updating the file, save your changes.
- **6.** On the Uploads page, click **Upload File** and the applicable file type.
- **7.** Select whether you want to **Merge to the existing settings** or **Replace existing configuration settings**.

If you want to change the segment combination for your financial category definition, then ensure to provide the data for all chart of accounts and use the replace option. The data is completely replaced. Different segment combinations for different chart of accounts is NOT supported.

**8.** Select the file you want to upload and click **Upload File**.

You can review the status of the upload on the **Uploads** tab.

- **9.** Use the **Actions menu** next to the file name to perform actions on a specific upload file:
	- Click **Properties** to check the upload statistics.
	- Click **Download** to download the file you just uploaded in the event you want to upload the file again.
	- Click **Delete** if a file fails to process and you want to remove the file history.

### Upload and Download User Group Mappings

You can download user groups mapping template files to help you set up user group mappings, and then upload the files to your environment.

You can download **Sample** or **Current** files. Sample provides a csv file with relevant headers to help familiarize you with the types of data you can expect. Current provides a list of current data assignments you can download to your test or production environments. Regardless of the file you download, you need to populate the USERNAME and GROUPNAME columns. Don't change any of the header names in downloaded files. When you are done updating the files, you can upload them to your environment.

- **1.** Sign in to your service.
- **2.** In Oracle Fusion Analytics Warehouse, open the **Navigator** menu, click **Console**, and then click **Uploads** under Application Administration.

You see the Uploads page.

- **3.** On the Uploads page, click **Download File**, select **User Group Mapping**, and then select the type of file you want to download.
- **4.** Open the csv file you downloaded and populate the fields as required:
	- USERNAME: The username in IDCS.
	- GROUPNAME: The group name in IDCS.
- **5.** When you are done updating the security file, save your changes.
- **6.** On the Uploads page, click **Upload File** and then select the applicable file type.

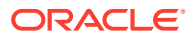

**7.** Select the file you want to upload and click **Upload File**.

You can review the status of the upload on the **Uploads** tab.

- **8.** Use the **Actions menu** next to the file name to perform actions on a specific upload file:
	- Click **Properties** to check the upload statistics.
	- Click **Download** to download the file you just uploaded in the event you want to upload the file again.
	- Click **Delete** if a file fails to process and you want to remove the file history.

## Set Up Custom Security

You can set up custom security to meet your business requirements.

Setting up custom security involves:

- Creation of job-specific custom groups. See [Create a Group](#page-93-0)
- Creation of custom duty and data roles. See [Create an Application Role.](#page-97-0)
- Mapping of custom application roles to either the predefined or custom job-specific groups. See [Add Application Roles to a Group](#page-93-0) and [Assign Groups to Application Roles.](#page-97-0)
- Configure the custom application roles. See [Custom Security in Fusion Analytics](https://community.oracle.com/customerconnect/discussion/579577/custom-security-in-fusion-analytics-warehouse) [Warehouse.](https://community.oracle.com/customerconnect/discussion/579577/custom-security-in-fusion-analytics-warehouse) Ensure that you are signed into Cloud Customer Connect prior to viewing this document.

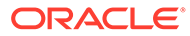

# 6 Customize Oracle Fusion Analytics **Warehouse**

You can customize the semantic model and groups.

As a modeler or modeler administrator, you can customize your semantic model. Customization enables you to make the data that you moved into the analytics warehouse more useful for reporting. As a security administrator, you can create, configure, and assign custom groups to users. See [Assign Users to a Group](#page-95-0) and [Assign Groups to Users.](#page-90-0)

#### **Topics:**

- About Semantic Model Customization
- [Create a Branch](#page-125-0)
- [Edit a Branch](#page-126-0)
- [Add a Step to a Branch](#page-126-0)
- [Edit or Delete a Branch Step](#page-138-0)
- [Reapply a Branch Step](#page-138-0)
- [Disable and Enable the Disabled Steps](#page-138-0)
- [Copy Steps from One Branch to Another](#page-139-0)
- [View Details of Failed Branch Steps](#page-139-0)
- [Merge the Customization Branches with the Main Branch](#page-140-0)
- [Reorder Steps of Customization Branches](#page-140-0)
- [Edit or Delete a Main Branch Step](#page-141-0)
- [Tag the Main Branch's Steps](#page-141-0)
- [Add Security Configurations](#page-142-0)
- [View Activity History of Semantic Model Extensions](#page-144-0)
- [Publish the Model](#page-144-0)
- [Load Customization Data to the Autonomous Data Warehouse](#page-145-0)
- [Promote Your Customizations to the Production Environment](#page-145-0)
- **[View Promotion History](#page-147-0)**
- [Republish Your Customizations](#page-147-0)

## About Semantic Model Customization

You can customize the semantic model to make the data that you moved into the warehouse more useful for reporting.

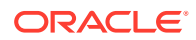

<span id="page-125-0"></span>You customize your semantic model by creating branches and adding steps to those branches. You use a branch or version to publish your changes to the model. You can apply the model from the branch to a local service instance for testing. When the changes are correct, you can merge that branch with the main branch. You can merge multiple branches with the main branch over time. When you have a set of changes finalized, you can version the main branch and promote that branch to the production environment.

You can customize the model by extending ready-to-use dimensions with additional attributes from another data source, by adding a fact to an existing subject area, and by reorganizing the ready-to-use subject areas to create a new subject area to name a few.

The semantic model consists of these components:

- Oracle Content: This is the base model provided by Oracle. Your customizations are layered on this.
- System Extensions: Your descriptive flexfield and data augmentation changes are available in this component.
- User Extensions: Your customization branches and versions are available in this component.
- Security Configurations: You can secure the objects of all the other components against the application roles in this component.

### Create a Branch

To begin customizing your semantic model, create a branch of the main semantic model.

You can add customizations to a test instance only. After you have added and tested your customizations, you can promote them to the production environment. See [Promote Your Customizations to the Production Environment](#page-145-0).

- **1.** Sign in to your service.
- **2.** In Oracle Fusion Analytics Warehouse, open the **Navigator** menu, click **Console**, and then click **Semantic Model Extensions** under **Application Administration**.
- **3.** On the Semantic Model Extensions page, click **User Extensions**.

You see the main and existing customization branches.

- **4.** In the User Extensions region, for Customization Branches, click **Create Branch** to create a branch as an empty container.
- **5.** In Create a Branch, enter a name for your branch, for example, Add Cost Center.
- **6.** Optional: Add a description and click **OK**.

You see the Add Step dialog. You can continue to add the steps or you can add steps to the new branch container later using the **Add Step** button. See [Add a](#page-126-0) [Step to a Branch](#page-126-0). You see the new branch on the Semantic Model Extensions page under **Customization Branches**.

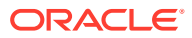

## <span id="page-126-0"></span>Edit a Branch

Before you apply a branch to the main branch of your semantic model, you can edit the branch.

- **1.** Sign in to your service.
- **2.** In Oracle Fusion Analytics Warehouse, open the **Navigator** menu, click **Console**, and then click **Semantic Model Extensions** under **Application Administration**.
- **3.** On the Semantic Model Extensions page, click **User Extensions**.

You see the main and existing customization branches.

**4.** In the User Extensions region, under Customization Branches, hover over a branch to view the **Actions menu**.

You see the actions that are applicable to the branch.

**5.** From the **Actions menu**, click **Edit** to update the branch description, and then click **Done**.

## Add a Step to a Branch

You can add customization types such as "Extend a Dimension" as a step to an existing unapplied branch or a new branch that you create.

- **1.** Sign in to your service.
- **2.** In Oracle Fusion Analytics Warehouse, open the **Navigator** menu, click **Console**, and then click **Semantic Model Extensions** under **Application Administration**.
- **3.** On the Semantic Model Extensions page, click **User Extensions**.

You see the main and existing customization branches.

- **4.** In the User Extensions region, under Customization Branches, click a branch to open the Branch page.
- **5.** On the Branch page, click **Add Step**.
- **6.** In Add Step, select a customization type such as **Extend a Dimension**.

You see the wizard sequence to add details for the selected customization type.

### Add a Dimension

Add a custom dimension table or a degenerate dimension to an existing subject area.

- **1.** Sign in to your service.
- **2.** In Oracle Fusion Analytics Warehouse, open the **Navigator** menu, click **Console**, and then click **Semantic Model Extensions** under **Application Administration**.
- **3.** On the Semantic Model Extensions page, click **User Extensions**.

- **4.** In the User Extensions region, under Customization Branches, click a branch to open the Branch page.
- **5.** On the Branch page, click **Add Step**.

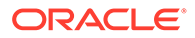

**6.** In Add Step, select **Add a Dimension**.

You see the wizard sequence to add a dimension.

- **7.** In step 1 of the wizard, enter a name for your customization step, for example, Add Point of Sale Dimension and add a brief description.
- **8.** Select a target subject area to which you want to add the dimension. For example, Financials - AP Expense.

You see the details of the selected subject area.

**9.** Select the type of dimension that you want to add.

You can add a custom dimension or a degenerate dimension from a custom fact table that's available in the target subject area.

- **10.** If you select to add a custom dimension, then click **Next** and complete these steps:
	- **a.** In step 2 of the wizard, select the schema, and then select the dimension table. For example, COST\_CENTER\_VIEW1.

#### **Note:**

If you don't see the schema or table, then ensure that you have granted select permission to the OAX\$OAC schema in the autonomous data warehouse. For example, grant select on <schema>.<table> to OAX\$OAC. See [Load Customization Data to](#page-145-0) [the Autonomous Data Warehouse](#page-145-0).

You see the attributes available in the selected dimension table. You can use the **Search** and **Filter** fields to limit the attributes displayed for the dimension table.

- **b.** Select the attributes that you want to use from the dimension table and indicate an attribute to be used as the key for joining with a fact table in the target subject area.
- **c.** If any of the selected attributes have been removed or modified in the source table since the last refresh, then you see such columns highlighted and a message asking whether you want to update the table. Select **OK** in the message to reload the source columns. If you want to review the changes to the source columns, then click **Cancel** in the message, and later click **Refresh** to reload the source columns. If any of the attributes that you haven't selected have been removed or modified in the source table, then you see the refreshed list of source columns. If any of the custom columns fail validation during the refresh, then you see a message asking you to resolve the cause of failure and revalidate.
- **d.** Click **Create Column** to add another column to your dimension table in the target subject area using these instructions:
	- **i.** In Create Column, enter a display name.
	- **ii.** Under **Data Elements**, search for a data element from the physical table of the selected dimension table.
	- **iii.** From the search results, double-click the data element to place it in the text pane.

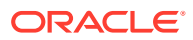

- **iv.** Under **Functions**, search for a function to construct a column using expressions. For example, search for functions like "substring" or "concatenate" to construct new expression-based columns. From the search results, double-click the applicable result to add it to the central text pane.
- **v.** Click **Validate**, and then click **Save**.
- **e.** Click **Next**.
- **f.** In step 3 of the wizard, select **Skip Joins** if you don't want to join the selected dimension table to any facts. To join the selected dimension table to a fact, select the fact table, fact key, and join type. You can join a single fact key column to multiple dimension keys. (You had previously selected the dimension table key.) If a dimension allows a complex join, click **Complex Join** and use the expression editor to create a complex join expression.

Ensure that the data types of the join key pairs match. If your data types don't match but you want to proceed, then click Yes in the message. However, if the data types can't be absolutely matched, then the serverside validation rejects that join completely and you must change the data type of custom key column to match the factory data type.

- **g.** Click **Add Fact Table** to select another fact table to link your dimension to and define the join.
- **h.** Click **Next**.
- **i.** In step 4 of the wizard, assemble the product hierarchy using the attributes from this dimension table with these instructions:
	- **i.** Enter a hierarchy name. For example, Region Hierarchy.
	- **ii.** Select, drag, and drop available data elements into the Selected Data elements pane to design a hierarchy that you want. You can add multiple levels in your hierarchy by right-clicking at a level and selecting **Add Child** or **Add 'n' Child Levels**. For example, your Region Hierarchy can have Region Total at Level 1, Region at Level 2, Country at Level 3, State at Level 4, and City at Level 5.
	- **iii.** Click **Content Level** to specify the level of the dimension hierarchy where the fact is aggregated.
	- **iv.** In the Selected Data Elements pane, click a level to update its primary key and set its display attribute in the Properties pane.
- **j.** Click **Next**.
- **k.** In step 5 of the wizard, select additional subject areas to include the new dimension and click **Finish**.
- **11.** If you select to add a degenerate dimension, then complete these steps:
	- **a.** Select a custom fact table and click **Next**.
	- **b.** Select the attributes that you want to use from the custom fact table in the degenerate dimension.

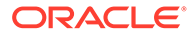

If you have a new physical column in a fact table that was added after modeling the fact in Semantic Model Extensions and you want to use it in the degenerate dimension, then you must rerun the **Add a Fact** wizard to include this new physical column in the applicable fact. After you have rerun the**Add a Fact** wizard, the new physical column is available for a degenerate dimension.

- **c.** Click **Next**. You see step 4 of the wizard.
- **d.** In step 4 of the wizard, assemble the hierarchy using the attributes from the degenerate dimension table with these instructions:
	- **i.** Enter a hierarchy name. For example, Region Hierarchy.
	- **ii.** Select, drag, and drop available data elements into the Selected Data elements pane to design a hierarchy that you want. You can add multiple levels in your hierarchy by right-clicking at a level and selecting **Add Child** or **Add 'n' Child Levels**. For example, your Region Hierarchy can have Region Total at Level 1, Region at Level 2, Country at Level 3, State at Level 4, and City at Level 5.
	- **iii.** In the Selected Data Elements pane, click a level to update its primary key and set its display attribute in the Properties pane.
- **e.** Click **Next**.
- **f.** In step 5 of the wizard, select additional subject areas to include the new dimension and click **Finish**.

You see a message that your step is being applied to the customization branch. After it's applied, you see the new customization step in the customization branch. You can now apply the customization branch to the main branch or edit it to add more steps.

### Add a Fact Table

Add a fact table to an existing subject area.

- **1.** Sign in to your service.
- **2.** In Oracle Fusion Analytics Warehouse, open the **Navigator** menu, click **Console**, and then click **Semantic Model Extensions** under **Application Administration**.
- **3.** On the Semantic Model Extensions page, click **User Extensions**.

You see the main and existing customization branches.

- **4.** In the User Extensions region, under Customization Branches, click a branch to open the Branch page.
- **5.** On the Branch page, click **Add Step**.
- **6.** In Add Step, select **Add a Fact**.

You see the wizard sequence to add a fact.

- **7.** In step 1 of the wizard, enter a name for your customization step, for example, Add Travel Expense and add a brief description.
- **8.** Select a target subject area to which you want to add the fact. For example, Financials - AP Expense.

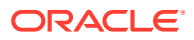

You see the details of the selected subject area.

- **9.** Click **Next**.
- **10.** In step 2 of the wizard, select the schema, and then select a view or table or synonym as the object. For example, FCT\_CALC\_Extensions.

You see the fact table for the selected object.

- **11.** In the details of the fact table for the selected source table, click the **Select Fact** and **Use for Key** check boxes for the source columns that you want to add to your new fact table in the target subject area.
- **12.** If any of the selected attributes have been removed or modified in the source table since the last refresh, then you see such columns highlighted and a message asking whether you want to update the table. Select **OK** in the message to reload the source columns. If you want to review the changes to the source columns, then click **Cancel** in the message, and later click **Refresh** to reload the source columns. If any of the attributes that you haven't selected have been removed or modified in the source table, then you see the refreshed list of source columns. If any of the custom columns fail validation during the refresh, then you see a message asking you to resolve the cause of failure and revalidate.
- **13.** Optional: Click **Create Column** to add a new column to your new fact table in the target subject area using these instructions:
	- **a.** In Create Column, enter a display name.
	- **b.** Under **Data Elements**, search for a data element from the physical table of the selected dimension table.
	- **c.** From the search results, double-click the data element to place it in the text pane.
	- **d.** Under **Functions**, search for a function to construct a column using expressions. For example, search for functions like "substring" or "concatenate" to construct new expression-based columns. From the search results, double-click the applicable result to add it to the central text pane.
	- **e.** Click **Validate**, and then click **Save**.
- **14.** Click **Next**.
- **15.** In step 3 of the wizard, use the Diagram or Tabular tabs to specify the joins to link your new fact table to the dimensions in the selected subject area.

Follow these instructions to specify the joins using the Diagram tab:

- **a.** Click **Add Table**.
- **b.** In Add Table, select the dimensions to add and click **OK**.
- **c.** Drag from the dimension's port (dark green circle) to the fact table's port (brown circle) to create a join link. You see the Join dialog.
- **d.** In the Join dialog, select the type of join, the fact table column, and the dimension key column. Click **Add Join Condition** to add multiple join conditions and then click **Join**.

Follow these instructions to specify the joins using the Tabular tab:

- **a.** Click **Add Join**.
- **b.** In Add Table, select the dimension to add and click **OK**. You see the Join dialog.

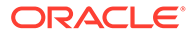

- **c.** In the Join dialog, select the type of join, the fact table column, and the dimension key column. Click **Add Join Condition** to add multiple join conditions and then click **Join**.
- **16.** Optional: Click **Skip Joins** if you don't want to join a dimension now.
- **17.** Click **Next**.
- **18.** In step 4 of the wizard, select the aggregation rule for each fact column to set the aggregation behaviors.
- **19.** Optional: You can set the time-balanced aggregation rule for a time dimension and hierarchy level-based aggregation rule for a dimension using these steps:
	- **a.** For a fact column, click the Time-Balanced Aggregation icon.
	- **b.** In the Time-Balanced Aggregation dialog, click **Add Time Dimension**, adjust the aggregation rule, and then click **OK**.
	- **c.** For a fact column, click the Hierarchy Level-Based Aggregation icon, select the dimension and level. Click **Add Dimension** to add more dimensions. Click **OK**.

Use a time-balanced aggregation when the added measure mustn't be "aggregated" by default across a time dimension. Oracle Fusion Analytics Warehouse supports non-aggregation types like "Last" or "First" in place of the "SUM" aggregation type when required. Use a level-based aggregation when the underlying measure must always be calculated to a specific level of a predefined dimensional hierarchy. For example, if there is a product hierarchy with the following four levels, Product Total, Product Category, Product Sub-Category, and Product Details and you need to add a new measure called "Revenue". If this "Product Category Revenue" measure must always be aggregated to Product Category, then you must use the level-based aggregation and choose the right level of the Product Dimension. This setting enables Oracle Fusion Analytics Warehouse to always aggregate and show the value of the measure at the Product Category level. This is useful when you need to calculate Product Revenue as a % of Category Revenue.

- **20.** Click **Next**.
- **21.** Optional: Select additional subject areas to add the fact.
- **22.** Click **Finish**.

You see a message that your step is being applied to the customization branch. After it's applied, you see the new customization step in the customization branch. You can now apply the customization branch to the main branch or edit it to add more steps.

### Add a Hierarchy

Add a hierarchy to a dimension table in an existing subject area.

- **1.** Sign in to your service.
- **2.** In Oracle Fusion Analytics Warehouse, open the **Navigator** menu, click **Console**, and then click **Semantic Model Extensions** under **Application Administration**.
- **3.** On the Semantic Model Extensions page, click **User Extensions**.

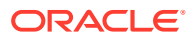

- **4.** In the User Extensions region, under Customization Branches, click a branch to open the Branch page.
- **5.** On the Branch page, click **Add Step**.
- **6.** In Add Step, select **Add a Hierarchy**.

You see the wizard sequence to add a hierarchy.

- **7.** In step 1 of the wizard, enter a name for your customization step, for example, Add Region Hierarchy and add a brief description.
- **8.** Select the subject area, the folder of the dimension table, and the dimension table to which you want to add a hierarchy.

You see the existing hierarchies and the hierarchy levels in the selected dimension. If there aren't any hierarchies, then you see a message informing you that there are no hierarchies in the selected dimension.

- **9.** Click **Next**.
- **10.** In step 2 of the wizard, assemble the product hierarchy using the attributes from this dimension table with these instructions:
	- **a.** Enter a hierarchy name. For example, Region Hierarchy.
	- **b.** Select, drag, and drop available data elements into the Selected Data elements pane to design a hierarchy that you want. You can add multiple levels in your hierarchy by right-clicking at a level and selecting **Add Child** or **Add 'n' Child Levels**. For example, your Region Hierarchy can have Region Total at Level 1, Region at Level 2, Country at Level 3, State at Level 4, and City at Level 5.
	- **c.** In the Selected Data Elements pane, click a level to update its primary key and set its display attribute in the Properties pane.
- **11.** Click **Next**.
- **12.** Optional: In step 3 of the wizard, select additional subject areas to include the new hierarchy.
- **13.** Click **Finish**.

You see a message that your step is being applied to the customization branch. After it's applied, you see the new customization step in the customization branch. You can now apply the customization branch to the main branch or edit it to add more steps.

### Add Session Variables

Add custom session variables that you can include in the analyses.

- **1.** Sign in to your service.
- **2.** In Oracle Fusion Analytics Warehouse, open the **Navigator** menu, click **Console**, and then click **Semantic Model Extensions** under **Application Administration**.
- **3.** On the Semantic Model Extensions page, click **User Extensions**.

- **4.** In the User Extensions region, under Customization Branches, click a branch to open the Branch page.
- **5.** On the Branch page, click **Add Step**.
- **6.** In Add Step, select **Add Session Variables**.

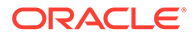

You see the wizard sequence to add the session variables and a list of existing session variables.

**7.** In step 1 of the wizard, check if any of the existing session variables serve your purpose.

If yes, then you can exit the wizard and use the applicable existing session variables in your analyses. If no, then continue with the next steps to create the session variables that you require.

- **8.** Enter a name for your customization step, for example, Add a Session variable using Invoice Received Date and add a brief description. Click **Row-wise Initialization** to configure cache settings.
- **9.** Click **Next**.
- **10.** In step 2 of the wizard, define the SQL query and create the initialization block using these instructions:
	- **a.** Enter a name and description for the initialization block.
	- **b.** Select a preceding initialization block.
	- **c.** Enter the SQL query that would be executed in the autonomous data warehouse and return a value that you can use in the reports. For example, if you want to get the Exchange Rate Type that is defined in Oracle Fusion Analytics Warehouse into a session variable, then you can use the following SQL script:

SELECT PARAMETER VALUE FROM DW CONTENT PARAM CONFIG WHERE PARAMETER\_CODE='PARAM\_GLOBAL\_EXCHANGE\_RATE\_TYPE'

- **d.** Click Preview Data to view the data that is returned by the SQL query.
- **11.** Click **Next**.
- **12.** In step 3 of the wizard, create the session variables using the output of the initialization block created in step 2 of the wizard.
- **13.** Click **Finish**.

You see a message that your step is being applied to the customization branch. After it's applied, you see the new customization step in the customization branch. You can now apply the customization branch to the main branch or edit it to add more steps.

### Extend a Dimension

Extend ready-to-use dimensions with additional attributes from another data source.

- **1.** Sign in to your service.
- **2.** In Oracle Fusion Analytics Warehouse, open the **Navigator** menu, click **Console**, and then click **Semantic Model Extensions** under **Application Administration**.
- **3.** On the Semantic Model Extensions page, click **User Extensions**.

- **4.** In the User Extensions region, under Customization Branches, click a branch to open the Branch page.
- **5.** On the Branch page, click **Add Step**.

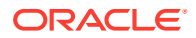

**6.** In Add Step, select **Extend a Dimension**.

You see the wizard sequence to extend a dimension.

- **7.** Enter a name for your customization step, for example, Add Cost Center Type.
- **8.** Select a target subject area, for example, Financials GL Profitability.
- **9.** In Folder, select a dimension that you want to extend, for example, Cost Center.
- 10. Select a logical table, for example,  $Dim Cost Center$ .

You see the available attributes in the table.

- **11.** Click **Next**.
- **12.** Select a schema and table from the database.

You see the available attributes in the table.

- **13.** Select the columns that you want to expose or use as a key for creating the join.
- **14.** Click in the **Display Name** table field to enter a new name for the column or to edit an existing one and then click **Enter** to accept or click **Esc** to cancel.
- **15.** If any of the selected attributes have been removed or modified in the source table since the last refresh, then you see such columns highlighted and a message asking whether you want to update the table. Select **OK** in the message to reload the source columns. If you want to review the changes to the source columns, then click **Cancel** in the message, and later click **Refresh** to reload the source columns. If any of the attributes that you haven't selected have been removed or modified in the source table, then you see the refreshed list of source columns. If any of the custom columns fail validation during the refresh, then you see a message asking you to resolve the cause of failure and revalidate.
- **16.** Optional: Click **Create Column** to create a new column in the selected dimension table using these instructions:
	- **a.** In Create a new column, enter a display name, for example, Cost Type.
	- **b.** Under **Data Elements**, search for a data element from the physical table of the selected dimension table.
	- **c.** From the search results, double-click the data element to place it in the text pane.
	- **d.** Under **Functions**, search for a function to construct a column using expressions. For example, search for functions like "case" to construct new expression-based columns. From the search results, double-click the applicable result to add it to the text pane.
	- **e.** Click **Validate**, and then click **Save**.
- **17.** Click **Save**.
- **18.** Click in the **Source Column** table field to edit the column definition.
- **19.** Click **Save**.

You see the new column in the Data preview section in a highlighted color.

- **20.** Click **Next**.
- **21.** Select a join key to pair with the source column.
- **22.** Click **Next**.
- **23.** Select the subject areas that should use this customization.

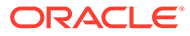

The Subject Area that you initially selected is selected by default and is read-only. By default, all additional subject areas are selected. Deselect the additional subject areas that shouldn't use this customization.

#### **24.** Click **Finish**.

You see the new customization step in the customization branch. You can now apply the customization branch to the main branch or edit it to add more steps.

### Add Derived Columns

Add a derived column to an existing subject area.

- **1.** Sign in to your service.
- **2.** In Oracle Fusion Analytics Warehouse, open the **Navigator** menu, click **Console**, and then click **Semantic Model Extensions** under **Application Administration**.
- **3.** On the Semantic Model Extensions page, click **User Extensions**.

You see the main and existing customization branches.

- **4.** In the User Extensions region, under Customization Branches, click a branch to open the Branch page.
- **5.** On the Branch page, click **Add Step**.
- **6.** In Add Step, select **Add a Column**.

You see the wizard sequence to add a column.

- **7.** In step 1 of the wizard, enter a name for your customization step, for example, Regional Revenue and add a brief description.
- **8.** Select a target subject area to which you want to add the column. For example, Profitability.

You see the details of the selected subject area.

- **9.** Select the presentation folder within the selected subject area and the logical table to which you want to add the column.
- **10.** Click **Next**.

You see the Create Column dialog in step 2 of the wizard.

- **11.** In step 2 of the wizard, define your new column using these instructions:
	- **a.** In Create Column, enter a display name.
	- **b.** Under **Data Elements**, search for a data element from the subject area that you had selected previously.
	- **c.** From the search results, double-click the data element to place it in the text pane.
	- **d.** Under **Functions**, search for a function to construct a column using expressions. From the search results, double-click the applicable result to add it to the central text pane. For example, search for functions like "Filter" or "Avg" to construct expression-based columns. A sample expressions to derive the average supplier payment days is avg(ROUND(((CASE WHEN Invoice

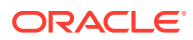

```
Received Date is not null THEN (Financials - AP Payments.Payment
Date.Payment Date - Invoice Received Date) ELSE (Financials - AP
Payments.Payment Date.Payment Date - Financials - AP Invoices.Invoice
Date.Invoiced Date) END)/Financials - AP Payments.Facts - Analytics
Currency.Total Payment Count),0)).
```
- **e.** Click **Validate**, and then click **Save**.
- **12.** Optional: If you want the underlying measure of the column to be calculated to a specific level of a predefined dimensional hierarchy, then complete these steps:
	- **a.** Click the **Hierarchy Level-Based Aggregation** icon.
	- **b.** In the Hierarchy Level-Based Aggregation dialog, select the dimension, level, and then click **OK**.
	- **c.** Click **Add Dimension** to add more dimensions.
- **13.** Click **Next**.
- **14.** Optional: Select additional subject areas to add the fact.
- **15.** Click **Finish**.

You see a message that your step is being applied to the customization branch. After it's applied, you see the new customization step in the customization branch. You can now apply the customization branch to the main branch or edit it to add more steps.

### Create a Subject Area

You can create a subject area as a container and later add dimensions and facts to your new subject area or create a subject area based on an existing one.

- **1.** Sign in to your service.
- **2.** In Oracle Fusion Analytics Warehouse, open the **Navigator** menu, click **Console**, and then click **Semantic Model Extensions** under **Application Administration**.
- **3.** On the Semantic Model Extensions page, click **User Extensions**.

You see the main and existing customization branches.

- **4.** In the User Extensions region, under Customization Branches, click a branch to open the Branch page.
- **5.** On the Branch page, click **Add Step**.
- **6.** In Add Step, select **Create a Subject Area**.

You see the wizard sequence to create a subject area.

- **7.** In step 1 of the wizard, enter a name for your customization step, for example, Custom Profitability and add a brief description.
- **8.** Create a subject area using one of the methods:
	- **a.** Select **Create a Subject Area** to create a subject area container, provide a name, add a description, and then click **Next**. You see step 4 of the wizard. Click **Finish** to create the subject area.
	- **b.** Select **Create a Subject Area based on an existing one** to create a subject area using an existing one in the system and provide these details:
		- **i.** Select an existing subject area, name your subject area, and then click **Next**.
- **ii.** In step 2 of the wizard, select the data elements that you want in your new subject area.
- **iii.** Click **Add Subject Area** to select and add data elements from multiple subject areas.
- **iv.** In step 3 of the wizard, organize and rename the data elements in your new subject area.
- **v.** Click **Next**.
- **vi.** In step 4 of the wizard, review your new subject area and click **Finish** to create it.

You see a message that your step is being applied to the customization branch. After it's applied, you see the new customization step in the customization branch. You can now merge the customization branch with the main branch or edit it to add more steps.

### Modify a Subject Area

Modify a custom subject area using these instructions.

- **1.** Sign in to your service.
- **2.** In Oracle Fusion Analytics Warehouse, open the **Navigator** menu, click **Console**, and then click **Semantic Model Extensions** under **Application Administration**.
- **3.** On the Semantic Model Extensions page, click **User Extensions**.

You see the main and existing customization branches.

- **4.** In the User Extensions region, under Customization Branches, click a branch to open the Branch page.
- **5.** On the Branch page, click **Add Step**.
- **6.** In Add Step, select **Modify a Subject Area**.

You see the wizard sequence to modify a subject area.

- **7.** In step 1 of the wizard, enter a name for your customization step, for example, Custom AP Invoices and add a brief description.
- **8.** Select a subject area that you had created using the instructions in [Create a](#page-136-0) [Subject Area](#page-136-0).

You see the details of the selected subject area.

- **9.** Click **Next**.
- **10.** In step 2 of the wizard, from the Available Data Elements pane, select or deselect the data elements that you want to use or don't want in the selected subject area.
- **11.** Optional: Click **Add Subject Area** to select and add data elements from multiple subject areas.
- **12.** Click **Next**.
- **13.** In step 3 of the wizard, organize and rename the data elements in your modified subject area.
- **14.** Optional: Click the **Advanced Properties** icon next to the custom subject area to select an implicit fact that allows dimensions to be used for analytic queries even when not joined to a logical fact table.

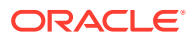

- **15.** Click **Next**.
- **16.** In step 4 of the wizard, review your modified subject area and click **Finish**.

## <span id="page-138-0"></span>Edit or Delete a Branch Step

As the owner of the branch or an user with the Modeler Administrator role, you can edit a step to modify the details or delete it if it's no longer required. You can delete multiple steps together.

- **1.** Sign in to your service.
- **2.** In Oracle Fusion Analytics Warehouse, open the **Navigator** menu, click **Console**, and then click **Semantic Model Extensions** under **Application Administration**.
- **3.** On the Semantic Model Extensions page, click **User Extensions**.

You see the main and existing customization branches.

- **4.** In the User extensions region, under Customization Branches, click a branch to display the steps.
- **5.** Hover over a step to view the **Actions menu**.
- **6.** Click **Edit** and update the details.
- **7.** Click **Delete** to remove it from the branch.

## Reapply a Branch Step

As the owner of a branch or a user with the Modeler Administrator role, you can reapply a failed step after resolving any issues that might have occurred with tables or columns in the autonomous data warehouse.

You can reapply the steps from the Branch details page without opening the steps.

- **1.** Sign in to your service.
- **2.** In Oracle Fusion Analytics Warehouse, open the **Navigator** menu, click **Console**, and then click **Semantic Model Extensions** under **Application Administration**.
- **3.** On the Semantic Model Extensions page, click **User Extensions**.

You see the main and existing customization branches.

- **4.** In the User Extensions region, under Customization Branches, click a branch to display the steps.
- **5.** Hover over a step to view the **Actions menu**.
- **6.** Click **Reapply**.

## Disable and Enable the Disabled Steps

You can disable and enable the disabled steps in the main and customization branches in the development and production environments. This helps you in troubleshooting issues in the branches.

You can perform these actions on the steps in the User Extensions and Security Configurations regions. You can disable and enable individual steps or select multiple steps

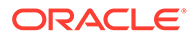

<span id="page-139-0"></span>using the **Manage Steps**, **Enable**, and **Disable** buttons on the branch details page. You can't disable a published step.

- **1.** Sign in to your service.
- **2.** In Oracle Fusion Analytics Warehouse, open the **Navigator** menu, click **Console**, and then click **Semantic Model Extensions** under **Application Administration**.
- **3.** On the Semantic Model Extensions page, click **User Extensions**.

You see the main and existing customization branches.

- **4.** In the User Extensions region, click **Main** to view the details.
- **5.** On the Main branch page, hover over a step to display the options.
- **6.** Click **Disable**.
- **7.** In Confirm Disable Steps, click **Disable**.
- **8.** On the Main branch page, click **Manage Steps**, select the check box for the disabled steps, and then click **Enable**.
- **9.** In Confirm Enable Steps, click **Enable**.
- **10.** Perform these actions for steps in the customization branches.

## Copy Steps from One Branch to Another

Use these instructions to copy steps from a customization branch to another customization branch.

- **1.** Sign in to your service.
- **2.** In Oracle Fusion Analytics Warehouse, open the **Navigator** menu, click **Console**, and then click **Semantic Model Extensions** under **Application Administration**.
- **3.** On the Semantic Model Extensions page, click **User Extensions**.

You see the main and existing customization branches.

- **4.** In the User extensions region, under Customization Branches, click a branch whose steps you want to copy.
- **5.** On the Branch page, click **Manage Steps**.
- **6.** Select the check box for the steps that you want to copy and click **Copy**.
- **7.** In Copy Steps, select the target branch to which you want to copy the selected steps and click **OK**.

Alternately, you can create a branch using the "Create Branch" option available in the Copy Steps dialog and copy the steps into this new branch in a single action.

You see a confirmation message that the steps have been successfully copied.

## View Details of Failed Branch Steps

You can view the reasons why a branch step had failed and then correct the errors.

- **1.** Sign in to your service.
- **2.** In Oracle Fusion Analytics Warehouse, open the **Navigator** menu, click **Console**, and then click **Semantic Model Extensions** under **Application Administration**.

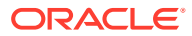

<span id="page-140-0"></span>**3.** On the Semantic Model Extensions page, click **User Extensions**.

You see the main and existing customization branches.

- **4.** In the User extensions region, under Customization Branches, click the branch with the **Failed** icon to view the details.
- **5.** On the Branch page, click the **Failed** status for a step that has failed and view the error details.

## Merge the Customization Branches with the Main Branch

Merge the customization branches with the main branch to use the customization steps as the sequence of steps.

The main branch lives in the test environment. When you edit a branch, the system automatically locks it to prevent another user from simultaneously editing the same branch. As you complete each step or reorder the steps, the system unlocks the branch, saves it, and notes the change in the change log tab.

- **1.** Sign in to your service.
- **2.** In Oracle Fusion Analytics Warehouse, open the **Navigator** menu, click **Console**, and then click **Semantic Model Extensions** under **Application Administration**.
- **3.** On the Semantic Model Extensions page, click **User Extensions**.

You see the main and existing customization branches.

- **4.** In the User Extensions region, under Customization Branches, hover over a branch to view the **Actions menu**.
- **5.** From the **Actions menu**, click **Merge to Main Branch**, and then click **Ok**.

When a branch gets merged into Main, the other branches go out of synchronization and you must resynchronize them with the Main branch.

## Reorder Steps of Customization Branches

You can reorder the steps in a branch that has been applied or is yet to be applied to the main branch.

- **1.** Sign in to your service.
- **2.** In Oracle Fusion Analytics Warehouse, open the **Navigator** menu, click **Console**, and then click **Semantic Model Extensions** under **Application Administration**.
- **3.** On the Semantic Model Extensions page, click **User Extensions**.

- **4.** In the User Extensions region, under Customization Branches, click a branch to display the steps.
- **5.** On the Branch page, click **Manage Steps**.
- **6.** Select the check box for the steps that you want to reorder and click **Reorder**.
- **7.** In Reorder Steps, use the drag handles to drag and drop the steps in the new order that you want, and then click **Reorder**.

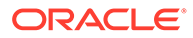

## <span id="page-141-0"></span>Edit or Delete a Main Branch Step

As a modeler administrator, you can edit and delete all steps that have been either applied or have failed. With modeler permissions, you can edit and delete only failed steps.

- **1.** Sign in to your service.
- **2.** In Oracle Fusion Analytics Warehouse, open the **Navigator** menu, click **Console**, and then click **Semantic Model Extensions** under **Application Administration**.
- **3.** On the Semantic Model Extensions page, click **User Extensions**.

You see the main and existing customization branches.

- **4.** In the User Extensions region, click **Main** to view the details.
- **5.** On the Main Branch page, hover over a step to display the options.
- **6.** Click **Edit** and update the details.
- **7.** Click **Delete** to remove it from the main branch.

## Tag the Main Branch's Steps

You can create tags on the "Applied" steps of the Main branch as a snapshot at a given point in time.

When you have a set of customizations ready for promotion and merged them with the Main branch, you can tag the Main branch's steps with "Applied" status using the **Create Tag** option for the Main branch or tag any of it's steps with "Applied" status directly on the Main branch detail page using the **Tag** option. When you tag a step directly on the Main branch details page or include a step while tagging using the **Create Tag** option for the Main branch, the steps prior to the selected step are included in the tag too. You can untag the tags that you create for the Main branch's steps using the **Untag** option.

You later promote the tagged steps of the Main branch to the production environment. See [Promote Your Customizations to the Production Environment.](#page-145-0)

- **1.** Sign in to your service.
- **2.** In Oracle Fusion Analytics Warehouse, open the **Navigator** menu, click **Console**, and then click **Semantic Model Extensions** under **Application Administration**.
- **3.** On the Semantic Model Extensions page, click **User Extensions**.

- **4.** To create a tag for a step in the Main branch, in the User Extensions region, click **Create Tag**.
- **5.** In Create a Tag, enter a name for the tag and a description.
- **6.** Select a merged step that you want to include in this tag.
- **7.** Click **Done**.
- **8.** To tag a step directly, hover over the Main branch to view the **Actions menu** and then click **View Details**.

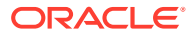

- <span id="page-142-0"></span>**9.** On the Main branch details page, hover over a step to view the **Actions menu** and then click **Tag**.
- **10.** In Create a Tag, enter a name for the tag and a description.
- **11.** Click **Done**.
- **12.** To untag a tag for the Main branch and the step included in the Tag, on the Main branch details page, hover over a step to view the **Actions menu** and then click **Untag**.
- **13.** In Confirm Untag, click **Untag**.

If there're multiple tags on the same step, then you can select the check boxes for the applicable tags in the Confirm Untag dialog.

## Add Security Configurations

Add security configurations to secure the subject areas and data with ready-to-use and custom duty and data type of application roles.

- **1.** Sign in to your service.
- **2.** In Oracle Fusion Analytics Warehouse, open the **Navigator** menu, click **Console**, and then click **Semantic Model Extensions** under **Application Administration**.
- **3.** On the Semantic Model Extensions page, click **Security Configurations**.

You see the existing security configurations, if any, and the option to add new security configurations.

**4.** In the Security Configurations region, click **Add Configure Data Security** to secure your data with the data type of application roles.

See Configure Data Security.

**5.** In the Security Configurations region, search for the ready-to-use "Configure Object Permissions" to configure permissions for objects such as subjects areas and their elements with duty type of application roles.

See [Configure Object Permissions.](#page-143-0)

**6.** Optional: In the Security Configurations region, click **Reapply Steps** to validate the security configuration-related steps against the current state of the model.

### Configure Data Security

Provide access to data using the custom-created data type application roles.

You can add data filters to the data retrieved from the logical or presentation objects based on the data roles assigned to a user. You can add one step for each data role. The elements that you can secure are from the Main branch. Hence, if you need a newly added object to be secured, then you must ensure that the branch containing the newly added object is merged with the Main branch before configuring the security. If any of the custom-created role is no longer available, then the security configuration for that role is removed from the "Configure Data Security" step.

**1.** Sign in to your service.

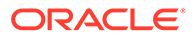

- <span id="page-143-0"></span>**2.** In Oracle Fusion Analytics Warehouse, open the **Navigator** menu, click **Console**, and then click **Semantic Model Extensions** under **Application Administration**.
- **3.** On the Semantic Model Extensions page, click **Security Configurations**.

You see the existing security configurations, if any.

- **4.** In the Security Configurations region, click **Add Configure Data Security Step**.
- **5.** In step 1 of the wizard, enter a name for your step, select a data type application role, and then click **Next**.
- **6.** In step 2 of the wizard, from the **Available Objects** drop-down list, click either Presentation Objects or Logical Objects to select the objects that you want to secure with the selected data type application role.

If you are viewing the presentation objects, then expand the subject area folders and double-click the objects. If you are viewing the logical objects, then doubleclick the logical table folders or expand the table folders and double-click the objects. You see the selected objects under **Object to be secured** in the right pane.

**7.** Optional: Specify the functional group to combine the data filters using the OR and AND operators.

Oracle Fusion Analytics Warehouse combines all the filters in the same functional group using the OR operator and combines all sets of filters in different functional groups using the AND operator.

**8.** Click the **Function** icon to define how the data filter gets applied.

Use the Expression Editor to enter the filter, based on the session variables that you had created previously. To view an example, see [Custom Security in Fusion](https://community.oracle.com/customerconnect/discussion/579577/custom-security-in-fusion-analytics-warehouse) [Analytics Warehouse.](https://community.oracle.com/customerconnect/discussion/579577/custom-security-in-fusion-analytics-warehouse)

- **9.** Click **Next**.
- **10.** Click **Finish**.
- **11.** Optional: In the Security Configurations region, click **Reapply Steps** to validate the security configuration-related steps against the current state of the model.

### Configure Object Permissions

Configure the permissions for objects such as subject areas and its elements with the ready-to-use or the custom-created duty roles.

You secure the subject areas and their elements through "Configure Object Permissions", a ready-to-use single step. You edit this single step to specify the subject areas, their elements, and the duty roles to secure these with. The elements that you can secure are from the Main branch. Hence, if you need a newly added object to be secured, then you must ensure that the branch containing the newly added object is merged with the Main branch before configuring the security. If any of the custom-created role is no longer available, then the security configuration for that role is automatically updated in the existing "Configure Object Permissions". For the front-end objects such as KPIs and decks, set the permissions individually for each object by adding the applicable duty role and the corresponding access. See Inspect a KPI and Inspect a Deck.

**1.** Sign in to your service.

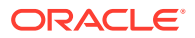
- **2.** In Oracle Fusion Analytics Warehouse, open the **Navigator** menu, click **Console**, and then click **Semantic Model Extensions** under **Application Administration**.
- **3.** On the Semantic Model Extensions page, click **Security Configurations**.

You see your existing security configurations and the ready-to-use object permissionsrelated step.

- **4.** In the Security Configurations region, search for the ready-to-use "Configure Object Permissions", and hover over it to view the Actions menu, and then click **Edit**.
- **5.** In step 1 of the wizard, click **Next**.
- **6.** In step 2 of the wizard, select the subject areas or elements and set the corresponding desired permission to the duty role selected from the list, and then click **Next**.

By default, the list of permissions by duty role displays the explicit permissions set for the subject area or the elements of the selected subject area. If you want to add more permissions, then select the duty role from the list and set the required permission. Permission levels that you can set are:

- Default (inherited from the parent element).
- No Access (deny access to the respective subject area or its elements)
- Read-only (access to read the respective subject area or its elements).

Repeat the operation for all the subject areas or the subject area elements that you need to secure.

**7.** Review your changes and click **Finish**.

#### View Activity History of Semantic Model Extensions

View an audit of all activities performed on the semantic model.

- **1.** Sign in to your service.
- **2.** In Oracle Fusion Analytics Warehouse, open the **Navigator** menu, click **Console**, and then click **Semantic Model Extensions** under **Application Administration**.
- **3.** On the Semantic Model Extensions page, click **Activity History** to view an audit of all activities performed on the semantic model.
- **4.** Hover over an activity to view details of the activity.

### Publish the Model

You can publish the versions on the main development branch and the other branches to ensure that there are no errors.

- **1.** Sign in to your service.
- **2.** In Oracle Fusion Analytics Warehouse, open the **Navigator** menu, click **Console**, and then click **Semantic Model Extensions** under **Application Administration**.
- **3.** On the Semantic model Extensions page, click **Publish Model**.
- **4.** In Publish Model, select the user extensions and security configurations that you want to publish.

If you select the security configurations, then Oracle Fusion Analytics Warehouse applies them on the user extensions that you selected. If the security configurations refer to

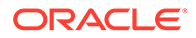

elements in the model that aren't part of the user extensions, then Oracle Fusion Analytics Warehouse excludes them at the time of publishing the model.

**5.** Click **Publish**.

### Load Customization Data to the Autonomous Data **Warehouse**

You can load your customization data to the autonomous data warehouse provisioned with your Oracle Fusion Analytics Warehouse instance.

**1.** Connect to the autonomous data warehouse corresponding to your Oracle Fusion Analytics Warehouse instance.

You need the autonomous data warehouse wallet and credentials of the administrator. The credentials of the administrator are same as what you had mentioned for the autonomous data warehouse resource while creating the Oracle Fusion Analytics Warehouse instance. See [Create an Oracle Fusion Analytics](#page-21-0) [Warehouse Subscription Instance .](#page-21-0)

**2.** Create a custom schema to store the customization data.

Syntax: create user <custom\_schema-name> identified by <custom\_schemapassword>;

Example: create user example schema identified by abcDEF123654;

**3.** Create one or more tables in the custom schema that you created.

Syntax: CREATE TABLE <custom\_schema-name>.<custom\_extent\_table\_name> (<parameters>));

Example: CREATE TABLE example\_schema.ABC\_EXTN ("DATE" DATE, "CATEGORY" VARCHAR2(1024 BYTE) , "MANAGER" VARCHAR2(1024 BYTE) );

**4.** Populate the required data and grant select permissions to the OAX\$OAC schema in the autonomous data warehouse using this script:

Syntax: grant select on <custom schema-name> to OAX\$OAC;

Example: grant select on example schema.ABC EXTN to OAX\$OAC;

**5.** Commit the changes to the autonomous data warehouse and disconnect.

## Promote Your Customizations to the Production Environment

When you have a set of changes to the semantic model, security configurations, and customized KPIs ready for promotion, you can tag the "Applied" steps of the Main branch as a snapshot at a given point in time, and then promote the tags to the production environment.

While promoting customizations from the source to the target instance, Oracle Fusion Analytics Warehouse removes the customizations in the target instance and overwrites it with the one from the source instance.

**1.** Sign in to your service.

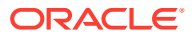

**2.** In Oracle Fusion Analytics Warehouse, open the **Navigator** menu, click **Console**, and then click **Promote Objects** under **Application Administration**.

You see the Promote Objects page.

- **3.** On the Promote Objects page, select the target environment to which you want to publish your customizations.
- **4.** Select the customized objects that you want to promote to the target environment.

For example:

- Select the **Semantic Model Extensions** check box. Select the applicable tag to promote the tagged steps. Select **Reset All** to promote the original main branch to the target environment without any tags.
- Select the **KPIs** check box. Select the **Promote All** option to promote all the KPIs or click **Choose KPIs**, search for and select the customized KPIs that you want to promote, and then click **OK**.

#### **Note:**

If you delete a KPI from the development instance that was previously promoted to the production instance and you later use the **Promote All** option to promote all the KPIs to the production instance, then you need to explicitly delete the "applicable" KPI from the production instance. For example, if you had promoted KPIs A, B, and C and later deleted KPI B in the development instance and again promoted using the **Promote All** option, then Oracle Fusion Analytics Warehouse promotes only A and C without deleting KPI B in the production instance. You must explicitly delete KPI B in the production instance.

- Under **Security Configurations**, select **Roles and Mappings**, **Object Security**, and **Data Security** independently. Complete these actions:
	- **a.** For **Roles and Mappings**, select the **Promote All** option or **Select roles to promote** option and then click **Choose Roles and Mappings**. In the Choose Roles and Mappings dialog, select the roles and mappings to promote to your target environment, and then click **Save**.
	- **b.** For Object Security and Data security, select the **Promote All** option to promote all the security configurations for the applicable elements to the target environment. Select the **Reset All** option to remove all the security configurations done on the target system for the applicable elements.

#### **Note:**

For data and duty security, ensure that you select the dependent elements too. If you don't select the roles or the correct repository file version, then the promotion of the data and duty security configurations may fail or the promotion process may silently ignore the missing elements.

- **5.** On the Promote Objects page, click **Promote**.
- **6.** Click **Check Status** to view the progress.

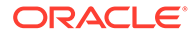

### View Promotion History

View an audit of all artifacts promoted to another environment.

- **1.** Sign in to your service.
- **2.** In Oracle Fusion Analytics Warehouse, open the **Navigator** menu, click **Console**, and then click **Promote Objects** under **Application Administration**.
- **3.** On the Promote Objects page, click **Activity History** to view the promoted artifacts.

### Republish Your Customizations

As the owner of a branch or a user with the Modeler Administrator role, you can republish your user extensions, security configurations, and tagged steps of the Main branch if you've modified them after publishing them initially.

- **1.** Sign in to your service.
- **2.** In Oracle Fusion Analytics Warehouse, open the **Navigator** menu, click **Console**, and then click **Semantic Model Extensions** under **Application Administration**.
- **3.** On the Semantic Model Extensions page, click **User Extensions**.

You see the main and existing customization branches.

- **4.** In the User Extensions region, under Customization Branches, you see a warning icon for a published branch that has been modified and the **Republish** button on the Semantic Model Extensions page.
- **5.** Click **Republish** to publish the branch with the latest details.

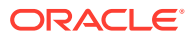

# 7 Manage Oracle Fusion Analytics Warehouse

As the cloud account administrator with the Functional Administrator or System Administrator application role, you can manage your Oracle Fusion Analytics Warehouse instance to ensure that you have the latest application updates.

#### **Topics:**

**Manage Application Updates** 

# Manage Application Updates

As a service administrator, you can decide when to uptake the application updates except the emergency patches that are deployed automatically.

#### **Topics:**

- **About Application Updates**
- Update Your Application

#### About Application Updates

Application updates are available for major releases (quarterly basis), patches (monthly basis), and emergency fixes (as needed).

Except the emergency patches, you can decide when to uptake the application updates. You can schedule uptake of the latest update of the current release and schedule uptake of a major release by a deadline. After the deadline, Oracle will auto-update your application. These updates have zero downtime. The auto-update process updates the data model and immediately after or within 24 hours of the data model update, this process updates the content. You can note the application updates and plan accordingly using the Release updates tile under Service Administration on the Console. You also see a notification on the Data Configuration page when an application update is available. You can then plan to uptake using the Release Updates tile.

The data model upgrade adds new pillars, modules, data models (facts and dimension tables), KPIs, cards, and decks. The plans that have been activated are preserved during the upgrade. The activation plans in Saved or Scheduled status are reset to Saved status. To activate these plans, you must set them to Activated status. You can skip an upgrade for one release. However, you must upgrade when the next patch is available. The content upgrade adds new and replaces existing modified content with the latest version.

#### Update Your Application

Oracle Fusion Analytics Warehouse provides automatic updates of the application to ensure you're using the most current software.

**1.** Sign in to your service.

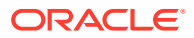

**2.** In Oracle Fusion Analytics Warehouse, open the **Navigator** menu, click **Console**, and then click **Release Updates** under **Service Administration**.

You see the Release Updates page listing the available updates.

**3.** On the Release Updates page, for an application update, select the date on which you want to update. You can schedule the update earlier than the predefined date and time as well.

If you don't change the schedule, the application automatically updates at the date and time shown.

**4.** Select whether you want to apply the update immediately, or at a specific time.

Your application automatically updates at the selected date and time.

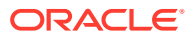